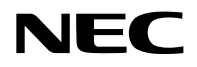

# **Proiettore**

# P605UL/P525UL/P525WL

# **Manuale dell'utente**

Visitare il nostro sito web per la versione più recente del Manuale dell'utente. [https://www.nec-display.com/dl/en/pj\\_manual/lineup.html](https://www.nec-display.com/dl/en/pj_manual/lineup.html)

Modello n. NP-P605UL/NP-P525UL/NP-P525WL

# **Indice**

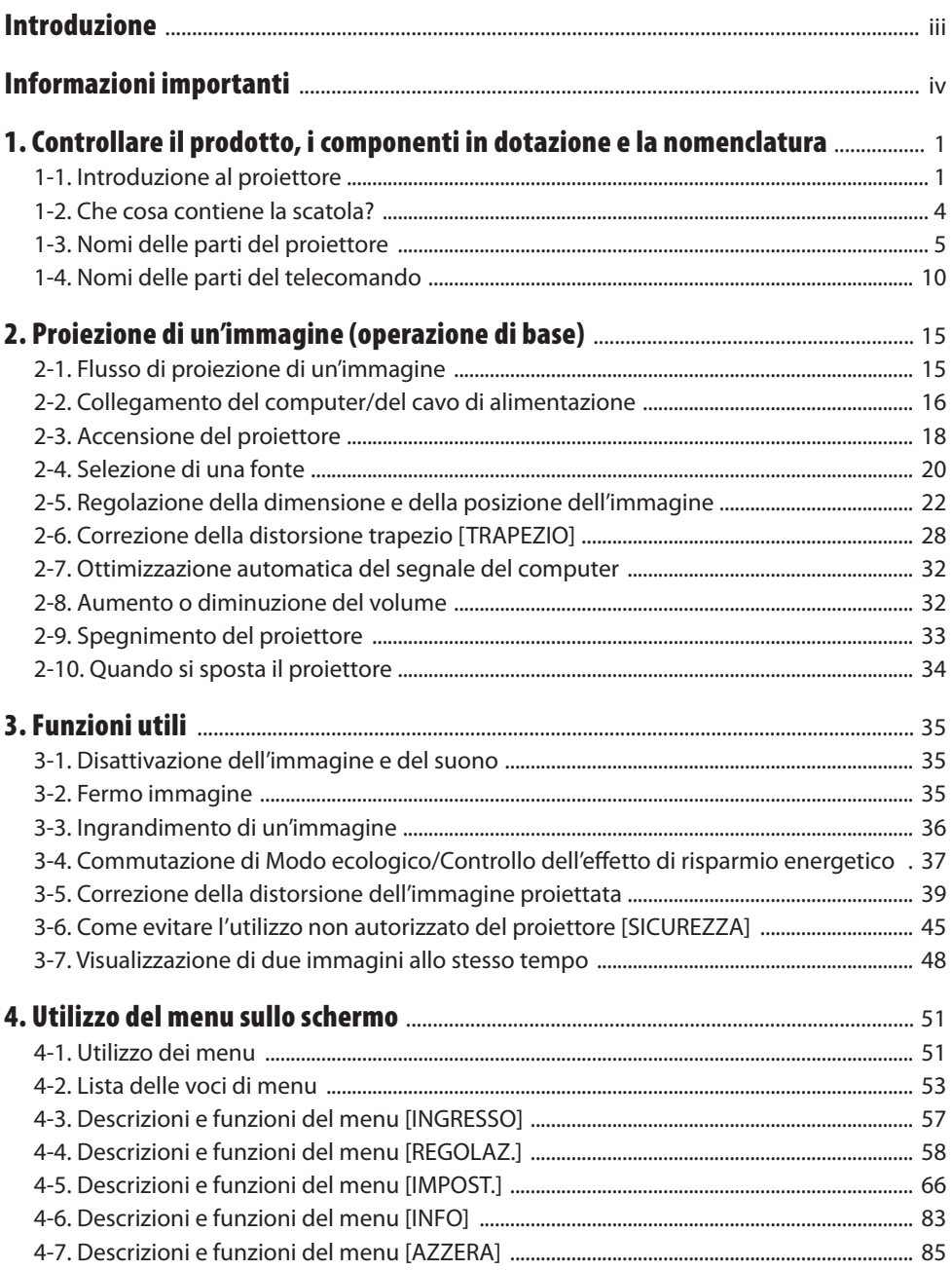

#### **Indice**

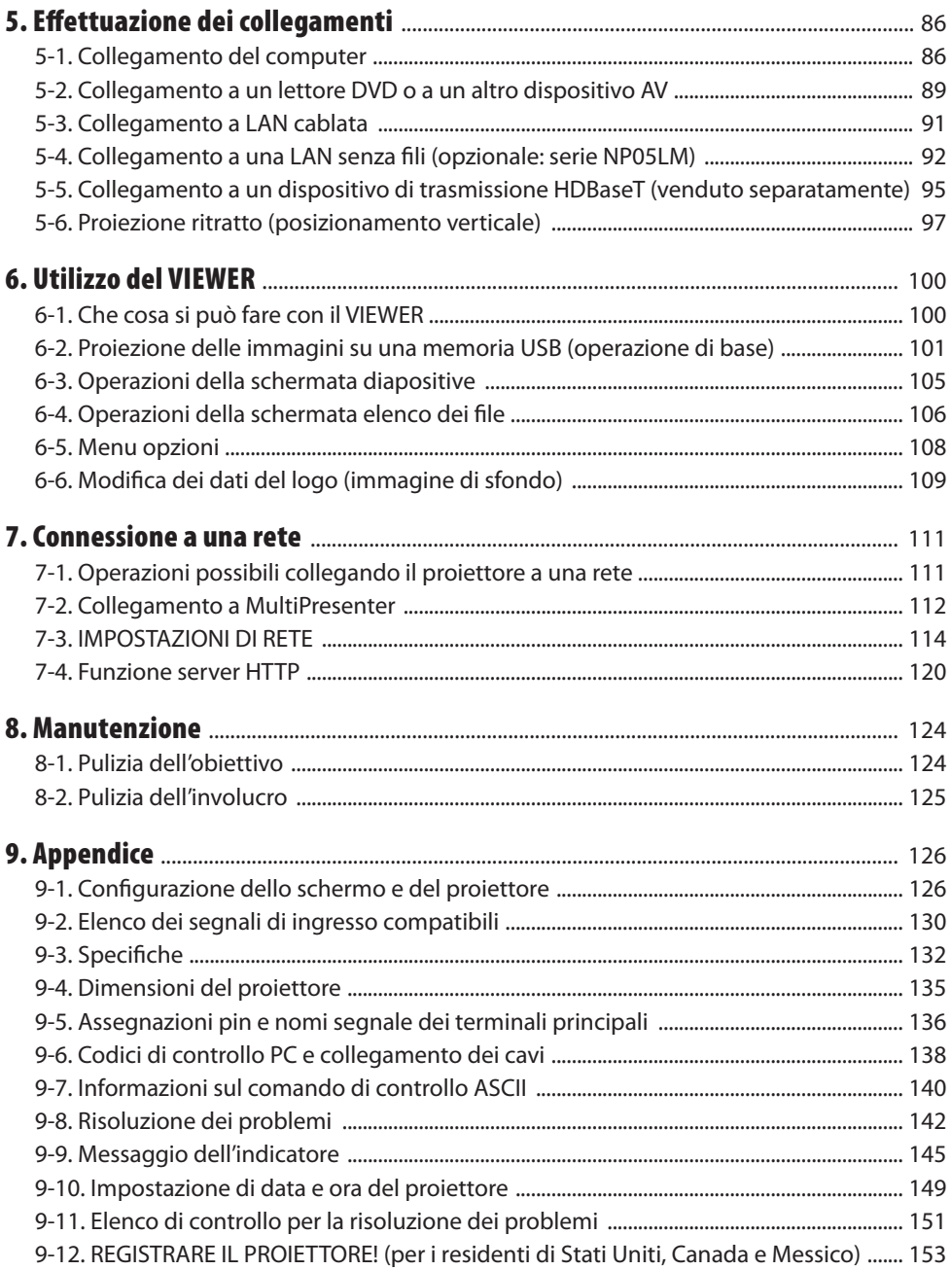

# <span id="page-3-0"></span>Introduzione

Grazie per aver acquistato il proiettore NEC.

Questo proiettore può essere collegato a computer, dispositivi video, ecc., per proiettare immagini nitide su uno schermo.

Leggere attentamente il manuale prima di utilizzare il proiettore e conservarlo a portata di mano per poterlo consultare in caso di necessità.

Leggere questo manuale dell'utente in caso di dubbi relativi al funzionamento o se si ritiene che il proiettore possa essere difettoso.

#### **NOTE**

- (1) La ristampa totale o parziale dei contenuti di questo manuale non è consentita senza previa autorizzazione.
- (2) I contenuti di questo manuale dell'utente sono soggetti a modifiche senza preavviso.
- (3) Il presente manuale dell'utente è stato elaborato con grande cura. Nonostante ciò, saremo grati per comunicazioni riguardanti eventuali punti controversi, errori o omissioni rilevati.
- (4) Nonostante quanto stabilito nell'articolo (3), NEC declina qualsiasi responsabilità relativa a richieste di indennizzo per guadagni mancati o altre questioni risultanti dall'utilizzo del proiettore.

# <span id="page-4-0"></span>Informazioni importanti

# Informazioni sui simboli

Per garantire un uso corretto e sicuro del prodotto, questo manuale utilizza un numero di simboli per evitare lesioni all'utente e altri, oltre che danni alla proprietà.

I simboli e il loro significato sono descritti di seguito. Assicurarsi di comprenderli appieno prima di leggere il presente manuale.

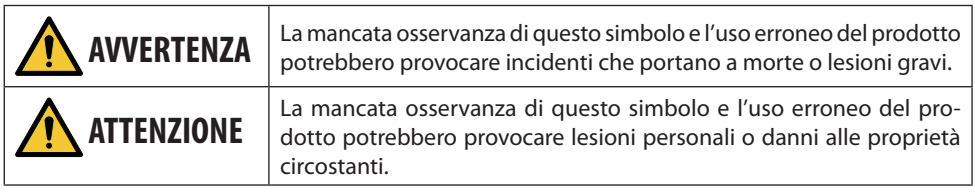

# Esempi di simboli

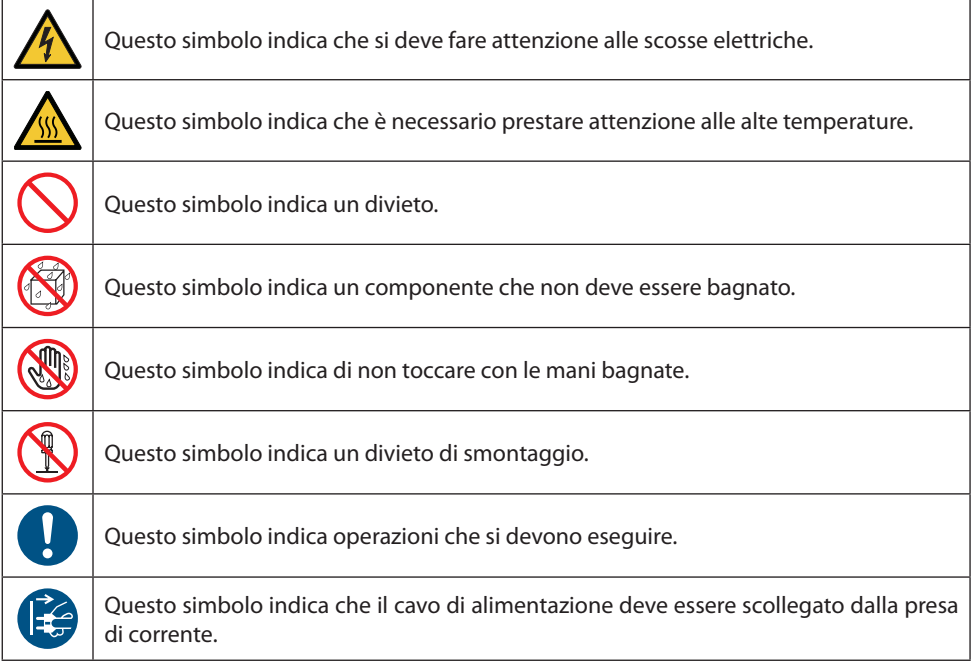

### Precauzioni di sicurezza

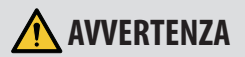

#### **Maneggiare il cavo di alimentazione**

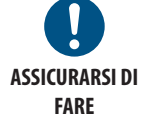

**TENSIONE PERICOLOSA** • Utilizzare il cavo di alimentazione in dotazione con questo proiettore. Se il cavo di alimentazione in dotazione non soddisfa i requisiti degli standard di sicurezza del proprio paese, nonché la tensione e la corrente della propria regione, assicurarsi di utilizzare un cavo di alimentazione che è conforme e soddisfa questi requisiti.

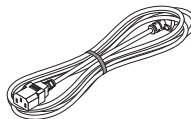

• Il cavo di alimentazione utilizzato deve essere approvato e conforme agli standard di sicurezza del proprio paese. Fare riferimento a pagina [133](#page-152-0) per le specifiche del cavo di alimentazione.

La tensione nominale per Paese è elencata di seguito per proprio riferimento. Per selezionare un cavo di alimentazione appropriato, controllare la tensione nominale della propria regione.

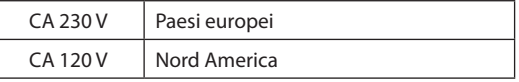

- **DIVIETO** • Il cavo di alimentazione in dotazione con il proiettore è destinato esclusivamente all'uso con questo proiettore. Per ragioni di sicurezza, non utilizzarlo con altri dispositivi. • Maneggiare il cavo di alimentazione con cura. Danni al cavo possono causare incendi o scosse elettriche.
	- Non posizionare oggetti pesanti sul cavo.
	- Non collocare il cavo sotto il proiettore.
	- Non coprire il cavo di alimentazione con un tappeto, ecc.
	- Non graffiare o modificare il cavo.
	- Non piegare, torcere o tirare il cavo con forza eccessiva.
	- Non riscaldare il cavo.

Nel caso in cui il cavo sia danneggiato (fili esposti, fili rotti, ecc), rivolgersi al proprio rivenditore per la sostituzione.

• Non toccare la spina di alimentazione qualora si odano dei tuoni. Ciò potrebbe provocare scosse elettriche.

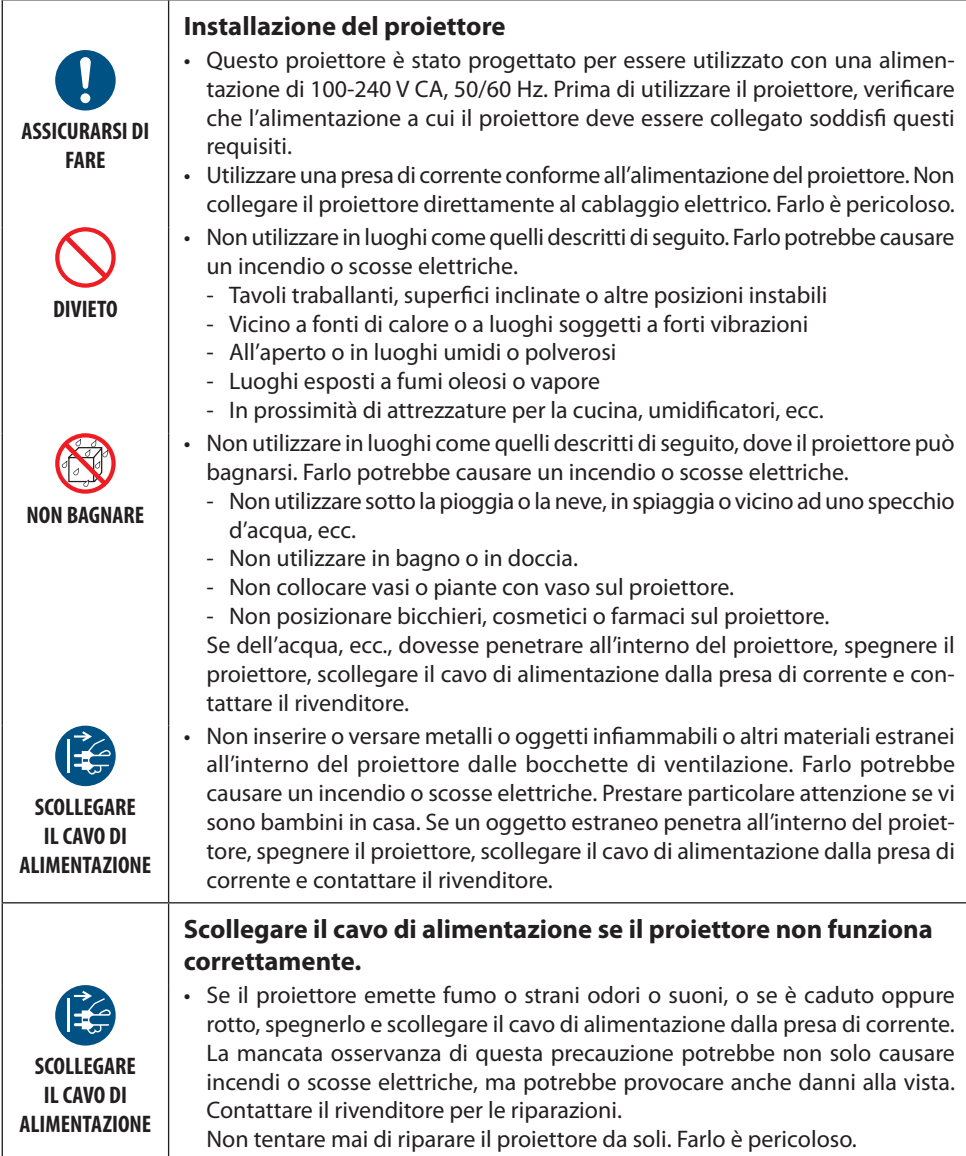

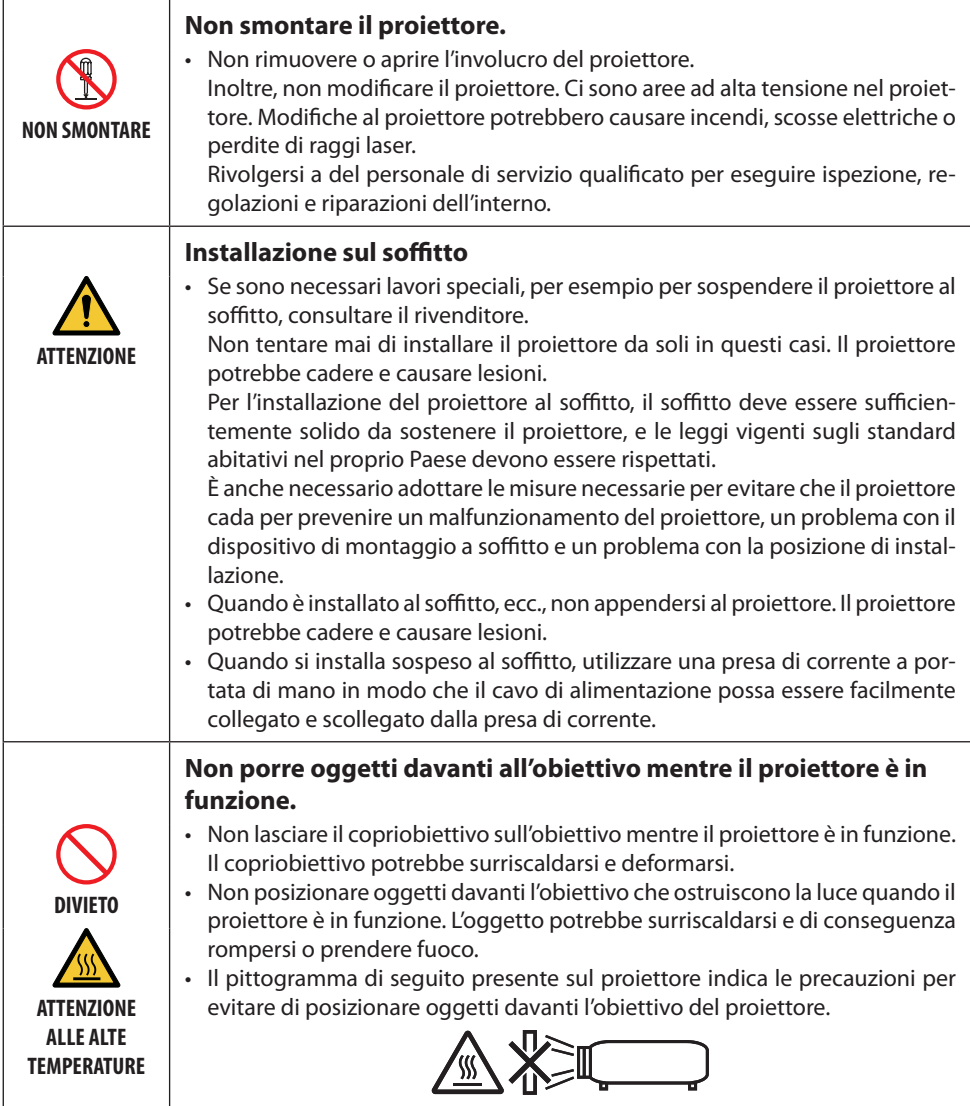

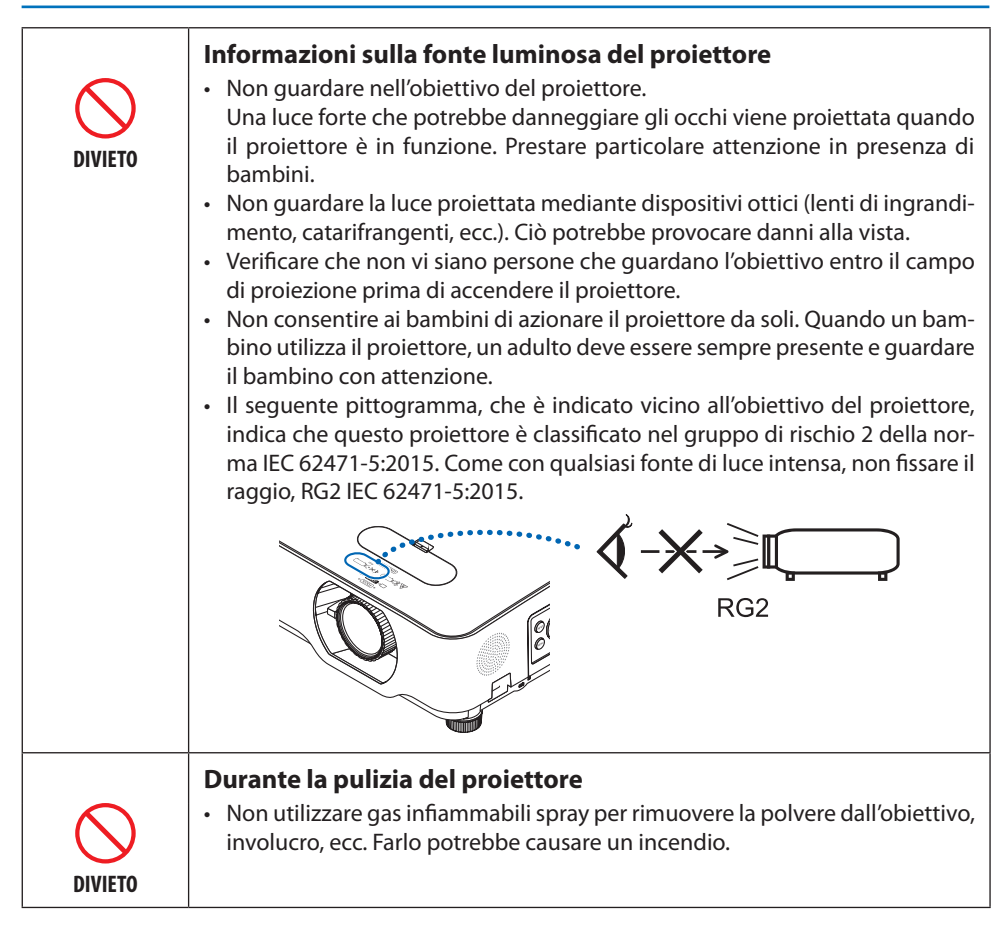

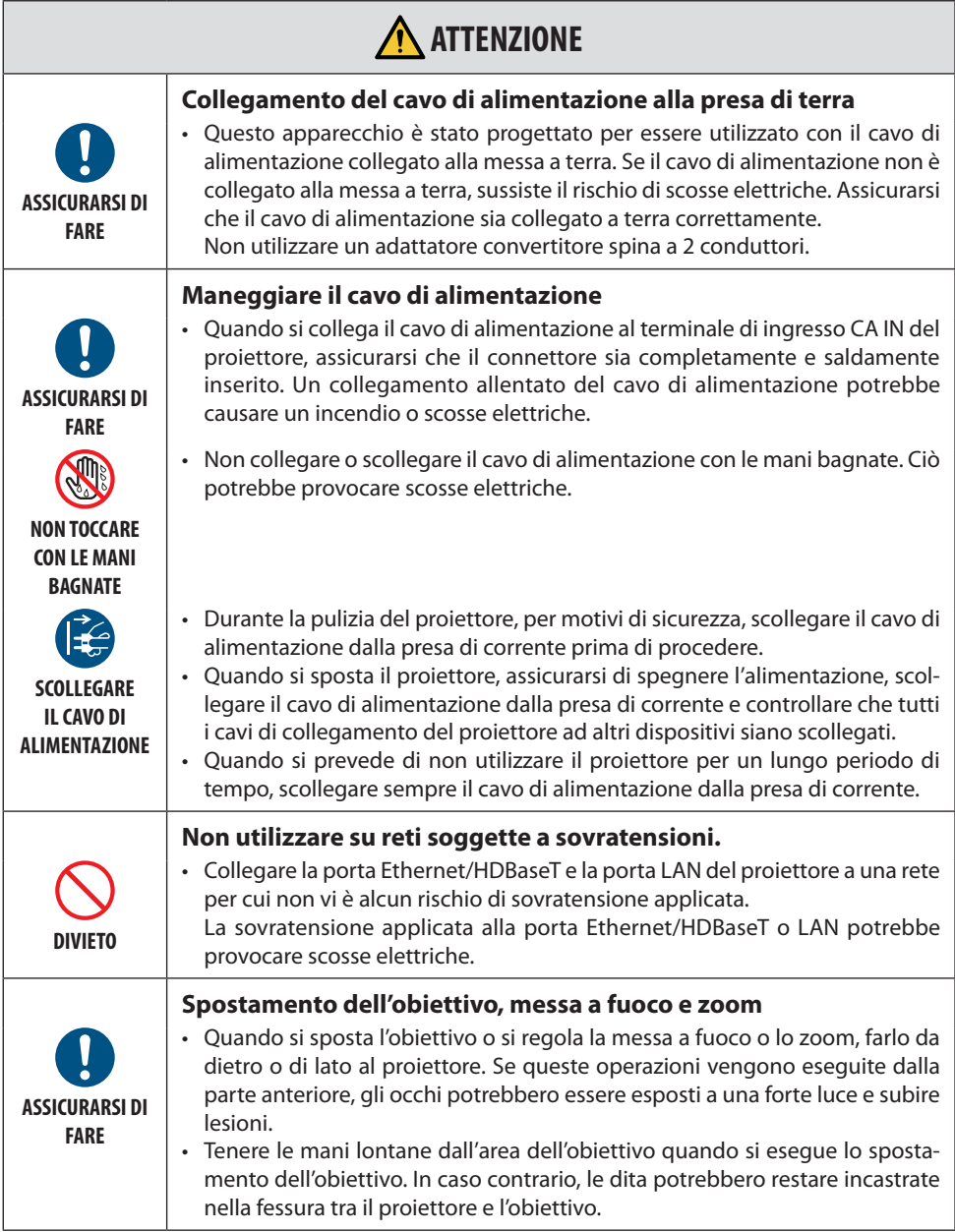

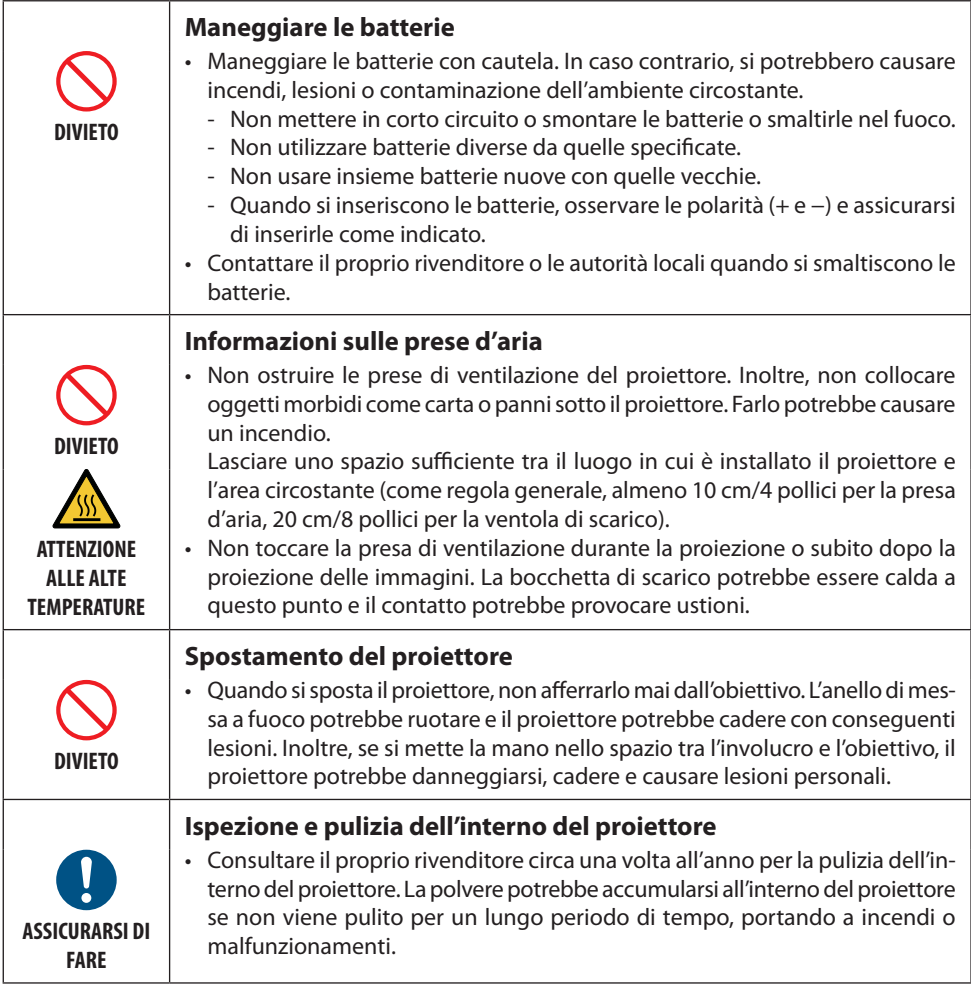

#### Precauzioni di sicurezza del laser

### **AVVERTENZA**

CLASSE 2 DELLA NORMA IEC 60825-1 SECONDA EDIZIONE PRODOTTO LASER

- RADIAZIONI LASER NON FISSARE IL RAGGIO.
- L'uso di controlli o regolazioni o procedure diverse da quelle qui specificate possono risultare in una esposizione a radiazioni pericolose.

#### • **Per gli Stati Uniti**

Questo prodotto è classificato come Classe 2 di IEC 60825-1 Seconda edizione 2007-03.

#### **Per altre regioni**

Questo prodotto è classificato come Classe 1 della norma IEC 60825-1 Terza edizione 05-2014 e della norma RG2 di IEC 62471-5 Prima edizione 06-2015.

Rispettare le leggi e le normative vigenti nel proprio Paese in relazione all'installazione e alla gestione del dispositivo.

- Descrizione generale del laser emesso dal modulo luce integrato:
	- Lunghezza d'onda: 449–461 nm
	- Potenza massima: 100 W (P605UL)/82,5 W (P525UL/P525WL)
- Schema di radiazione dall'alloggiamento di protezione:
	- Lunghezza d'onda: 449–461 nm
	- Uscita massima radiazione laser: 66,6 mW
- Il modulo laser è in dotazione con questo prodotto. L'uso di controlli o regolazioni di procedure diverse da quelle qui specificate possono risultare in una esposizione a radiazioni pericolose.

#### **Modulo luce**

- Un modulo luce contenente diversi diodi laser è in dotazione nel prodotto come fonte di luce.
- Questi diodi laser sono sigillati nel modulo luce. Nessuna manutenzione o riparazione è necessaria per ottenere le migliori prestazioni del modulo luce.
- L'utente finale non è autorizzato a sostituire il modulo luce.
- Contattare il distributore per sostituire il modulo luce e per ricevere ulteriori informazioni.

• Le etichette di avvertenza e esplicative del prodotto laser di classe 2 conforme a IEC 60825-1 Seconda edizione, e di Classe 1 conforme a IEC 60825-1 Terza edizione, sono attaccate nelle posizioni indicate di seguito.

#### **Per gli Stati Uniti**

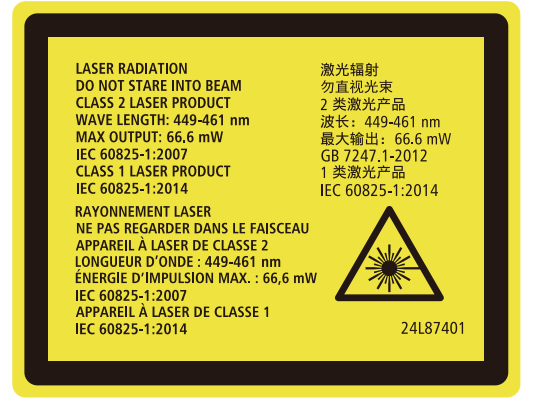

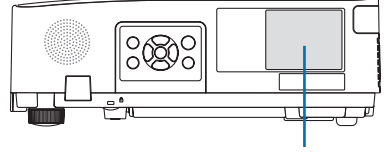

Etichetta

#### **Per altre regioni**

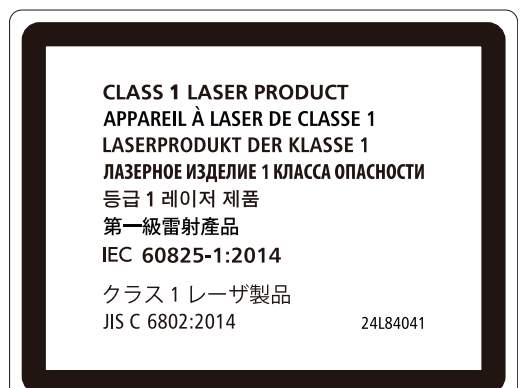

#### **Gamma di radiazione luce laser**

La figura seguente mostra la gamma massima di radiazione della luce laser.

#### Angolo orizzontale (unità: gradi)

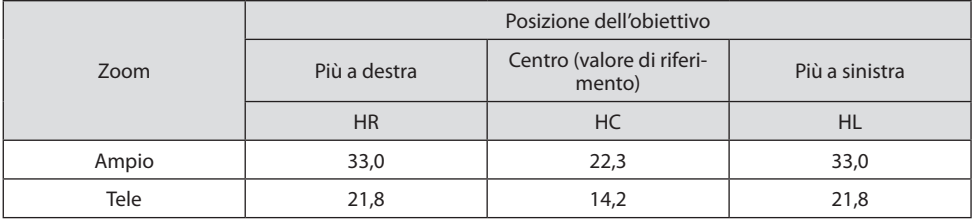

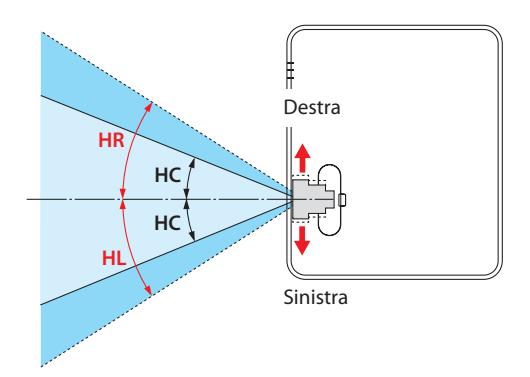

#### Angolo verticale (unità: gradi)

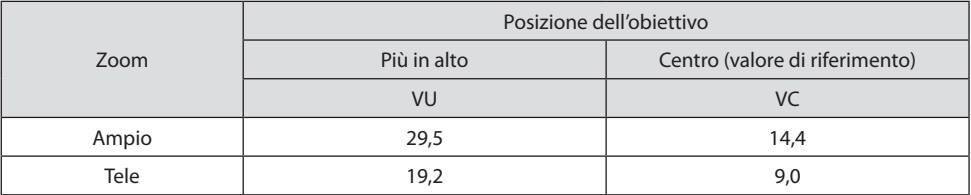

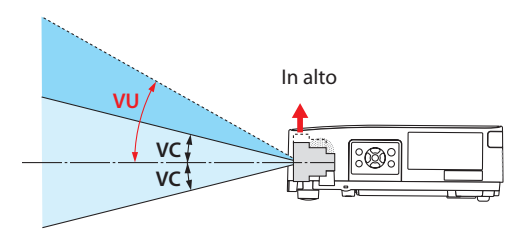

#### Informazioni sul cavo

Utilizzare cavi schermati o cavi con nuclei di ferrite in modo da non interferire con la ricezione di radio e televisione.

Per i dettagli, fare riferimento a "5. Esecuzione dei collegamenti" in questo manuale dell'utente.

#### Nota relativa alle interferenze elettromagnetiche (EMI) per l'NP-P605UL

#### AVVERTENZE:

Questo apparecchio è conforme alla Classe A degli standard CISPR 32. In un ambiente domestico questo prodotto potrebbe causare interferenze radio.

\* NP-P525UL e NP-P525WL sono dispositivi digitali di Classe B.

#### Smaltimento del prodotto usato

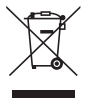

#### **Nell'Unione Europea**

La legislazione EU applicata in ogni Stato membro prevede che i prodotti elettrici ed elettronici recanti questo simbolo (a sinistra) debbano essere smaltiti separatamente dai normali rifiuti domestici. Questo include i proiettori e relativi accessori elettrici. Per lo smaltimento, seguire le indicazioni delle autorità locali e/o rivolgersi al proprio rivenditore.

I prodotti utilizzati e raccolti vengono debitamente riciclati. Questo sforzo contribuirà a ridurre al minimo la quantità di rifiuti nonché l'impatto negativo sulla salute umana e sull'ambiente.

Il simbolo sui prodotti elettrici ed elettronici si riferisce soltanto agli attuali Stati membri dell'Unione europea.

#### **Fuori dall'Unione Europea**

Se si desidera smaltire i prodotti elettrici ed elettronici usati al di fuori dell'Unione Europea, contattare le autorità locali e informarsi sul metodo di smaltimento corretto.

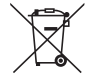

**Per l'UE:** il simbolo del cestino barrato implica che le batterie usate non devono essere smaltite con i normali rifiuti! È previsto un sistema di raccolta separato per le batterie usate che consente il trattamento e il riciclaggio corretto in base alla legislazione in vigore.

**La direttiva UE 2006/66/EC prevede che le batterie debbano essere smaltite in modo corretto. Le batterie devono essere mantenute separate dai normali rifiuti e raccolte dal servizio di smaltimento locale.**

#### **Precauzioni per garantire le prestazioni del proiettore**

- Non installate l'unità in luoghi soggetti a vibrazioni o urti. Se installato in luoghi in cui sono presenti vibrazioni dalla presa di corrente e simili, o in veicoli o imbarcazioni, ecc., il proiettore potrebbe essere influenzato da vibrazioni o urti che potrebbero danneggiare le parti interne e causare un funzionamento non corretto. Installare in un luogo non soggetto a vibrazioni o urti.
- Non installare in prossimità di linee elettriche ad alta tensione o fonti di alimentazione. Il proiettore potrebbe essere influenzato da interferenze se installato vicino a una linea di alimentazione ad alta tensione o a una fonte di alimentazione.
- Non installare o conservare in luoghi simili a quelli descritti di seguito. Farlo potrebbe causare un malfunzionamento.
	- Luoghi in cui vengono generati forti campi magnetici
	- Luoghi in cui vengono generati gas corrosivi
- Se una luce intensa, come quella dei raggi laser, entra dall'obiettivo, potrebbe portare a un malfunzionamento.
- Consultare il proprio rivenditore prima di utilizzare in luoghi con presenza di molto fumo di sigaretta o polvere.
- Quando viene proiettato lo stesso fermo immagine per un lungo periodo di tempo con un computer, ecc., il modello dell'immagine potrebbe rimanere sullo schermo dopo che la proiezione viene interrotta, ma scomparirà dopo un certo tempo. Questo accade a causa delle caratteristiche dei pannelli a cristalli liquidi, non è un malfunzionamento. Si consiglia di utilizzare un salvaschermo sul computer.
- Quando il proiettore viene utilizzato ad altitudini di circa 1600 metri/5500 piedi o superiori, assicurarsi di impostare [MODO VENTILATORE] su [ALTITUDINE ELEVATA]. In caso contrario, la parte interna del proiettore potrebbe surriscaldarsi causando un malfunzionamento.
- Quando il proiettore viene utilizzato ad altitudini elevate (luoghi in cui la pressione atmosferica è bassa), potrebbe essere necessario sostituire i componenti ottici (sorgente luminosa, ecc.) in anticipo rispetto al solito.
- Quando si sposta il proiettore
	- Assicurarsi di installare il copriobiettivo per proteggere l'obiettivo da graffi.
	- Non sottoporre il proiettore a vibrazioni o urti violenti.
	- In caso contrario il proiettore potrebbe subire danni.
- Non usare i piedini di inclinazione per scopi diversi da quelli di regolazione dell'angolo di proiezione del proiettore.

Un utilizzo improprio, come ad esempio il trasporto del proiettore dai piedini di inclinazione o l'utilizzo appoggiato contro un muro, potrebbe portare a malfunzionamenti.

- Non toccare la superficie dell'obiettivo di proiezione a mani nude. Impronte digitali o sporco sulla superficie dell'obiettivo saranno ingrandite e proiettate sullo schermo. Non toccare la superficie dell'obiettivo di proiezione.
- Non scollegare il cavo di alimentazione dal proiettore o dalla presa di corrente durante la proiezione. Farlo potrebbe causare il deterioramento del terminale di ingresso CA IN del proiettore o il contatto della spina di alimentazione. Per interrompere l'alimentazione CA mentre è in corso la proiezione delle immagini, utilizzare una presa multipla, un interruttore di circuito, ecc.
- Informazioni sull'uso del telecomando
	- Il telecomando non funziona se il segnale del telecomando del proiettore o il sensore di segnale del telecomando è esposto ad una forte luce o in presenza di ostacoli che ostruiscono i segnali.
- Utilizzare il telecomando a 7 metri massimo dal proiettore, puntandolo verso il sensore di segnale del proiettore.
- Non far cadere il telecomando, né usarlo in modo non corretto.
- Non permettere che acqua o altri liquidi penetrino all'interno del telecomando. Se il telecomando si dovesse bagnare, asciugarlo immediatamente.
- Evitare l'uso in ambienti caldi e umidi per quanto possibile.
- Quando si prevede di non utilizzare il telecomando per un lungo periodo di tempo, rimuovere le batterie.
- Evitare che la luce esterna colpisca lo schermo. Assicurarsi che solo la luce del proiettore colpisca lo schermo. Minore è la quantità di luce esterna sullo schermo, maggiore è il contrasto e più belle le immagini.
- Informazioni sugli schermi Le immagini non sono nitide se lo schermo è sporco, graffiato, scolorito, ecc. Toccare lo schermo con cura, proteggendolo da sostanze volatili, sporco e graffi.

#### Distanza per l'installazione del proiettore

Quando si installa il proiettore, mantenere uno spazio sufficiente intorno ad esso, come descritto di seguito. In caso contrario, il calore emesso dal proiettore potrebbe essere aspirato nuovamente all'interno.

Inoltre, verificare che l'aria condizionata non sia rivolta sul proiettore.

Il sistema di controllo del calore del proiettore potrebbe rilevare un'anomalia (errore di temperatura) e spegnere automaticamente il proiettore.

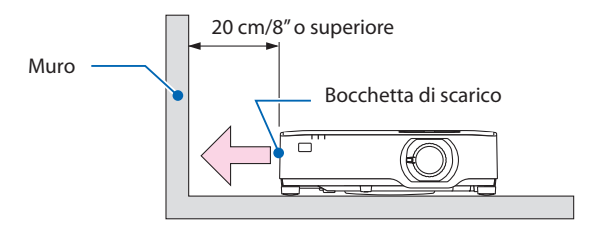

NOTA:

• Nella figura qui sopra, si assume che ci sia abbastanza spazio al di sopra del proiettore. È inoltre disponibile una presa d'aria sulla parte posteriore. Lasciare circa 10 cm o più di spazio dietro e ancora più spazio per installare i cavi.

#### Precauzioni per l'installazione a soffitto

Non installare il proiettore nei seguenti luoghi. Sostanze attaccate come olio, sostanze chimiche e umidità possono causare deformazione o incrinature dell'involucro, corrosione delle parti metalliche o malfunzionamento.

- All'aperto e in posti umidi o polverosi
- Luoghi esposti a fumi oleosi o vapore
- Luoghi in cui vengono generati gas corrosivi

#### Informazioni sul copyright delle immagini originali proiettate:

L'uso del proiettore per scopi commerciali oppure per visioni pubbliche, ad esempio in bar o in hotel, e l'uso delle funzioni di compressione o espansione dell'immagine con le seguenti funzioni possono comportare la violazione della legge sui diritti d'autore.

[RAPPORTO ASPETTO], [TRAPEZIO], comandi di ingrandimento o simili.

#### Funzione di gestione dell'alimentazione

Il proiettore è dotato di funzioni di gestione dell'alimentazione. Al fine di ridurre il consumo di energia, le funzioni di gestione dell'alimentazione (1 e 2) sono preimpostate in fabbrica come mostrato di seguito. Per controllare il proiettore da un dispositivo esterno tramite una connessione LAN o via cavo seriale, utilizzare il menu sullo schermo per modificare le impostazioni per 1 e 2.

#### **1. MODO DI ATTESA (preselezione di fabbrica: NORMALE)**

Per controllare il proiettore da un dispositivo esterno, selezionare [ATTESA DI RETE] o [SLEEP] per [MODO DI ATTESA]. (→ pagina [79](#page-98-0))

#### **2. SPEGNIM. AUTOM. ATT. (preselezione di fabbrica: 1 ora)**

Per controllare il proiettore da un dispositivo esterno, selezionare [SPENTO] per [SPEGNIM. AUTOM. ATT.]. ( $\rightarrow$  pagina [81](#page-100-0))

#### Numero modello dell'unità LAN senza fili

L'unità LAN senza fili è un elemento opzionale. Per trovare il modello adatto alla propria area, visitare il sito web dell'azienda: URL:<https://www.nec-display.com/global/support/index.html>

#### Marchi di fabbrica

- MultiPresenter è un marchio di fabbrica o un marchio di fabbrica registrato di NEC Display Solutions, Ltd. in Giappone e in altri Paesi.
- Apple, Mac, MacBook e iMac sono marchi di fabbrica di Apple Inc. registrati negli USA e in altri Paesi.
- Microsoft, Windows e PowerPoint sono marchi di fabbrica registrati o marchi di fabbrica di Microsoft Corporation negli Stati Uniti e/o in altri Paesi.
- I termini HDMI e HDMI High-Definition Multimedia Interface, e il logo HDMI sono marchi di fabbrica o marchi di fabbrica registrati di HDMI Licensing Administrator, Inc. negli Stati Uniti e in altri Paesi.

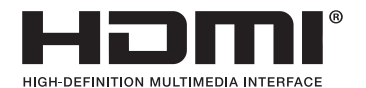

• HDBaseT™ e il logo HDBaseT Alliance sono marchi di fabbrica di HDBaseT Alliance.

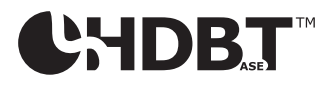

- Il marchio PJLink e il logo sono marchi di fabbrica applicati per la registrazione o già registrati in Giappone, Stati Uniti d'America e altri Paesi e aree.
- Wi-Fi® è un marchio di fabbrica registrato di Wi-Fi Alliance®. WPA™, WPA2™ sono marchi di fabbrica registrati di Wi-Fi Alliance®.
- Blu-ray è un marchio di fabbrica della Blu-ray Disc Association
- CRESTRON e CRESTON ROOMVIEW sono marchi di fabbrica o marchi di fabbrica registrati di Crestron Electronics Inc. negli Stati Uniti e in altri Paesi.
- Extron e XTP sono marchi registrati di RGB Systems, Inc. negli Stati Uniti.
- Ethernet è sia un marchio di fabbrica registrato che un marchio di Fuji Xerox Co., Ltd.
- Altri nomi di prodotti e loghi di società menzionati nel presente manuale dell'utente possono essere marchi di fabbrica o marchi di fabbrica registrati dei rispettivi titolari.
- Licenze software GPL/LGPL

Il prodotto include software rilasciati sotto licenza GNU General Public License (GPL), licenza GNU Lesser General Public License (LGPL) ed altre licenze.

Per ulteriori informazioni su ciascun software, si veda il file "readme.pdf" nella cartella "about GPL&LGPL" presente nel CD-ROM fornito.

# 1. Controllare il prodotto, i componenti in dotazione e la nomenclatura

### 1-1. Introduzione al proiettore

In questa sezione viene descritto il nuovo proiettore nonché le funzioni e i comandi.

#### Generale

**• Proiettore a cristalli liquidi ad alta luminosità/alta risoluzione**

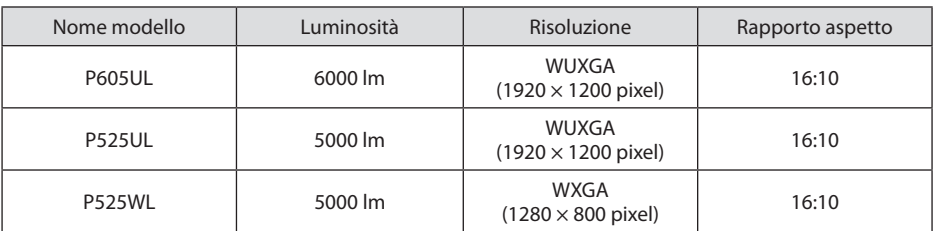

**• Una struttura sigillata esclusiva che garantisce prestazioni altamente resistenti alla polvere** Grazie all'eccellente resistenza alla polvere, il proiettore non è dotato di un filtro. La sostituzione del filtro pertanto non è necessaria.

#### **• Design silenzioso che utilizza una struttura sigillata**

Un design silenzioso che non utilizza fastidiose ventole rumorose anche in una tranquilla sala conferenze o in una classe.

#### Fonte luminosa · Luminosità

#### **• Un diodo laser a lunga durata è in dotazione con il modulo luce**

Il prodotto può essere azionato a basso costo poiché la fonte luminosa laser può essere utilizzata per un lungo periodo di tempo senza richiedere sostituzione o manutenzione.

#### **• È possibile regolare la luminosità all'interno di un vasto campo**

A differenza delle fonti luminose ordinarie, la luminosità può essere regolata dal 30 al 100% in incrementi di 1%.

**• Modo [LUMINOSITÀ COSTANTE]**

Normalmente la luminosità diminuisce con l'uso, ma selezionando il modo [LUMINOSITÀ CO-STANTE], il proiettore controlla automaticamente l'uscita dal modulo luce in base al tempo di utilizzo del modulo luce per mantenere la luminosità costante.

#### Installazione

**• Installazione e proiezione ritratto a 360°**

Il proiettore può essere installato a qualsiasi angolazione fra 0° e 360° sia nella direzione verticale sia in quella orizzontale. Quando si installa il proiettore in posizione inclinata, utilizzare supporti di forza sufficiente. I ritratti possono essere proiettati anche con lo schermo di proiezione inclinato di 90°. Accertarsi di montare e installare un supporto dedicato.

**• Meccanismo di spostamento obiettivo per regolare facilmente la posizione dell'immagine proiettata**

La posizione dell'immagine proiettata viene spostata ruotando le due ghiere sulla parte superiore del proiettore, una per la direzione verticale e un'altra per la direzione orizzontale.

# **• Correggere la distorsione dell'immagine proiettata su superfici dalla forma particolare**

La distorsione quando si proietta su superfici dalla forma particolare (superfici cilindriche o sferiche, per esempio) può essere corretta con la nostra applicazione Geometric Correction Tool.

#### Video

#### **• Vasta gamma di terminali in entrata (HDMI × 2, HDBaseT, ecc.)**

Il proiettore è dotato di una varietà di terminali in entrata: HDMI  $(x 2)$ , Computer (analogico), HDBaseT, ecc. Il terminale in entrata HDMI su questo prodotto supporta HDCP. HDBase T è uno standard di connessione per elettrodomestici stabilito da HDBaseT Alliance.

#### **• Visualizzazione simultanea di 2 immagini (PIP)**

Con questo proiettore, è possibile proiettare 2 immagini con un singolo proiettore tramite la visualizzazione di un piccolo display secondario all'interno del display principale. Inoltre, è possibile modificare la posizione di visualizzazione del display secondario e le immagini dei display principale e secondario possono essere scambiate.

#### **• Funzione [VIEWER] per proiettare immagini fisse salvate su una memoria USB**

Quando viene inserita una memoria USB disponibile in commercio contenente immagini nella porta USB del proiettore (Tipo A), le immagini della USB possono essere proiettate dall'unità. In questo modo, è possibile effettuare una presentazione senza l'utilizzo di un computer.

#### **• Funzione di commutazione invisibile per modifiche dello schermo più fluide quando si commuta il segnale**

Quando il connettore di ingresso è commutato, l'immagine visualizzata prima della commutazione viene mantenuta per commutare alla nuova immagine senza l'interruzione causata dall'assenza di segnale.

#### Rete

#### **• Compatibile con LAN cablata/LAN senza fili**

Dotato di una porta LAN (RJ-45), il proiettore può essere connesso a una LAN cablata per trasmettere le immagini da un computer all'unità o per il controllo dell'unità dal computer. Inoltre, quando un'unità LAN senza fili venduta separatamente è collegata all'unità, l'unità può essere connessa a una LAN senza fili.

#### **• Compatibilità con CRESTRON ROOMVIEW e Extron XTP**

Il proiettore supporta CRESTRON ROOMVIEW e Extron XTP, consentendo la gestione e il controllo di più dispositivi connessi collegati in rete da parte di un computer. Inoltre, abilita l'emissione e il controllo dell'immagine tramite un trasmettitore Extron XTP connesso al proiettore.

#### **• Compatibile con l'applicazione MultiPresenter**

Questo proiettore è compatibile con l'applicazione NEC MultiPresenter, perciò la proiezione multi schermo è possibile tramite la rete (LAN cablata/LAN senza fili).

#### Risparmio energetico

**• 0,13 W (100-130 V CA)/0,19 W (200-240 V CA) in condizione di attesa con la tecnologia di risparmio energetico**

La selezione di [NORMALE] per [MODO DI ATTESA] dal menu permette di impostare il proiettore nel modo di risparmio energetico.

NORMALE: 0,13 W (100-130 V CA)/0,19 W (200-240 V CA)

ATTESA DI RETE: 1,4 W (100-130 V CA)/1,6 W (200-240 V CA)

#### **• [MODO ECOLOGICO] per un basso consumo energetico e display [ANALIZZATORE DI CO2]**

Il proiettore è dotato di un [MODO ECOLOGICO] per ridurre il consumo energetico durante l'uso. Inoltre, il risparmio energetico quando è impostato [MODO ECOLOGICO] viene convertito nella quantità di riduzione delle emissioni di CO2 e questo viene indicato nel messaggio di conferma visualizzato quando viene spenta l'alimentazione e in [INFO] nel menu sullo schermo ([ANA-LIZZATORE DI CO2]).

### 1-2. Che cosa contiene la scatola?

Assicurarsi che la scatola contenga tutti gli oggetti indicati. Se mancano dei componenti, rivolgersi al proprio rivenditore.

Conservare la scatola originale e i materiali di imballaggio in caso, in futuro, sia necessario spedire il proiettore.

#### **Proiettore**

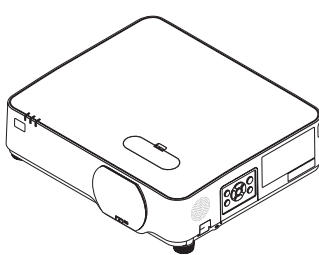

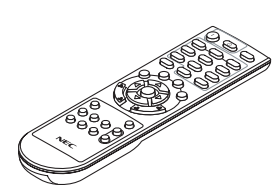

**Telecomando** (7N901171)

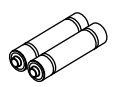

**Batterie (AAA × 2)**

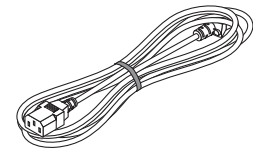

**Cavo di alimentazione** (Stati Uniti: 7N080236/7N080242) (UE: 7N080022/7N080028)

**Cavo computer (VGA)** (7N520089)

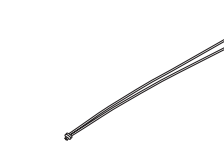

**Cinturino copriobiettivo**

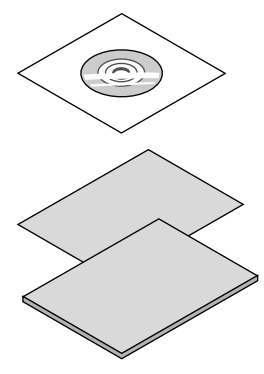

**CD-ROM del proiettore NEC** (7N952804)

- **• Informazioni importanti**  (7N8N9293)
- **• Guida di impostazione rapida**  (Per il Nord America: 7N8N9302) (Per gli altri Paesi diversi dal Nord America: 7N8N9302 e 7N8N9312)
	- **• Adesivo di sicurezza**  (Utilizzare questo adesivo quando è impostata la password di sicurezza.)

Solo per il Nord America **• Garanzia limitata** Per i clienti europei: Le condizioni di garanzia sono disponibili sul nostro sito web: <https://www.nec-display-solutions.com>

#### 1-3. Nomi delle parti del proiettore

#### **Anteriore**

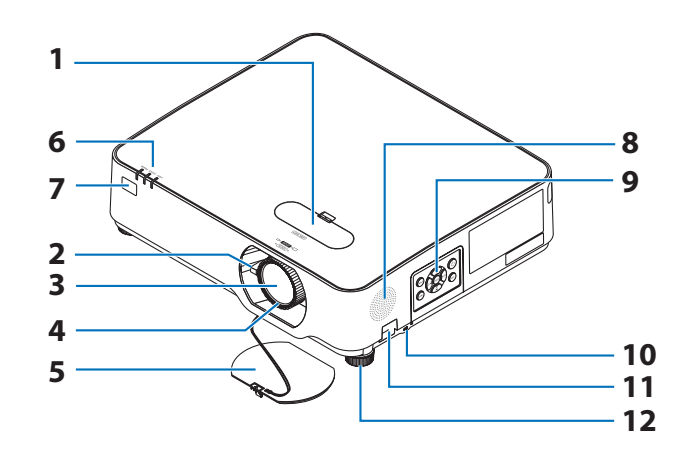

- **1. Coperchio spostamento obiettivo**  $(\rightarrow$  pagina [23\)](#page-42-0)
- **2. Leva dello zoom**

 $(\rightarrow)$  pagina [26\)](#page-45-0)

- **3. Obiettivo**
- **4. Anello di messa a fuoco**

 $(\rightarrow)$  pagina [25\)](#page-44-0)

- **5. Copriobiettivo**
- **6. Indicatori**

 $(\rightarrow$  pagina [8](#page-27-0), [145\)](#page-164-0)

**7. Sensore remoto**

 $(\rightarrow)$  pagina [14\)](#page-33-0)

- **8. Altoparlante monofonico**
- **9. Comandi**

 $(\rightarrow$  pagina [8](#page-27-0))

**10.** Slot di sicurezza ( $\frac{1}{10}$ )

#### **11. Apertura della catena di sicurezza**

Collegare un dispositivo antifurto.

L'apertura per l'inserimento della catena di sicurezza può alloggiare cavi o catene di sicurezza della dimensione massima di 4,6 mm/0,18 pollici di diametro.

#### **12. Piedino di inclinazione**

 $(\rightarrow)$  pagina [27\)](#page-46-0)

. . . . . . . . . . . SUGGERIMENTO:

• Blocco di sicurezza e protezione antifurto compatibili con cavi/attrezzature di sicurezza Kensington. Per i prodotti,

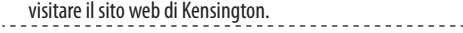

#### Montaggio del cinturino copriobiettivo

**1. Inserire la punta del cinturino nel foro di montaggio del copriobiettivo e farvi passare il nodo.**

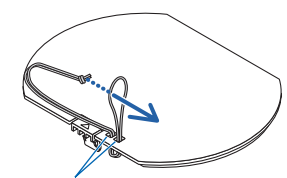

Foro di montaggio del copriobiettivo

**2. Inserire il nodo nel foro di montaggio del cinturino (grande) nella parte inferiore del proiettore, quindi premerlo nel foro stretto (piccolo).**

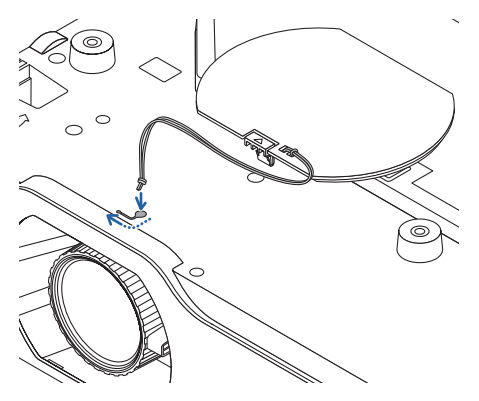

#### Posteriore

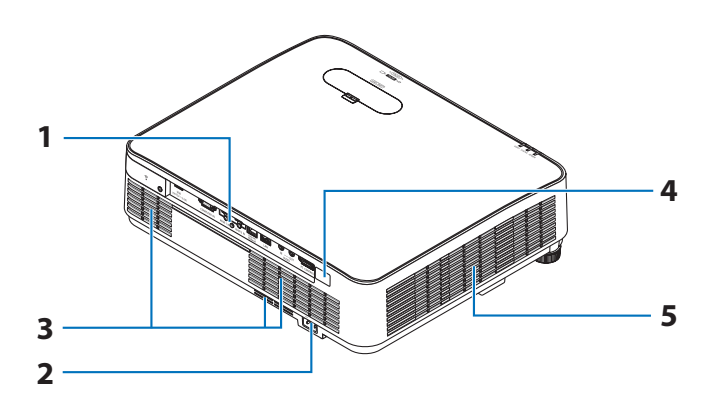

#### **1. Pannello dei terminali**

 $(\rightarrow$  pagina [9](#page-28-0))

#### **2. Ingresso CA**

Collegare in questo punto la spina a tre pin del cavo di alimentazione in dotazione, quindi collegare l'altra estremità a una presa a muro attiva.

 $(\rightarrow$  pagina [16\)](#page-35-0)

- **3. Presa d'aria**
- **4. Sensore remoto**

 $(\rightarrow)$  pagina [14\)](#page-33-0)

**5. Bocchetta di scarico**

#### <span id="page-27-0"></span>Controlli/Indicatori

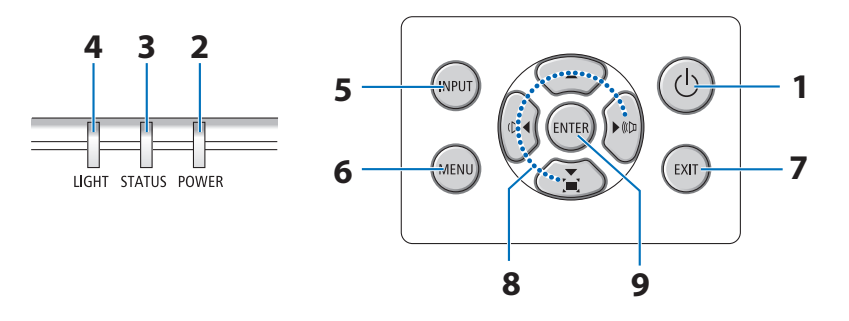

# 1. **(b)** Tasto (POWER)

 $(\rightarrow$  pagina [18,](#page-37-0) [33\)](#page-52-0)

#### **2. Indicatore POWER**

(→ pagina [16,](#page-35-0) [18,](#page-37-0) [33,](#page-52-0) [145\)](#page-164-0)

# **3. Indicatore STATUS**

 $(\rightarrow)$  pagina [145](#page-164-0))

#### **4. Indicatore LIGHT**

 $(\rightarrow)$  pagina [145](#page-164-0))

#### **5. Tasto INPUT**

 $(\rightarrow$  pagina [20\)](#page-39-0)

#### **6. Tasto MENU**

 $(\rightarrow$  pagina [51\)](#page-70-0)

#### **7. Tasto EXIT**

 $(\rightarrow$  pagina [51\)](#page-70-0)

#### **8.** ▲▼◀▶ **/ Tasti Volume** ◀▶ **/ Tasto trapezio** ▼

 $(\rightarrow$  pagina [28,](#page-47-0) [32,](#page-51-0) [51\)](#page-70-0)

#### **9. Tasto ENTER**

 $(\rightarrow$  pagina [51\)](#page-70-0)

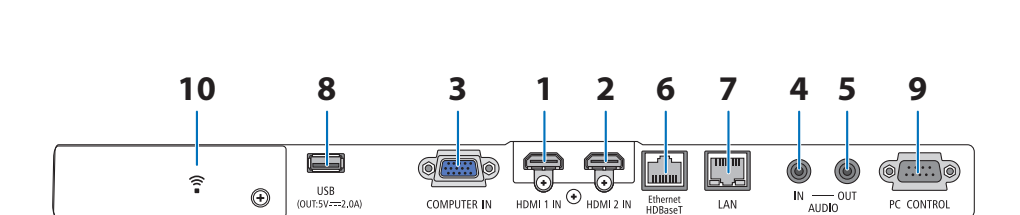

#### <span id="page-28-0"></span>Caratteristiche del pannello dei terminali

**1. Terminale HDMI 1 IN (Tipo A)** 

 $(\rightarrow$  pagina [86,](#page-105-0) [88,](#page-107-0) [90\)](#page-109-0)

- **2. Terminale HDMI 2 IN (Tipo A)**   $(\rightarrow$  pagina [86,](#page-105-0) [88,](#page-107-0) [90\)](#page-109-0)
- **3. Terminale di ingresso COMPUTER IN/ Component(Mini D-Sub a 15 pin)**   $(\rightarrow$  pagina [86,](#page-105-0) [89\)](#page-108-0)
- **4. Mini jack AUDIO IN (Mini stereo)**   $(\rightarrow$  pagina [86,](#page-105-0) [89\)](#page-108-0)
- **5. Mini jack AUDIO OUT (Mini stereo)**

Il segnale audio dell'immagine proiettata dal proiettore viene emesso.

Quando è collegata un'apparecchiatura audio, l'altoparlante del proiettore viene disattivato.

**6. Porta Ethernet/HDBaseT (RJ-45)** 

 $(\rightarrow)$  pagina [95\)](#page-114-0)

**7. Porta LAN (RJ-45)** 

 $(\rightarrow$  pagina [91\)](#page-110-0)

#### **8. Porta USB (Tipo A)**

Collegare la memoria USB. Quando i dati immagine vengono salvati in una memoria USB, l'immagine può essere proiettata con il [VIEWER] del proiettore.

 $(\rightarrow$  pagina [100](#page-119-0))

Inoltre, un'alimentazione di 5 V/2,0 A può essere fornita per l'espansione.

#### **9. Porta PC CONTROL (D-Sub a 9 pin)**

Utilizzare questa porta per collegare a un PC o un sistema di controllo. In questo modo, è possibile controllare il proiettore utilizzando il protocollo di comunicazione seriale. Se si sta scrivendo un programma, utilizzare i codici di controllo PC tipici riportati alla pagina [138](#page-157-0).

#### **10. Coperchio LAN senza fili ( )**

Ci sono due terminali dietro il coperchio.

- Porta USB (LAN senza fili)  $(\rightarrow)$  pagina [93\)](#page-112-0)
- Porta SERVICE (USB tipo B) (esclusivamente a scopi di manutenzione)

#### 1-4. Nomi delle parti del telecomando

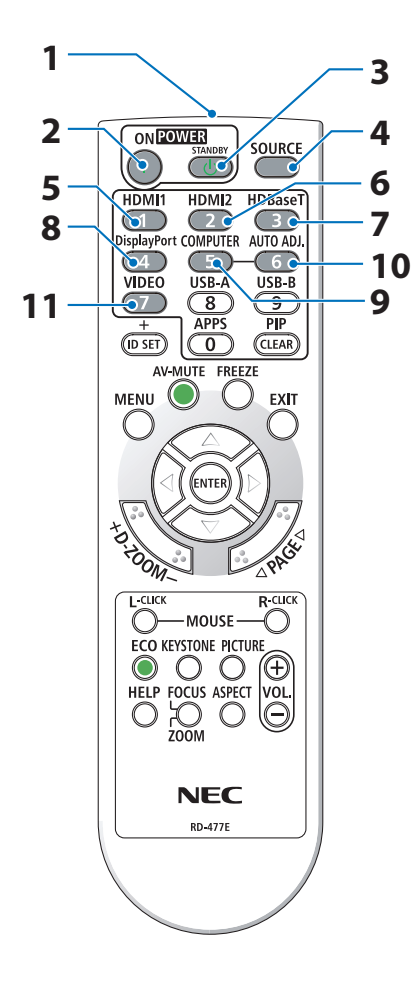

**1. Trasmettitore a infrarossi**

 $(\rightarrow$  pagina [14](#page-33-0))

- **2. Tasto POWER ON**  $(\rightarrow)$  pagina [18](#page-37-0))
- **3. Tasto POWER STANDBY**

 $(\rightarrow)$  pagina [33](#page-52-0))

**4. Tasto SOURCE**

 $(\rightarrow$  pagina [20](#page-39-0))

**5. Tasto HDMI1**

 $(\rightarrow$  pagina [20](#page-39-0))

**6. Tasto HDMI2**

 $(\rightarrow)$  pagina [20](#page-39-0))

**7. Tasto HDBaseT**  $(\rightarrow)$  pagina [20](#page-39-0))

#### **8. Tasto DisplayPort**

(Questo tasto non funziona con questa serie di proiettori)

**9. Tasto COMPUTER**

 $(\rightarrow)$  pagina [20](#page-39-0))

**10. Tasto AUTO ADJ.**

 $(\rightarrow$  pagina [32](#page-51-0))

#### **11. Tasto VIDEO**

(Questo tasto non funziona con questa serie di proiettori)

#### 1. Controllare il prodotto, i componenti in dotazione e la nomenclatura

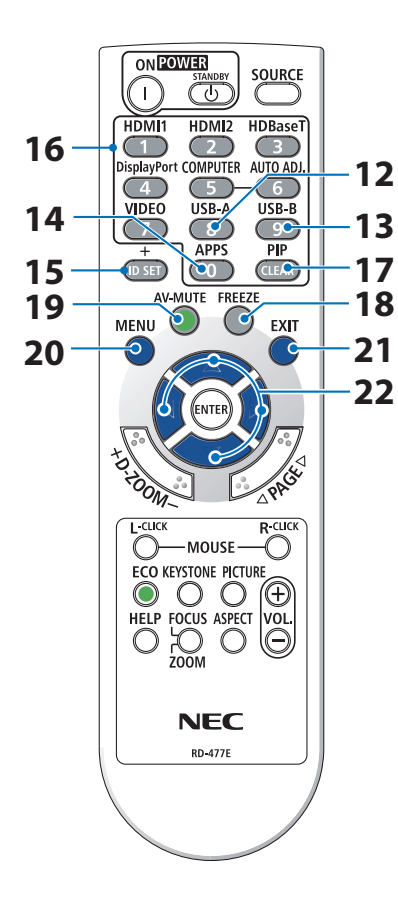

#### **12. Tasto USB-A**

 $(\rightarrow)$  pagina [20](#page-39-0), [101\)](#page-120-0)

#### **13. Tasto USB-B**

(Questo tasto non funziona con questa serie di proiettori)

#### **14. Tasto APPS**

 $(\rightarrow$  pagina [20](#page-39-0), [112\)](#page-131-0)

#### **15. Tasto ID SET**

 $(\rightarrow$  pagina [75](#page-94-0))

#### **16. Tasto tastiera numerica/Tasto CLEAR**

 $(\rightarrow)$  pagina [75](#page-94-0))

#### **17. Tasto PIP**

 $(\rightarrow)$  pagina [48](#page-67-0))

#### **18. Tasto FREEZE**

 $(\rightarrow$  pagina [35](#page-54-0))

- **19. Tasto AV-MUTE**  $(\rightarrow$  pagina [35](#page-54-0))
- **20. Tasto MENU**

 $(\rightarrow)$  pagina [51](#page-70-0))

**21. Tasto EXIT**

 $(\rightarrow$  pagina [51](#page-70-0))

**22. Tasto** ▲▼◀▶

 $(\rightarrow$  pagina [36](#page-55-0), [51](#page-70-0))

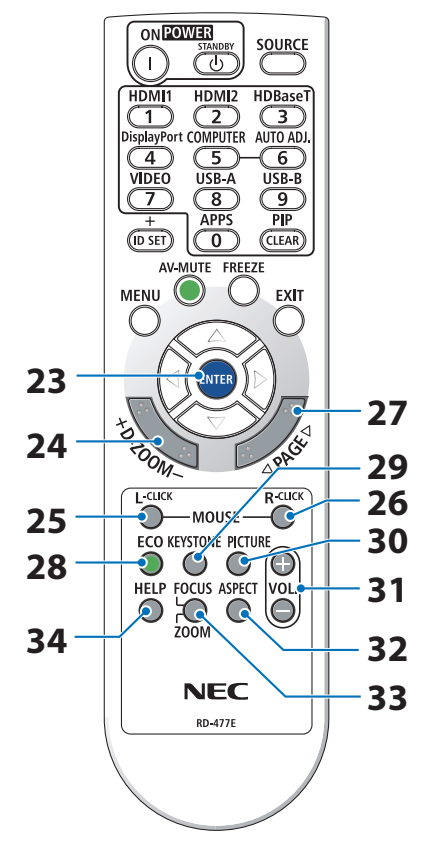

#### **23. Tasto ENTER**

 $(\rightarrow$  pagina [51](#page-70-0))

#### **24. Tasto D-ZOOM (+)(−)**

 $(\rightarrow)$  pagina [36](#page-55-0))

#### **25. Tasto MOUSE L-CLICK**

(Questo tasto non funziona con questa serie di proiettori)

#### **26. Tasto MOUSE R-CLICK**

(Questo tasto non funziona con questa serie di proiettori)

#### **27. Tasto PAGE** ▽**/**△

 $(\rightarrow)$  pagina [105,](#page-124-0) [107\)](#page-126-0)

#### **28. Tasto ECO**

 $(\rightarrow)$  pagina [37](#page-56-0))

#### **29. Tasto KEYSTONE**

 $(\rightarrow$  pagina [28](#page-47-0), [39](#page-58-0))

#### **30. Tasto PICTURE**

 $(\rightarrow$  pagina [58](#page-77-0), [61](#page-80-0))

#### **31. Tasto VOL. (+)(−)**

 $(\rightarrow)$  pagina [32](#page-51-0))

#### **32. Tasto ASPECT**

 $(\rightarrow)$  pagina [64](#page-83-0))

#### **33. Tasto FOCUS/ZOOM**

(Questo tasto non funziona con questa serie di proiettori)

#### **34. Tasto HELP**

 $(\rightarrow)$  pagina [83](#page-102-0))

#### 1. Controllare il prodotto, i componenti in dotazione e la nomenclatura

#### Installazione della batteria

**1. Premere con fermezza e fare scorrere all'esterno il coperchio batteria.**

- **2. Installare le nuove batterie (AAA). Controllare che le polarità delle batterie (+/−) siano allineate correttamente.**
- **3. Fare scorrere il coperchio di nuovo sopra le batterie finché scatta in posizione. Non utilizzare contemporaneamente batterie nuove e usate o tipi diversi di batterie.**

#### Precauzioni relative al telecomando

- Maneggiare il telecomando con cura.
- Se il telecomando si dovesse bagnare, asciugarlo immediatamente.
- Evitare eccessi di calore e umidità.
- Non mettere in corto, riscaldare o smontare le batterie.
- Non gettare le batterie nel fuoco.
- Se si ha intenzione di non utilizzare il telecomando per un lungo periodo di tempo, rimuovere le batterie.
- Controllare che le polarità delle batterie (+/−) siano allineate correttamente.
- Non usare insieme batterie nuove e usate o tipi diversi di batterie.
- Attenersi alle norme locali su come smaltire le batterie esaurite.

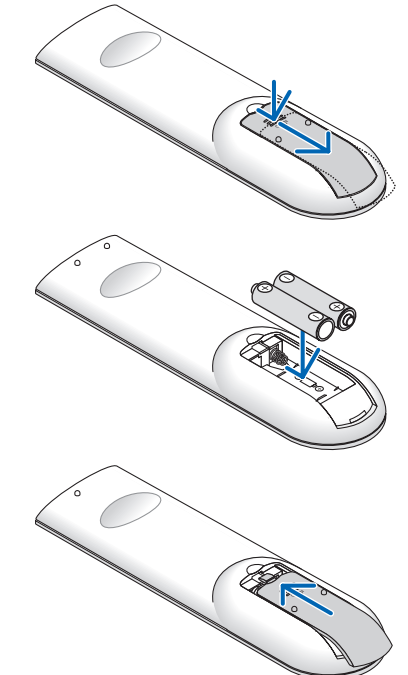

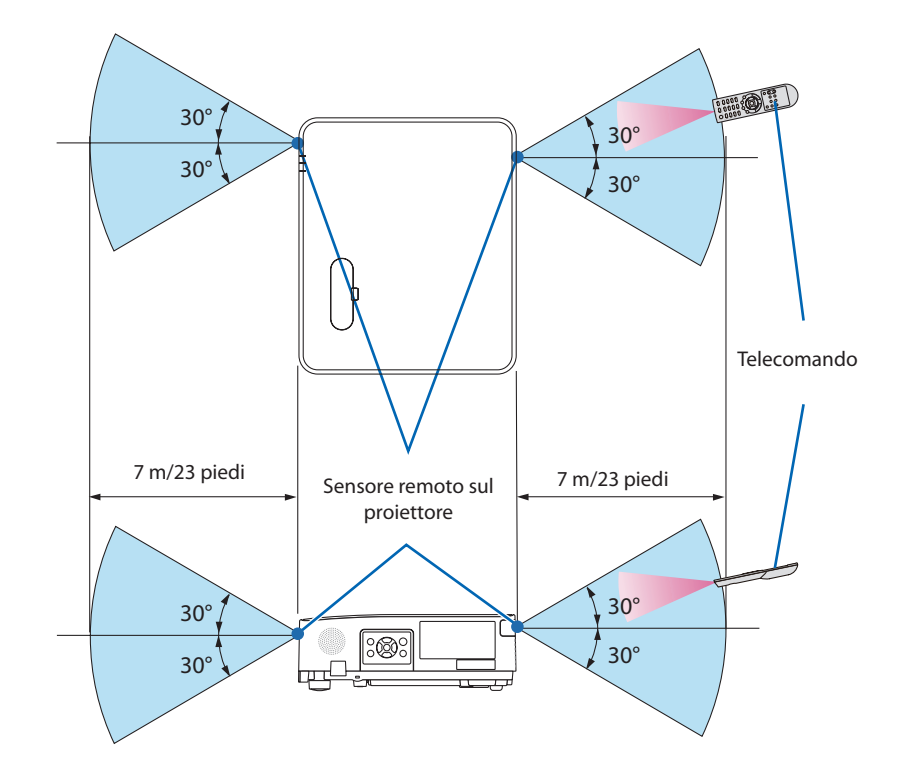

#### <span id="page-33-0"></span>Campo operativo per il telecomando senza fili

- Il segnale a infrarossi ha una portata in linea di visuale di circa 7 m/23 piedi entro un'angolazione di 60 gradi del sensore telecomando sul proiettore.
- Il proiettore non risponde se sono presenti oggetti tra il telecomando e il sensore oppure se una forte luce viene emessa sul sensore. Batterie scariche impediscono l'utilizzo corretto del proiettore mediante il telecomando.

# 2. Proiezione di un'immagine (operazione di base)

In questa sezione viene descritto come accendere il proiettore e proiettare l'immagine sullo schermo.

### 2-1. Flusso di proiezione di un'immagine

### **Passaggio 1**

**• Collegamento del computer/del cavo di alimentazione (**→ **pagina [16\)](#page-35-0)**

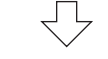

### **Passaggio 2**

**• Accensione del proiettore (**→ **pagina [18](#page-37-0))**

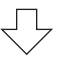

### **Passaggio 3**

**• Selezione di una fonte (**→ **pagina [20](#page-39-0))**

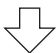

## **Passaggio 4**

- **• Regolazione delle dimensioni e della posizione dell'immagine (**→ **pagina [22\)](#page-41-0)**
- **• Correzione della distorsione trapezoidale [TRAPEZIO] (**→ **pagina [28](#page-47-0))**

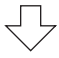

# **Passaggio 5**

- **• Regolazione di immagine e audio**
	- Ottimizzazione automatica di un segnale del computer ( $\rightarrow$  pagina [32](#page-51-0))
	- Aumento o diminuzione del volume ( $\rightarrow$  pagina [32\)](#page-51-0)

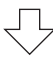

# **Passaggio 6**

**• Creazione di una presentazione**

$$
\bigtriangledown
$$

# **Passaggio 7**

**• Spegnimento del proiettore (**→ **pagina [33\)](#page-52-0)**

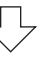

# **Passaggio 8**

**• Spostare il proiettore (**→ **pagina [34\)](#page-53-0)**

### <span id="page-35-0"></span>2-2. Collegamento del computer/del cavo di alimentazione

#### **1. Collegare il computer al proiettore.**

Questa sezione illustra un semplice collegamento al computer. Per informazioni su altri collegamenti, vedere "5. Effettuazione dei collegamenti" a pagina [86](#page-105-0).

Collegare il cavo del computer (VGA) tra il terminale COMPUTER IN del proiettore e la porta del computer (mini D-Sub a 15 pin). Girare le due viti ad alette di entrambi i terminali per fissare il cavo del computer (VGA).

#### **2. Collegare il cavo di alimentazione in dotazione al proiettore.**

Collegare prima la spina a tre pin del cavo di alimentazione in dotazione al terminale AC IN del proiettore, quindi collegare l'altra spina del cavo alla presa a muro. Non utilizzare un convertitore per spina.

# **ATTENZIONE:**

Questo apparecchio è stato progettato per essere utilizzato con il cavo di alimentazione collegato alla messa a terra. Se il cavo di alimentazione non è collegato alla messa a terra, sussiste il rischio di scosse elettriche. Assicurarsi che il cavo di alimentazione sia collegato a terra correttamente.

Quando viene collegato il cavo di alimentazione, l'indicatore POWER del proiettore lampeggia in arancione e l'unità passa in modo di attesa. (In questo stato, [MODO DI ATTESA] è [NORMALE].)

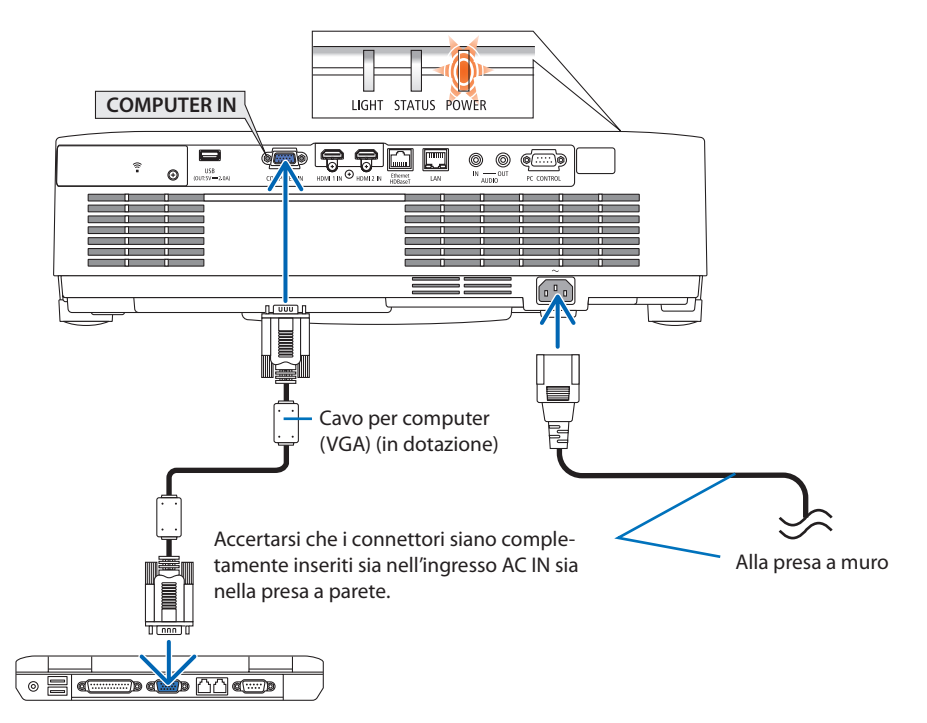
### **ATTENZIONE:**

Parti del proiettore potrebbero riscaldarsi temporaneamente se il proiettore viene spento con il tasto POWER. Fare attenzione nel maneggiare il proiettore.

### 2-3. Accensione del proiettore

### **AVVERTENZA**

Il proiettore produce una forte luce. Quando si accende l'alimentazione, assicurarsi che nessuno entro il campo di proiezione stia guardando l'obiettivo.

### **1. Rimuovere il copriobiettivo.**

Con il fermo del copriobiettivo premuto verso l'alto, tirare in avanti e staccare.

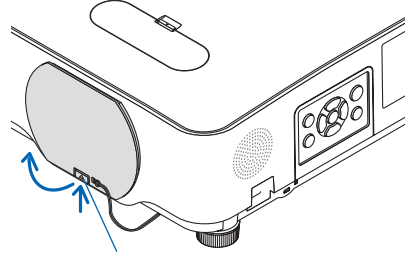

#### Fermo

### **2. Premere il tasto (POWER) sul proiettore o il tasto POWER ON sul telecomando.**

L'indicatore POWER si illumina in blu e l'immagine viene proiettata sullo schermo. SUGGERIMENTO:

• Quando viene visualizzato il messaggio "PROIETTORE BLOCCATO! INSERIRE LA PASSWORD.", significa che è attiva la funzione [SICUREZZA]. (→ pagina [46\)](#page-65-0)

Dopo aver acceso il proiettore, assicurarsi che il computer o la fonte video siano accesi.

#### NOTA:

• Quando non è presente alcun segnale in ingresso, viene visualizzata la guida nessun-segnale (impostazione del menu di fabbrica).

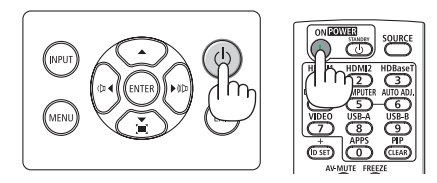

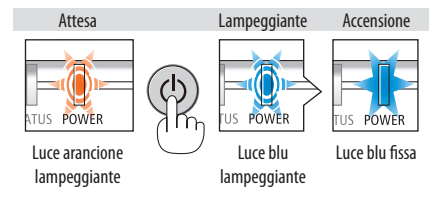

### Nota sullo schermata Avvio (schermata di selezione lingua del menu)

Quando si accende il proiettore per la prima volta, verrà visualizzato il menu di avvio. In questo menu è possibile selezionare una delle 30 lingue del menu.

### **Procedere come segue per selezionare una lingua per il menu:**

**1. Utilizzare il tasto** ▲**,** ▼**,** ◀ **o** ▶ **per selezionare una delle 30 lingue dal menu.**

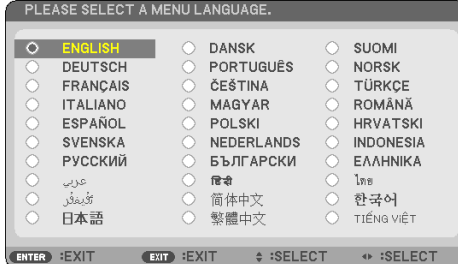

**2. Premere il tasto ENTER per eseguire la selezione.**

Al termine, è possibile utilizzare il menu.

Se lo si desidera, si può selezionare la lingua del menu in un momento successivo.

 $(\rightarrow$  [LINGUA] a pagina [54](#page-73-0) e [68\)](#page-87-0)

# $\phi$ .<br>Exit

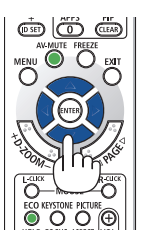

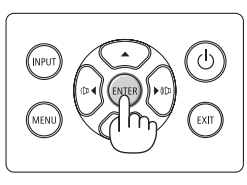

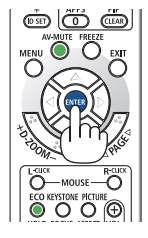

#### NOTA:

- Se si verifica una delle seguenti situazioni, il proiettore non si accenderà.
	- Se la temperatura interna del proiettore è troppo alta, viene rilevata una temperatura alta anomala. In tale condizione, il proiettore non si accende per proteggere il sistema interno. In tal caso, attendere che i componenti interni del proiettore si raffreddino.
	- Se l'indicatore STATUS si illumina in arancione con il tasto di accensione premuto, ciò significa che [BLOCCO PANN. CONTR.] è attivo. Annullare il blocco disattivandolo. ( $\rightarrow$  pagina [74\)](#page-93-0)
- Quando l'indicatore POWER lampeggia in blu a cicli brevi, non è possibile spegnere l'alimentazione tramite il tasto di accensione.

.<br>Exit

### 2-4. Selezione di una fonte

### Selezione della fonte computer o video

NOTA:

• Accendere il computer o il dispositivo video collegato al proiettore.

### **Rilevazione automatica del segnale**

Premere una volta il tasto INPUT. Il proiettore cerca e visualizza la fonte di ingresso disponibile. La fonte di ingresso cambia come segue:

 $[HDMI] \rightarrow [HDMI2] \rightarrow [COMPUTER] \rightarrow [HDBaseT]$  $\rightarrow$  [USB-A]  $\rightarrow$  [LAN]

• Quando è visualizzata la schermata [INPUT], è possibile premere il tasto INPUT alcune volte per selezionare la fonte in ingresso.

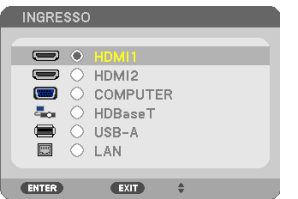

• Premere il tasto SOURCE quando si usa il telecomando.

SUGGERIMENTO:

• Se non è presente alcun segnale di ingresso, l'ingresso viene saltato.

### **Utilizzo del telecomando**

Premere uno dei tasti HDMI1, HDMI2, HDBaseT, COMPUTER, USB-A o APPS.

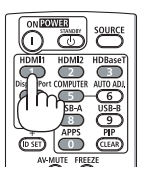

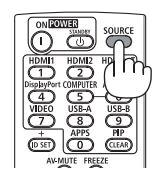

### **Selezione della fonte predefinita**

È possibile fare in modo che venga visualizzata ogni volta che il proiettore viene acceso.

**1. Premere il tasto MENU.**

Viene visualizzato il menu.

- **2. Premere due volte il tasto** ▶ **per selezionare [IMPOST.] e il tasto** ▼ **o il tasto ENTER per selezionare [GENERALE].**
- **3. Premere il tasto** ▶ **quattro volte per selezionare [OPZIONI(2)].**
- **4. Premere il tasto** ▼ **cinque volte per selezionare [SELEZ. INGR. PREDEF.] e premere il tasto ENTER.**

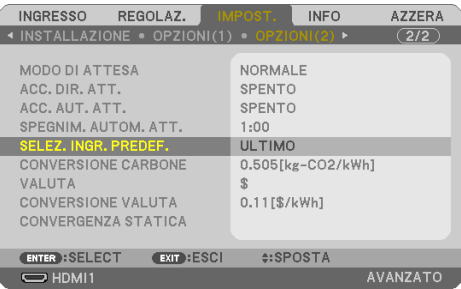

Verrà visualizzata la schermata [SELEZ. INGR. PREDEF.].

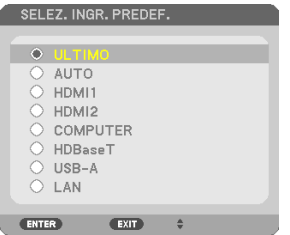

- **5. Selezionare una fonte come predefinita, quindi premere il tasto ENTER.**
- **6. Premere il tasto EXIT alcune volte per chiudere il menu.**
- **7. Riavviare il proiettore.**

La fonte selezionata al passaggio 5 viene proiettata.

SUGGERIMENTO:

- Quando il proiettore e il computer sono collegati e il proiettore è in attesa, è possibile accendere l'alimentazione del proiettore e proiettare lo schermo del computer automaticamente rilevando i segnali del computer o i segnali HDMI emessi dal computer. ([ACC. AUT. ATT.]  $\rightarrow$  pagina [80](#page-99-0))
- In Windows 7, la combinazione dei tasti Windows e P consente di impostare il monitor esterno in modo facile e rapido.

### 2-5. Regolazione della dimensione e della posizione dell'immagine

Utilizzare la ghiera di spostamento obiettivo, la leva del piedino di regolazione dell'inclinazione, la leva dello zoom/l'anello dello zoom e l'anello di messa a fuoco per regolare la dimensione e la posizione dell'immagine.

In questo capitolo sono stati omessi disegni e cavi per chiarezza.

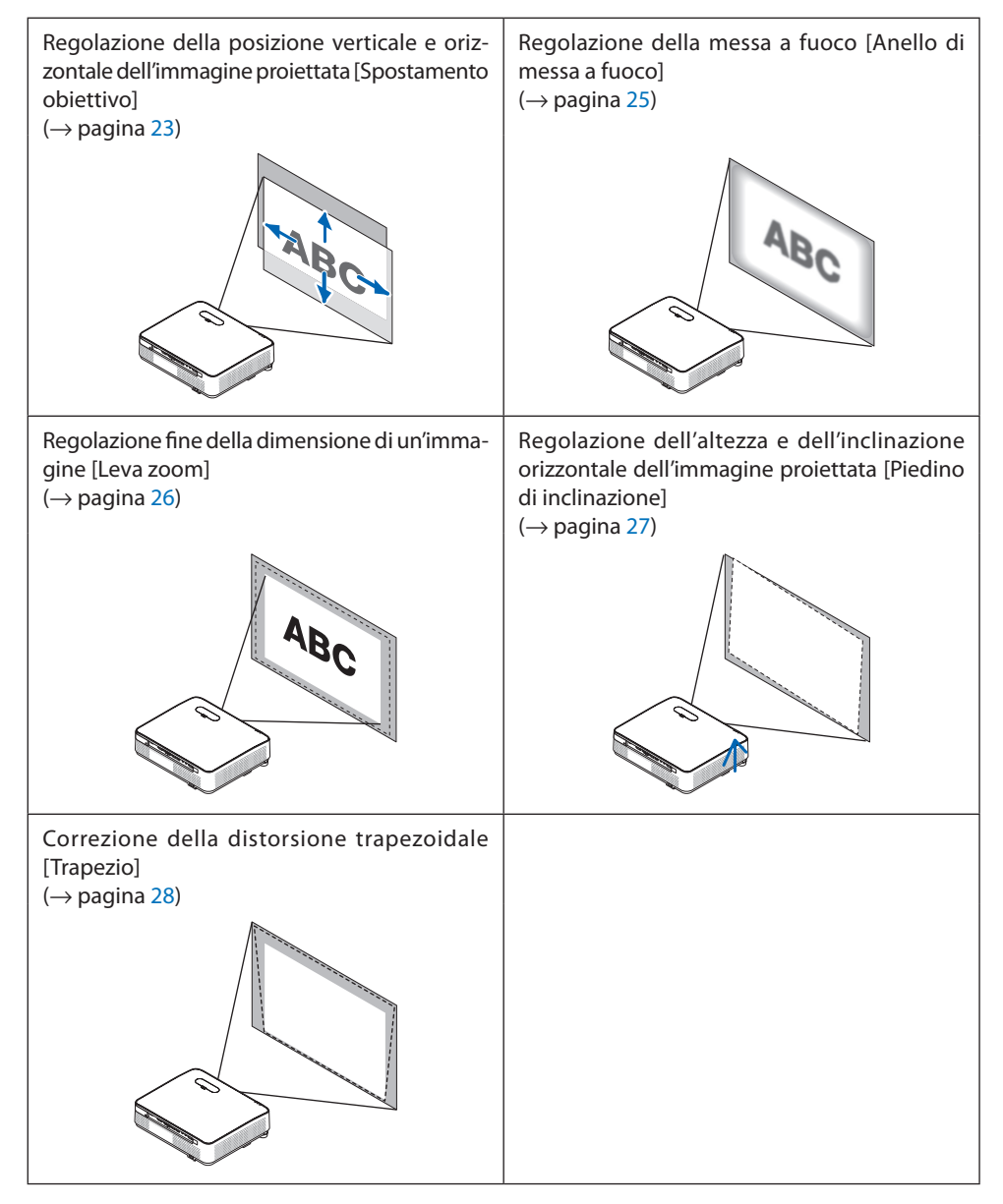

### <span id="page-42-0"></span>Regolazione della posizione verticale di un'immagine proiettata (spostamento obiettivo)

## **ATTENZIONE**

Eseguire la regolazione da dietro o dal lato del proiettore. La regolazione fatta ponendosi davanti al proiettore potrebbe esporre gli occhi a una luce forte che potrebbe danneggiarli.

### **1. Aprire il coperchio spostamento obiettivo.**

Aprire con il fermo del coperchio spinto in avanti.

• Il coperchio spostamento obiettivo non può essere rimosso.

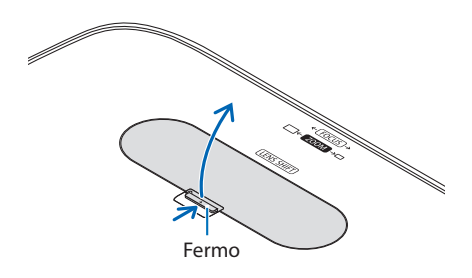

### **2. Ruotare le ghiere di spostamento obiettivo in senso orario o antiorario.**

Ghiera verticale

Ruotarla in senso orario o in senso antiorario per regolare la posizione della proiezione in direzione verticale.

Ghiera orizzontale

Ruotarla in senso orario o in senso antiorario per regolare la posizione della proiezione in direzione orizzontale.

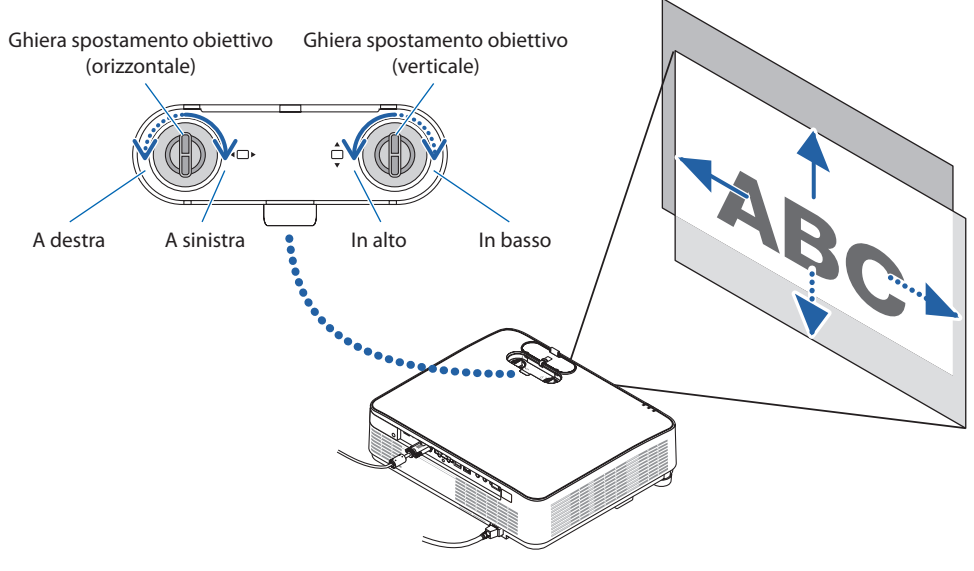

#### NOTA:

- Le ghiere possono essere ruotate oltre un giro completo, ma la posizione della proiezione non può essere spostata oltre il campo indicato nella pagina seguente. Non forzare per girare le ghiere. Ciò potrebbe causare danni alle ghiere.
- Se l'obiettivo viene spostato al massimo in direzione diagonale, i bordi dello schermo saranno scuri o ombreggiati.
- La regolazione dello spostamento verticale deve essere completata con un'immagine spostata in alto. Se si termina la regolazione dello spostamento verticale con un'immagine spostata in basso, le regolazioni di zoom/messa a fuoco o forti oscillazioni potrebbero spostare leggermente l'immagine proiettata verso il basso.

#### **3. Chiudere il coperchio spostamento obiettivo.**

Inserire i 2 (due) ganci del coperchio nelle scanalature nel proiettore, quindi chiudere il coperchio.

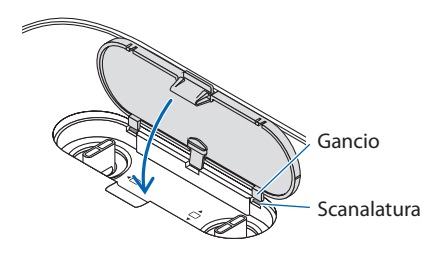

#### SUGGERIMENTO:

- Il diagramma di seguito mostra il campo di regolazione spostamento obiettivo ([POSIZIONAMENTO]: [SCRIVANIA ANTERIORE]).
- Per il campo di regolazione spostamento obiettivo relativo alla proiezione [SOFFITTO ANTERIORE], vedere pagina [129.](#page-148-0)

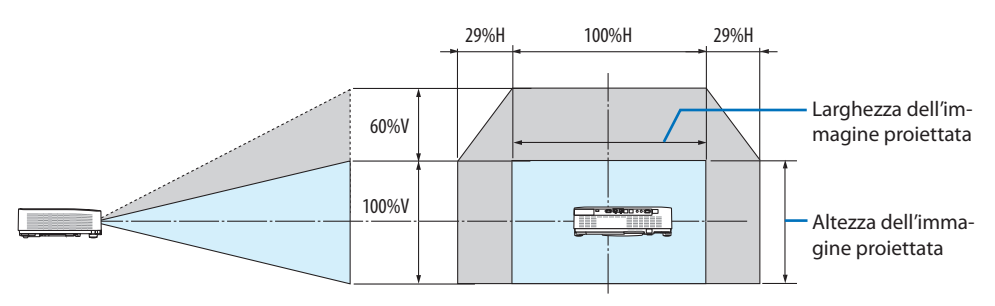

Descrizione dei simboli: V sta per verticale (altezza dell'immagine proiettata), H sta per orizzontale (larghezza dell'immagine proiettata).

### <span id="page-44-0"></span>Messa a fuoco

Utilizzare l'anello di messa a fuoco per ottenere la migliore messa a fuoco.

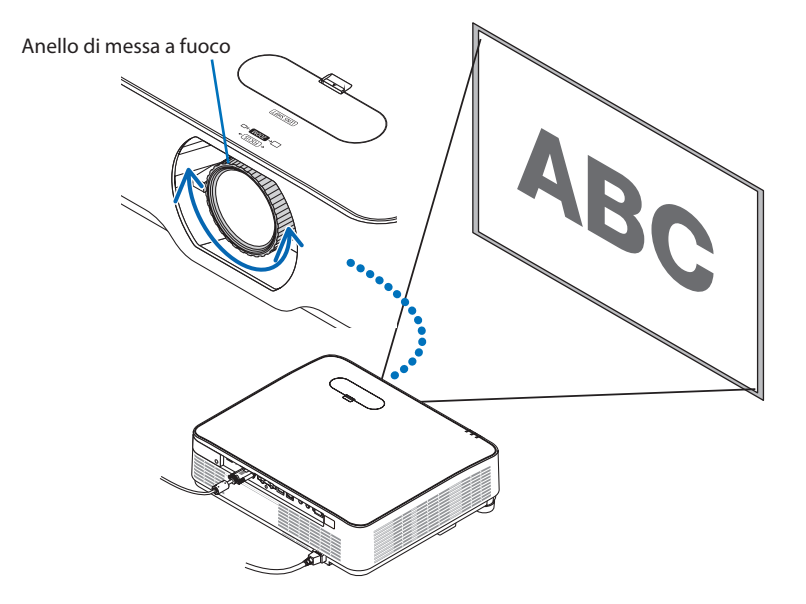

NOTA:

• Si raccomanda di eseguire la regolazione della messa a fuoco dopo aver lasciato il proiettore nello stato MODO TEST per più di 30 minuti.

Fare riferimento a pagina [76](#page-95-0) per informazioni sul MODO TEST.

### <span id="page-45-0"></span>Zoom

Ruotare la leva zoom in senso orario e antiorario.

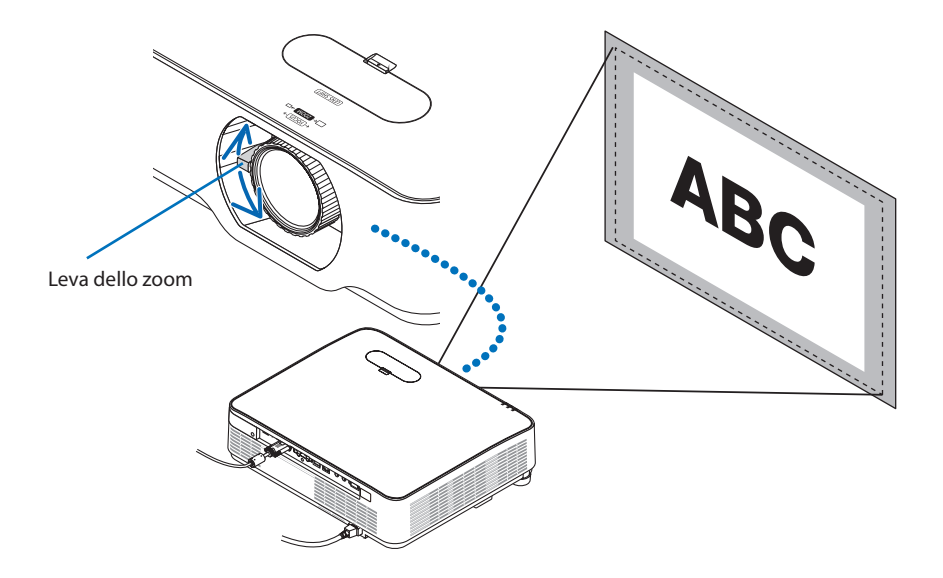

### <span id="page-46-0"></span>Regolazione dell'inclinazione (piedino di inclinazione)

Regolazione dell'inclinazione a sinistra e a destra.

**1. Ruotare i piedini di inclinazione sinistro e destro per effettuare la regolazione.**

Ruotandoli, i piedini di inclinazione si allungano e si accorciano.

L'altezza dell'immagine proiettata viene regolata ruotando i piedini di inclinazione sinistro e destro.

Se l'immagine proiettata è inclinata, ruotare uno dei piedini di inclinazione per regolare l'immagine in modo che sia dritta.

- Se l'immagine proiettata è distorta, fare riferimento a "2-6 Correzione della distorsione trapezio [TRAPEZIO]" ( $\rightarrow$  pagina [28\)](#page-47-0).
- I piedini di inclinazione possono essere allungati per un massimo di 15 mm/0,6".
- I piedini di inclinazione possono essere usati per inclinare il proiettore di 2° al massimo.

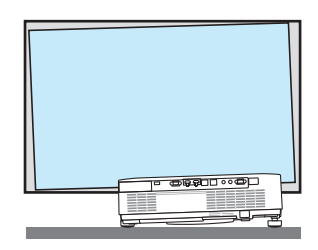

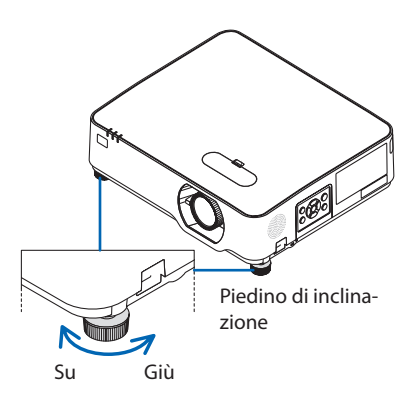

NOTA:

- Non allungare i piedini di inclinazione più di 15 mm/0,6". Così facendo, la sezione di montaggio dei piedini di inclinazione sarà instabile e potrebbe causare il distacco dei piedini dal proiettore.
- Non usare i piedini di inclinazione per scopi diversi da quelli di regolazione dell'angolo di proiezione del proiettore. La manipolazione impropria dei piedini di inclinazione, per esempio il trasporto del proiettore afferrando i piedini di inclinazione o l'aggancio del proiettore al muro usando i piedini di inclinazione, potrebbe danneggiare il proiettore.

### <span id="page-47-0"></span>2-6. Correzione della distorsione trapezio [TRAPEZIO]

Quando il proiettore non è esattamente perpendicolare allo schermo, ha luogo la distorsione trapezio. Per correggere la distorsione, si può usare la funzione "Trapezio", una tecnologia digitale che può regolare la distorsione tipo-trapezio, generando un'immagine nitida, quadrata.

La procedura seguente spiega come usare la schermata [TRAPEZIO] dal menu per correggere le distorsioni trapezoidali quando il proiettore è posto diagonalmente rispetto allo schermo.

### **Prima di eseguire la correzione TRAPEZIO**

La correzione [TRAPEZIO] ha quattro funzioni, [TRAPEZIO ORIZZONTALE], [TRAPEZIO VERTICALE], [CUSCINETTO SIN./DES.], [CUSCINETTO AL./BAS.] e [CORREZIONE ANGOLARE]. Se il valore di [COR-REZIONE ANGOLARE] o [CUSCINETTO] è stato corretto, [TRAPEZIO ORIZZONTALE] e [TRAPEZIO VERTICALE] sono disabilitati. In questo caso, AZZERARE i valori corretti e riavviare per correggere la distorsione.

### **1. Premere il tasto** ▼ **sul proiettore.**

La schermata [CORREZIONE GEOMETRICA] verrà visualizzata sullo schermo.

- Premere il tasto KEYSTONE quando si usa il telecomando.
- **2. Spostare il cursore su [MODO] tramite il tasto** ▼ **e premere ENTER.**

Viene visualizzata la schermata di selezione modo.

**3. Selezionare [TRAPEZIO], quindi premere ENTER.**

Tornare a visualizzare la schermata [CORRE-ZIONE GEOMETRICA] del menu su schermo.

#### **4. Premere il tasto** ▼ **per allineare con [TRA-PEZIO], quindi premere il tasto ENTER.**

Lo schermo passa alla schermata [TRAPEZIO].

- Vedere pagina [42](#page-61-0) per [CUSCINETTO].
- Vedere pagina [39](#page-58-0) per [CORREZIONE AN-GOLARE].

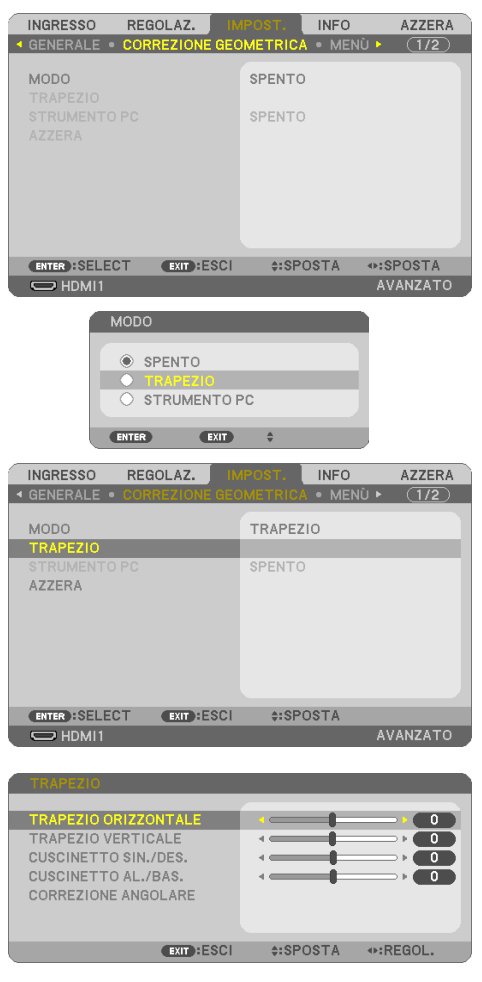

### 2. Proiezione di un'immagine (operazione di base)

- **5. Premere il tasto** ▼ **per selezionare [TRA-PEZIO VERTICALE], quindi usare** ◀ **o** ▶ **in modo che i lati destro e sinistro dell'immagine proiettata siano paralleli.**
	- Regolare la distorsione trapezio verticale.

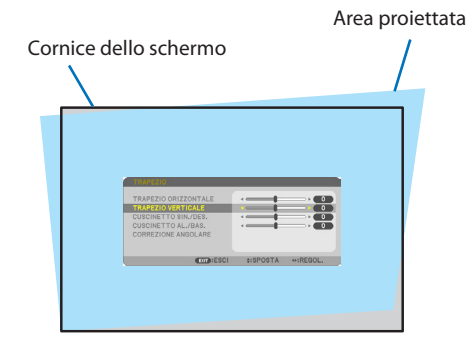

- **6. Allineare il lato sinistro (o destro) dello schermo con il lato sinistro (o destro) dell'immagine proiettata.**
	- Utilizzare il lato più corto dell'immagine proiettata come base.
	- Nell'esempio riportato a destra, il lato sinistro è stato usato come base.
- **7. Premere il tasto** ▲ **per selezionare [TRA-PEZIO ORIZZONTALE], quindi utilizzare** ◀ **o** ▶ **in modo che i lati superiore e inferiore dell'immagine proiettata siano paralleli.**
	- Regolare la distorsione trapezio orizzontale.

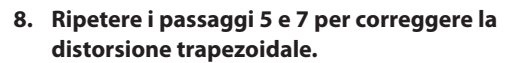

**9. Dopo aver completato la correzione trapezio, premere il tasto EXIT alcune volte per spegnere il menu.**

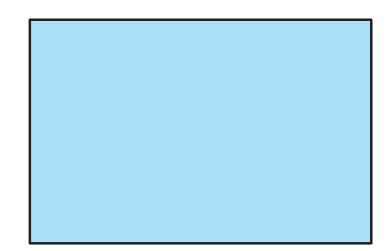

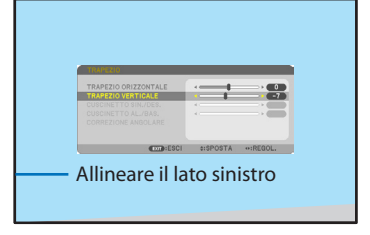

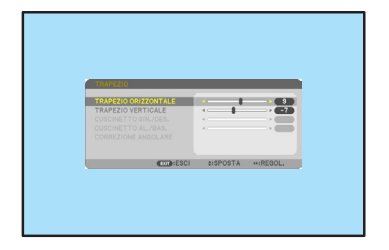

NOTA:

- Anche quando il proiettore viene acceso, vengono applicati i valori di correzione utilizzati l'ultima volta.
- La funzione TRAPEZIO può comportare la visualizzazione di un'immagine leggermente sfocata, poiché la correzione viene eseguita elettronicamente.

### Per ripristinare le impostazioni predefinite del trapezio:

- **1. Visualizzare la schermata [CORREZIONE GEOMETRICA] e assicurarsi che [TRAPEZIO] sia selezionato in [MODO].**
- **2. Premere il tasto** ▼ **per selezionare [AZZERA], quindi premere il tasto ENTER.**

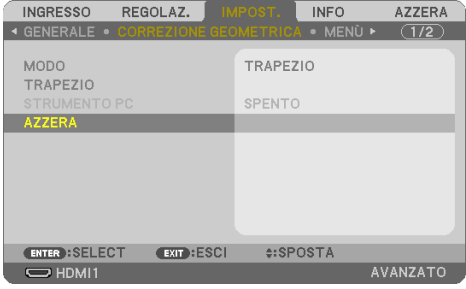

**3. Premere il tasto** ◀ **o** ▶ **per selezionare [SÌ], quindi premere il tasto ENTER.**

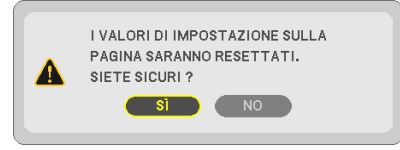

Le regolazioni saranno ripristinate.

NOTA:

• Tutti i valori regolati impostati nella regolazione [TRAPEZIO] sono azzerati ai valori iniziali.

### 2-7. Ottimizzazione automatica del segnale del computer

### Regolazione dell'immagine utilizzando la regolazione automatica

Ottimizzazione automatica di un'immagine del computer. (COMPUTER)

Premere il tasto AUTO ADJ. sul telecomando per ottimizzare automaticamente l'immagine del computer.

Questa regolazione può essere necessaria quando si collega il computer per la prima volta.

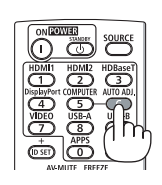

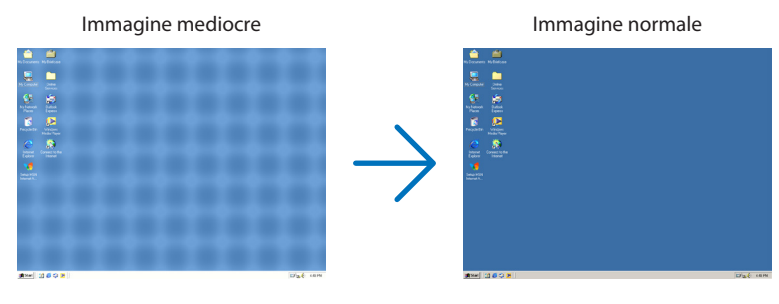

#### NOTA:

Alcuni segnali potrebbero richiedere del tempo prima della visualizzazione o potrebbero non essere visualizzati correttamente.

- Se la funzione di regolazione automatica non riesce a ottimizzare il segnale del computer, provare a regolare manualmente
	- [ORIZZONTALE], [VERTICALE], [OROLOGIO] e [FASE]. ( $\rightarrow$  pagina [62](#page-81-0), [63](#page-82-0))

### 2-8. Aumento o diminuzione del volume

È possibile regolare il livello del suono dell'altoparlante o l'uscita audio.

Quando non è visualizzato alcun menu, i tasti ◀ e ▶ sul proiettore funzionano come controlli del volume.

• Sul telecomando, premere il tasto VOL. (+) o (−).

#### NOTA:

• Il controllo del volume non è disponibile con il tasto ◀ o ▶ quando un'immagine viene ingrandita usando il tasto D-ZOOM (+), quando è visualizzato il menu o quando è visualizzata la LAN.

#### SUGGERIMENTO:

• Il volume del suono di [TONO TASTI] non può essere regolato. Per disattivare il suono [TONO TASTI], selezionare dal menu [IMPOST.]  $\rightarrow$  [OPZIONI(1)]  $\rightarrow$  [TONO TASTI]  $\rightarrow$  [SPENTO].

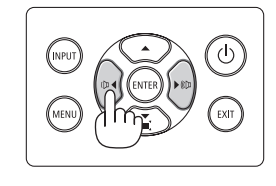

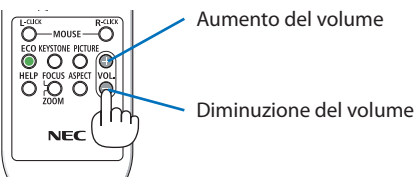

### 2-9. Spegnimento del proiettore

### **Per spegnere il proiettore:**

SPEGNIMENTO SIETE SICURI?  $\overline{\phantom{a}}$ 

 $0.0001e - CO21$ 

SESSIONE SUL RISPARMIO DI CO2

**1.** Premere innanzitutto il tasto  $\textcircled{1}$  (POWER) **sul proiettore oppure il tasto STANDBY sul telecomando.** 

Viene visualizzato il messaggio di conferma.

• Il messaggio di conferma visualizzato quando l'alimentazione viene spenta indica la quantità di riduzione di  $CO<sub>2</sub>$  in questa sessione ( $\rightarrow$  pagina [38\)](#page-57-0).

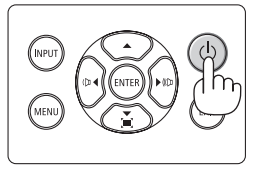

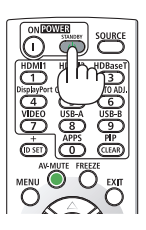

### **2. In secondo luogo, premere il tasto ENTER o premere il tasto (D)** (POWER) o il tasto STAN-**DBY nuovamente.**

Quando la fonte di luce si spegne, si spegne anche l'alimentazione (modo di attesa).

Quando il proiettore va in modo di attesa, l'indicatore POWER dell'unità lampeggia in arancione. (In questo stato, [MODO DI ATTESA] è [NORMALE].)

### **3. Installare il copriobiettivo.**

Inserire i 2 (due) ganci del tappo nelle scanalature del proiettore, quindi premere nella parte inferiore del copriobiettivo. Il fermo è fissato al proiettore.

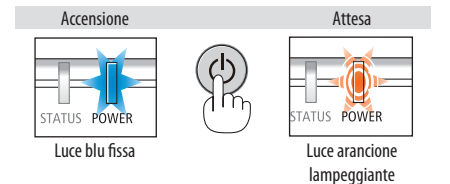

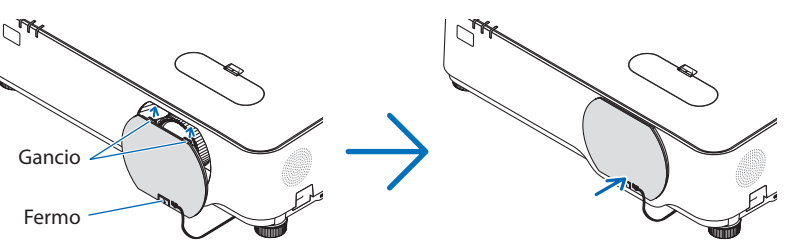

### **ATTENZIONE:**

Parti del proiettore potrebbero riscaldarsi temporaneamente se il proiettore viene spento con il tasto POWER.

Fare attenzione nel maneggiare il proiettore.

NOTA:

- Quando l'indicatore POWER lampeggia in blu a cicli brevi, non è possibile spegnere l'alimentazione.
- Non è possibile spegnere prima che siano trascorsi 60 secondi dall'accensione e dalla visualizzazione di un'immagine.
- Non scollegare il cavo di alimentazione dal proiettore o dalla presa di corrente mentre viene proiettata un'immagine. Facendo ciò si potrebbe deteriorare il terminale di ingresso AC IN del proiettore o il contatto della spina di alimentazione. Per spegnere il proiettore mentre viene proiettata un'immagine, utilizzare la presa multipla, l'interruttore di circuito, ecc.
- Non scollegare l'alimentazione CA dal proiettore nei 10 secondi successivi a una regolazione o una modifica delle impostazioni e alla chiusura del menu. In caso contrario, le regolazioni e le impostazioni possono andare perse.

### 2-10. Quando si sposta il proiettore

**Preparazione: assicurarsi che il proiettore sia spento.**

- **1. Scollegare il cavo di alimentazione.**
- **2. Scollegare tutti gli altri cavi.**
	- Rimuovere la memoria USB se è inserita nel proiettore.

### 3. Funzioni utili

### 3-1. Disattivazione dell'immagine e del suono

Premere il tasto AV-MUTE per disattivare l'immagine e il suono brevemente. Premerlo nuovamente per riattivare immagine e suono.

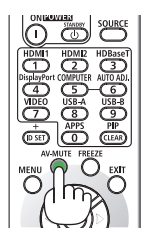

NOTA:

• Anche se l'immagine viene disattivata, il menu rimane ancora visualizzato sullo schermo.

### 3-2. Fermo immagine

Premere il tasto FREEZE. Se viene proiettata l'immagine di un lettore DVD, ecc., il video passa a un'immagine ferma. Premere di nuovo il tasto FREEZE per riprendere il video.

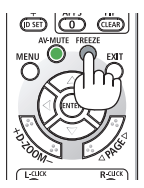

NOTA:

• L'immagine è bloccata ma la riproduzione del video originale continua.

### 3-3. Ingrandimento di un'immagine

L'immagine può essere ingrandita fino a quattro volte.

#### NOTA:

• L'ingrandimento massimo potrebbe essere inferiore a quattro volte a seconda del segnale.

Per eseguire questa operazione:

### **1. Premere il tasto D-ZOOM (+) per ingrandire l'immagine.**

Per spostare l'immagine ingrandita, utilizzare il tasto ▲,▼,◀ o ▶.

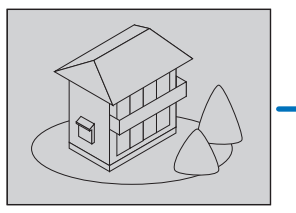

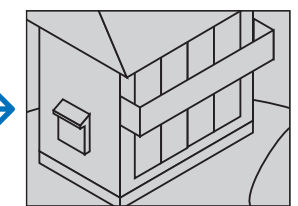

#### **2. Premere il tasto** ▲▼◀▶**.** L'area dell'immagine ingrandita verrà spostata

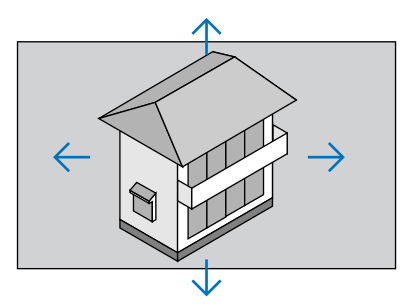

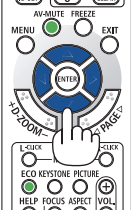

### **3. Premere il tasto D-ZOOM (−).**

Ogni volta che si preme il tasto D-ZOOM (−), l'immagine viene ridotta.

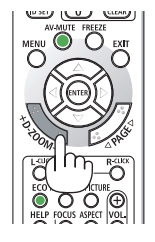

NOTA:

- L'immagine verrà ingrandita o ridotta al centro dello schermo.
- La visualizzazione del menu cancellerà l'ingrandimento in atto.

### 3-4. Commutazione di Modo ecologico/Controllo dell'effetto di risparmio energetico

### Utilizzo del modo ecologico [MODO ECOLOGICO]

Due modalità eco possono essere selezionate in base allo scopo di utilizzo del proiettore.

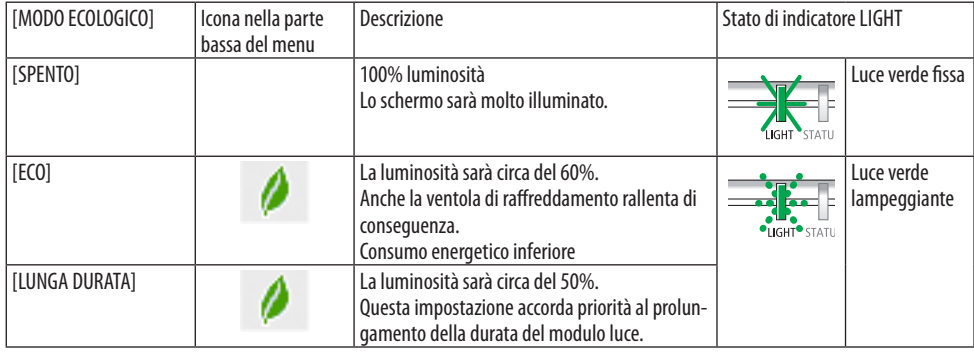

Per attivare [MODO ECOLOGICO], procedere come segue:

**1. Premere il tasto ECO sul telecomando per visualizzare la schermata [MODO ECOLO-GICO].**

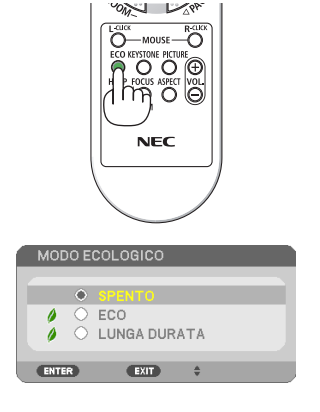

### **2. Usare i tasti** ▼▲ **per selezionare, quindi premere il tasto ENTER.**

La schermata di selezione [MODO ECOLOGI-CO] si spegne e il proiettore passa al modo selezionato.

#### NOTA:

- Il [MODO ECOLOGICO] può essere cambiato utilizzando il menu. Selezionare [IMPOST.]  $\rightarrow$  [GENERALE]  $\rightarrow$  [MODO LUCE]  $\rightarrow$  [MODO ECOLOGICO].
- Le [ORE DI LUCE UTILIZZATE] possono essere controllate in [TEMPO DI UTILIZZO]. Selezionare [INFO] → [TEMPO DI UTILIZZO].
- Dopo che è trascorso 1 minuto dal momento in cui il proiettore visualizza la guida nessun segnale, uno schermo blu, nero o del logo, il proiettore passa a [LUNGA DURATA] automaticamente. Il proiettore torna all'impostazione originale quando il segnale è stato accettato.
- Se la temperatura interna del proiettore diventa alta a causa dell'alta temperatura ambiente, il proiettore potrebbe ridurre temporaneamente la luminosità per la propria protezione. Questa è una funzione protettiva chiamata [MODO ECOLOGICO FORZATO]. Quando il proiettore è in [MODO ECOLOGICO FORZATO], il simbolo del termometro [ | | | viene indicato nella parte inferiore destra dello schermo. Quando la temperatura interna del proiettore si abbassa rinfrescando la stanza, il [MODO ECOLOGICO FORZATO] viene rilasciato e il proiettore torna allo stato di impostazione originario.

### <span id="page-57-0"></span>Controllo dell'effetto del risparmio energetico [ANALIZZATORE DI CO2]

Questa funzione mostra l'effetto del risparmio energetico in termini di riduzione delle emissioni di CO<sub>2</sub> (kg) quando il [MODO ECOLOGICO] del proiettore è impostato su [ECO] o [LUNGA DURATA]. Questa funzione è chiamata [ANALIZZATORE DI CO2].

Vi sono due messaggi: [RISPARMIO TOTALE DI CO2] e [SESSIONE SUL RISPARMIO DI CO2]. Il messaggio [RISPARMIO TOTALE DI CO2] mostra la quantità totale di riduzione delle emissioni di CO<sub>2</sub> dal momento della spedizione al momento presente. Si possono controllare queste informazioni su [TEMPO DI UTILIZZO] da [INFO] del menu. ( $\rightarrow$  pagina [83](#page-102-0))

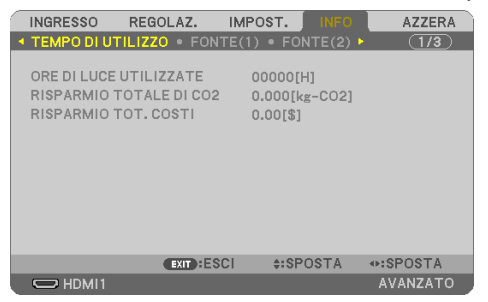

Il messaggio [SESSIONE SUL RISPARMIO DI CO2] mostra la quantità di riduzione delle emissioni di CO<sub>2</sub> dal momento del passaggio al MODO ECOLOGICO immediatamente dopo l'accensione al momento dello spegnimento. Il messaggio [SESSIONE SUL RISPARMIO DI CO2] sarà visualizzato nel messaggio [SPEGNIMENTO/SIETE SICURI?] al momento dello spegnimento.

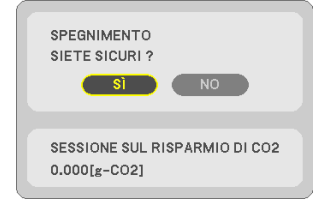

SUGGERIMENTO:

• Per calcolare la quantità di riduzione delle emissioni di CO<sub>2</sub> viene utilizzata la sequente formula. Quantità di riduzione delle emissioni di CO<sub>2</sub> = (Consumo energetico in [SPENTO] per [MODO ECOLOGICO] – Consumo energetico in [ECO]/[LUNGA DURATA] per [MODO ECOLOGICO])  $\times$  fattore di conversione CO<sub>2</sub>.

- \* Il calcolo della quantità di riduzione delle emissioni di CO2 si basa su una pubblicazione dell'OCSE, "CO2 Emissions from Fuel Combustion, 2008 Edition" (Emissioni di CO2 da combustione di carburante, edizione 2008).
- Il [RISPARMIO TOTALE DI CO2] è calcolato sui risparmi registrati a intervalli di 15 minuti.
- Questa formula non tiene conto del consumo energetico che rimane invariato a prescindere dall'attivazione o disattivazione del [MODO ECOLOGICO].

### <span id="page-58-0"></span>3-5. Correzione della distorsione dell'immagine proiettata

Utilizzare le funzioni [CORREZIONE ANGOLARE] e [CUSCINETTO] per correggere la distorsione del trapezio (trapezoidale) per rendere i lati superiore o inferiore e sinistro o destro dello schermo più lunghi o più corti, in modo che l'immagine proiettata sia rettangolare.

### **Prima di effettuare la correzione**

La correzione [TRAPEZIO] ha le funzioni [TRAPEZIO ORIZZONTALE], [TRAPEZIO VERTICALE], [CUSCI-NETTO SIN./DES.], [CUSCINETTO AL./BAS.] e [CORREZIONE ANGOLARE]. Se il valore di [CORREZIONE ANGOLARE] o [CUSCINETTO] è stato corretto, [TRAPEZIO ORIZZONTALE] e [TRAPEZIO VERTICALE] sono disabilitati. In questo caso, AZZERARE i valori corretti e riavviare per correggere la distorsione

### Correzione angolare

**1. Premere il tasto** ▼ **quando non è visualizzato un menu.**

Viene visualizzata la schermata [CORREZIONE GEOMETRICA].

- Premere il tasto KEYSTONE quando si usa il telecomando.
- **2. Spostare il cursore su [MODO] tramite il tasto** ▼ **e premere ENTER.**

Viene visualizzata la schermata di selezione modo.

**3. Selezionare [TRAPEZIO], quindi premere ENTER.**

Tornare a visualizzare la schermata [CORRE-ZIONE GEOMETRICA] del menu su schermo.

#### **4. Premere il tasto** ▼ **per allineare con [TRA-PEZIO], quindi premere il tasto ENTER.**

Lo schermo passa alla schermata [TRAPEZIO].

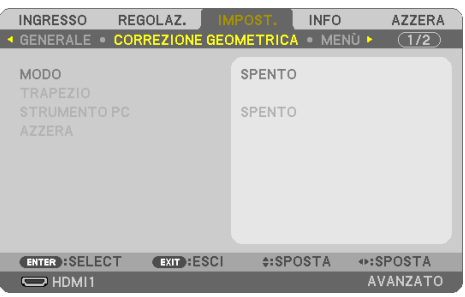

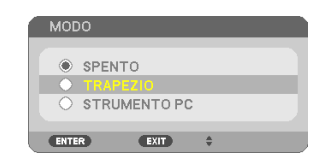

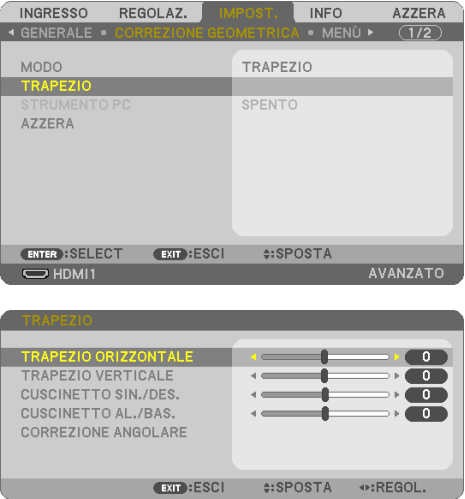

### 3. Funzioni utili

**5. Premere il tasto** ▼ **per selezionare [COR-REZIONE ANGOLARE] e premere il tasto ENTER.**

La schermata [CORREZIONE ANGOLARE] viene visualizzata.

- Il disegno mostra l'icona in alto a sinistra  $(\blacktriangleright)$  selezionata.
- **6. Proiettare un'immagine in modo che lo schermo sia più piccolo dell'area della griglia.**
- **7. Selezionare uno degli angoli e allineare l'angolo dell'immagine con un angolo dello schermo.**
	- Il disegno mostra l'angolo in alto a destra.
- **8. Utilizzare il tasto** ▲▼◀▶ **per selezionare un'icona (**▲**) che punta nella direzione verso la quale si desidera spostare la cornice dell'immagine proiettata.**

SUGGERIMENTO:

- Se si regola [CORREZIONE ANGOLARE] o [CUSCINETTO], le opzioni [TRAPEZIO VERTICALE] e [TRAPEZIO ORIZZONTALE] non sono più disponibili. In questo caso, AZZERARE i valori corretti e riavviare per correggere la distorsione.
- **9. Premere il tasto ENTER.**
- **10. Utilizzare il tasto** ▲▼◀▶ **per spostare la cornice dell'immagine proiettata come mostrato nell'esempio.**
- **11. Premere il tasto ENTER.**

### **12. Utilizzare il tasto** ▲▼◀▶ **per selezionare un'altra icona che punti nella direzione.**

Nella schermata di correzione angolare, selezionare [ESCI] o premere il tasto EXIT sul telecomando.

Viene visualizzata la schermata di conferma.

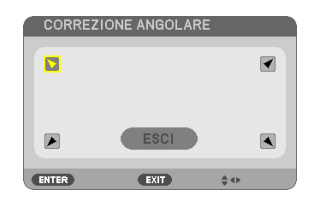

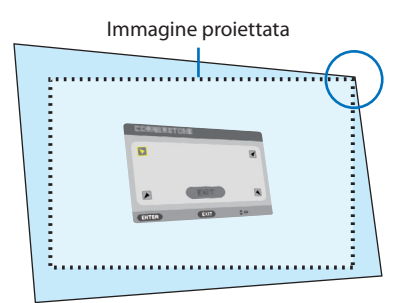

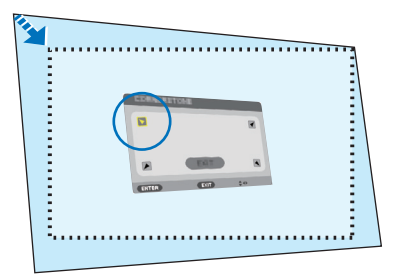

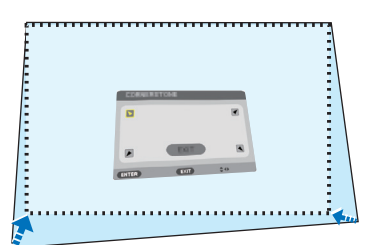

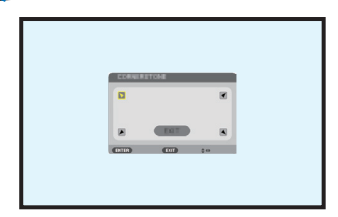

### 3. Funzioni utili

### **13. Premere il tasto** ◀ **o** ▶ **per evidenziare [OK] e premere il tasto ENTER.**

Questo completa la correzione angolare.

- Selezionando [CANCELLA] si ritorna alla schermata di regolazione senza salvare le modifiche (passaggio 3).
- Selezionando [AZZERA] si torna alle impostazioni predefinite di fabbrica.
- Selezionando [DISFARE] si esce senza salvare le modifiche.
- **14. Premere il tasto EXIT alcune volte per disattivare il menu.**

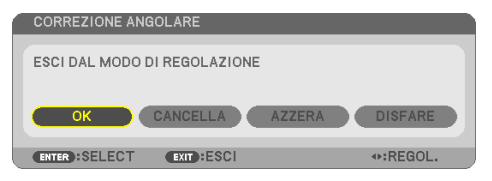

### <span id="page-61-0"></span>Cuscinetto

Tramite questa funzione è possibile regolare i lati sinistro e destro, o alto e basso, in modo indipendente per correggere la distorsione cuscinetto.

**1. Premere il tasto** ▼ **quando non è visualizzato un menu.**

Viene visualizzata la schermata [CORREZIONE GEOMETRICA].

- Premere il tasto KEYSTONE quando si usa il telecomando.
- **2. Spostare il cursore su [MODO] tramite il tasto** ▼ **e premere ENTER.**

Viene visualizzata la schermata di selezione modo.

**3. Selezionare [TRAPEZIO], quindi premere ENTER.**

Tornare a visualizzare la schermata [CORRE-ZIONE GEOMETRICA] del menu su schermo.

**4. Premere il tasto** ▼ **per allineare con [TRA-PEZIO], quindi premere il tasto ENTER.**

Lo schermo passa alla schermata [TRAPEZIO].

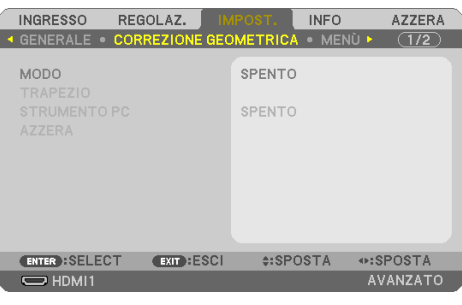

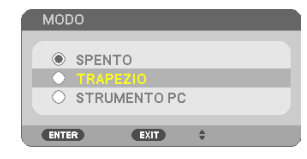

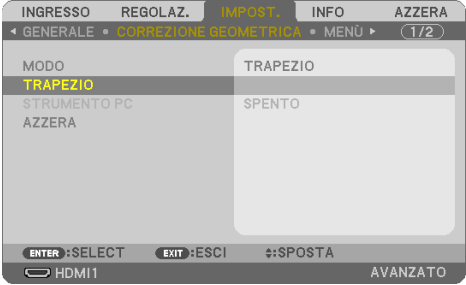

- m **PEZIO ORIZZONTALE TRAPEZIO VERTICALE**  $\overline{\phantom{a}}$ CUSCINETTO SIN./DES.  $\overline{\mathbf{0}}$ CUSCINETTO AL./BAS. CORREZIONE ANGOLARE #:SPOSTA EXIT: ESCI ⊕:REGOL. TRAPEZIO ORIZZONTALE  $\overline{\mathbf{0}}$ TRAPEZIO VERTICALE  $\overline{\phantom{a}}$  $\lambda =$ d.  $\sim$  4 **CUSCINETTO SIN./DES.**<br>CUSCINETTO AL./BAS.  $\overline{\phantom{a}}$  $\overline{\phantom{a}}$ CORREZIONE ANGOLARE EXIT : ESCI #:SPOSTA ⊕:REGOL.
- **5. Premere il tasto** ▼ **o** ▲ **per selezionare [CUSCINETTO SIN./DES.] o [CUSCINETTO AL./BAS.].**

### **6. Premere il tasto** ◀ **o** ▶ **per correggere la distorsione.**

#### NOTA:

- La voce [CUSCINETTO SIN./DES.] o [CUSCINETTO AL./BAS.] non è disponibile quando [TRAPEZIO ORIZZONTALE], [TRAPEZIO VERTICALE] o [CORREZIONE ANGOLARE] sono attivati.
- Prima di effettuare la correzione, impostare lo spostamento obiettivo in posizione centrale.
- **7. Dopo aver completato la regolazione [CU-SCINETTO], premere il tasto EXIT alcune volte per spegnere il menu.**

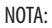

- Anche quando il proiettore viene acceso, vengono applicati i valori di correzione utilizzati l'ultima volta.
- Le correzioni [CUSCINETTO] e [CORREZIONE ANGOLARE] possono comportare la visualizzazione di un'immagine leggermente sfocata, poiché la correzione viene eseguita elettronicamente.

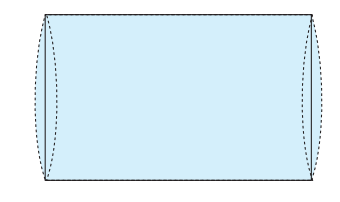

### **Azzerare la regolazione trapezio e cuscinetto al valore predefinito**

- **1. Visualizzare la schermata [CORREZIONE GEOMETRICA] e assicurarsi che [TRAPEZIO] sia selezionato in [MODO].**
- **2. Premere il tasto** ▼ **per selezionare [AZZERA], quindi premere il tasto ENTER.**

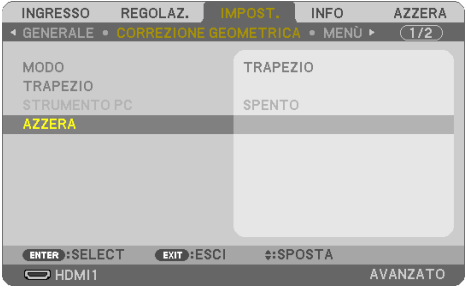

- Viene visualizzato un messaggio di conferma.
- **3. Spostare il cursore su [SÌ] utilizzando il tasto** ◀ **o** ▶ **e quindi premere ENTER.**

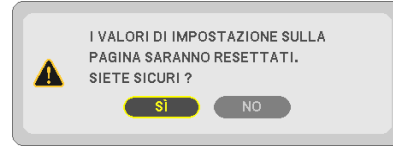

NOTA:

• Tutti i valori regolati impostati nella regolazione [TRAPEZIO] sono azzerati ai valori iniziali.

SUGGERIMENTO:

• La distorsione quando si proietta su superfici dalla forma particolare (superfici cilindriche o sferiche, per esempio) può essere corretta con la nostra applicazione Geometric Correction Tool. Scaricare Geometric Correction Tool dal nostro sito web. <https://www.nec-display.com/dl/en/index.html>

### 3-6. Come evitare l'utilizzo non autorizzato del proiettore [SICUREZZA]

Per evitare l'utilizzo non autorizzato del menu, è possibile impostare una parola chiave per il proiettore. Se è impostata una parola chiave, all'avviamento del proiettore viene visualizzata la schermata di inserimento della parola chiave. Se non si inserisce la parola chiave corretta, il proiettore non proietta alcuna immagine.

• Non è possibile annullare l'impostazione [SICUREZZA] utilizzando [AZZERA] dal menu.

#### **Per abilitare la funzione Sicurezza:**

**1. Premere il tasto MENU.**

Viene visualizzato il menu.

- **2. Premere due volte il tasto** ▶ **per selezionare [IMPOST.] e premere il tasto** ▼ **o il tasto ENTER per selezionare [GENERALE].**
- **3. Premere il tasto** ▶ **per selezionare [INSTALLAZIONE].**
- **4. Premere tre volte il tasto** ▼ **per selezionare [SICUREZZA], quindi premere ENTER.**

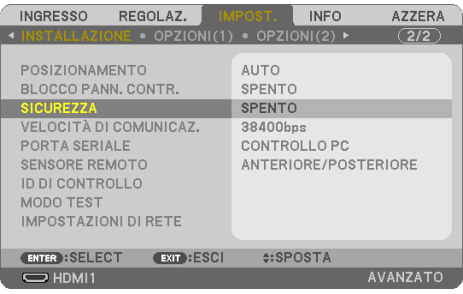

Viene visualizzato il menu [SPENTO/ACCESO].

**5. Premere il tasto** ▼ **per selezionare [ACCESO], quindi premere il tasto ENTER.**

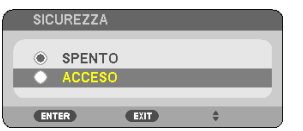

Viene visualizzata la schermata [PAROLA CHIAVE DI SICUREZZA].

#### **6. Digitare una combinazione dei quattro tasti** ▲▼◀▶ **e premere il tasto ENTER.**

NOTA:

• La parola chiave deve avere una lunghezza compresa tra 4 e 10 cifre.

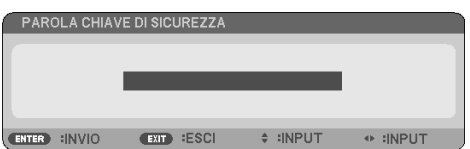

Viene visualizzata la schermata [CONFERMA PAROLA CHIAVE].

<span id="page-65-0"></span>**7. Immettere la stessa combinazione dei tasti** ▲▼◀▶ **e premere il tasto ENTER.**

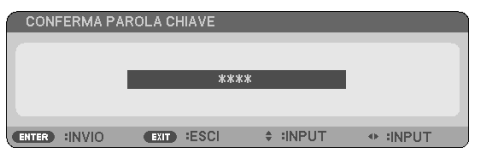

Viene visualizzata la schermata di conferma.

**8. Selezionare [SÌ] e premere il tasto ENTER.**

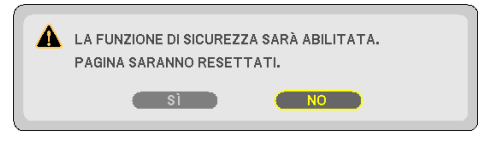

La funzione [SICUREZZA] è stata abilitata.

### **Per accendere il proiettore quando [SICUREZZA] è abilitata:**

**1. Premere il tasto POWER.**

Il proiettore si accende e visualizza un messaggio indicante che il proiettore è bloccato.

**2. Premere il tasto MENU.**

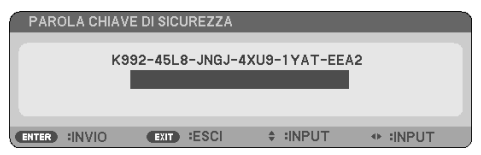

**3. Inserire la parola chiave corretta e premere il tasto ENTER. Il proiettore visualizza un'immagine.**

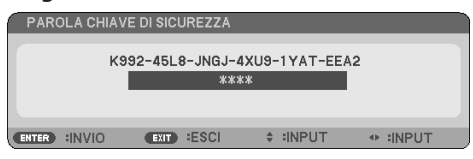

NOTA:

• La modalità di disabilitazione della sicurezza rimane attiva fino allo spegnimento dell'alimentazione principale o allo scollegamento del cavo di alimentazione.

### **Per disabilitare la funzione [SICUREZZA]:**

#### **1. Premere il tasto MENU.**

Viene visualizzato il menu.

**2. Selezionare [IMPOST.]** → **[INSTALLAZIONE]** → **[SICUREZZA], quindi premere il tasto ENTER.**

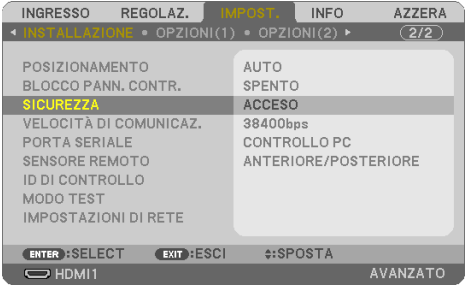

Viene visualizzato il menu [SPENTO/ACCESO].

### **3. Selezionare [SPENTO] e premere il tasto ENTER.**

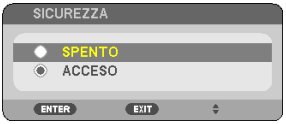

Viene visualizzata la schermata [PAROLA CHIAVE DI SICUREZZA].

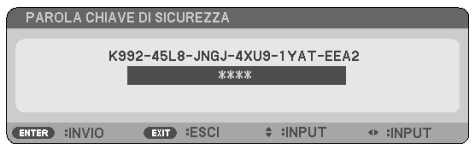

### **4. Digitare la parola chiave e premere il tasto ENTER.**

Inserendo la parola chiave corretta, la funzione [SICUREZZA] viene disabilitata.

NOTA:

• Se non si ricorda la parola chiave, rivolgersi al proprio rivenditore. Il rivenditore fornirà la parola chiave in cambio del codice di richiesta. Il codice di richiesta è visualizzato nella schermata di conferma della parola chiave. In questo esempio, [K992-45L8-JNGJ-4XU9-1YAT-EEA2] rappresenta un codice di richiesta.

### 3-7. Visualizzazione di due immagini allo stesso tempo

Il proiettore è dotato di una funzione che consente di vedere due diversi segnali simultaneamente. La proiezione video nella prima schermata è nota come il display principale mentre la proiezione video richiamata successivamente è nota come il display secondario. Un piccolo display secondario viene visualizzato all'interno del display principale.

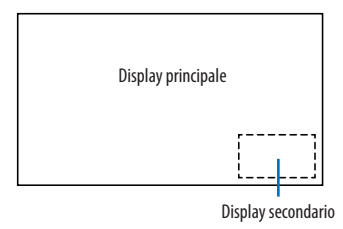

### **Terminali di ingresso che possono essere usati per i display principale e secondario.**

I display principale e secondario possono fornire i seguenti terminali di ingresso.

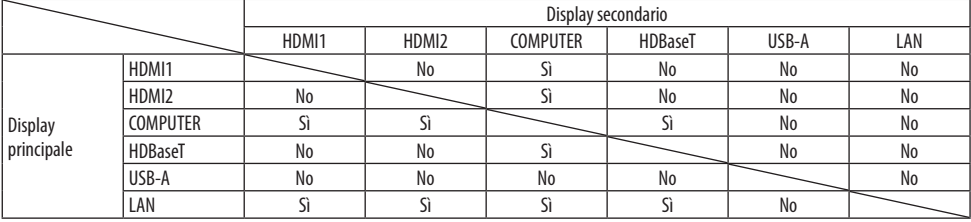

NOTA:

• Alcuni segnali potrebbero non essere visibili, a seconda della risoluzione.

### Proiezione di due schermi

**1. Premere il tasto PIP sul telecomando.**

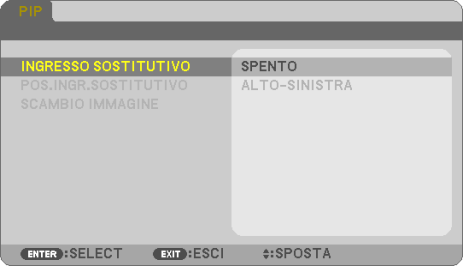

Questo visualizza la schermata [PIP] nel menu su schermo.

**2. Selezionare [INGRESSO SOSTITUTIVO] utilizzando i tasti** ▼**/**▲**, quindi premere il tasto ENTER.**

Questo visualizza la schermata [INGRESSO SOSTITUTIVO].

**3. Selezionare il segnale di ingresso utilizzando i tasti** ▼**/**▲**, quindi premere il tasto ENTER.**

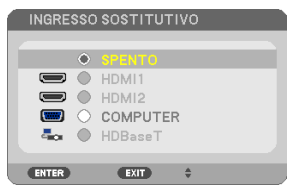

L'immagine del segnale selezionato è visualizzata nel display secondario.

• Quando il nome del segnale viene visualizzato in grigio, questo significa che non può essere selezionato.

#### **4. Premere il tasto MENU.**

Il menu su schermo scompare.

**5. Quando si ritorna allo schermo singolo, visualizzare la schermata [PIP] ancora una volta e selezionare [SPENTO] nella schermata [INGRESSO SOSTITUTIVO] del passaggio 3.**

#### SUGGERIMENTO:

- Durante la proiezione a doppio schermo, se l'ingresso selezionato non è supportato dalla schermata secondaria, quest'ultima compare come uno schermo blu o nero.
- Il display secondario può essere impostato e regolato come segue. ( $\rightarrow$  pagina [66](#page-85-0))
	- Selezionare se visualizzare il display secondario in alto a destra, in alto a sinistra, in basso a destra o in basso a sinistra dello schermo (la dimensione del display secondario può essere selezionata e la posizione può essere regolata finemente)
- Commutare il display principale con quello secondario

### Restrizioni

- Le seguenti funzioni non sono valide quando si proiettano 2 schermate.
	- CONTRASTO DINAMICO
	- MODO TEST
	- Ingrandimento/compressione video utilizzando i tasti D-ZOOM +/− parziali.
	- Pausa video (FREEZE)
- Le seguenti operazioni sono abilitate solo per il display principale.
	- Regolazioni audio-video
- Le seguenti operazioni sono abilitate sia per il display principale sia per il display secondario. Queste operazioni non possono essere applicate individualmente.
	- Cancellazione momentanea di video/audio (AV-MUTE)

### 4. Utilizzo del menu sullo schermo

### 4-1. Utilizzo dei menu

NOTA:

- Il menu sullo schermo potrebbe non essere visualizzato correttamente quando viene proiettata un'immagine video con movimenti interlacciati.
- **1. Premere il tasto MENU sul telecomando o sul proiettore per visualizzare il menu.**

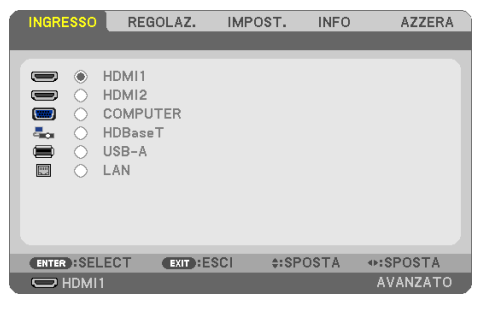

NOTA:

• I comandi come ENTER, EXIT, ▲▼, ◀▶ presenti nella parte inferiore mostrano i tasti disponibili per le operazioni.

- **2. Premere i tasti** ◀▶ **sul telecomando o sul proiettore per visualizzare il sottomenu.**
- **3. Premere il tasto ENTER sul telecomando o sul proiettore per evidenziare la voce superiore o la prima scheda.**
- **4. Premere i tasti** ▲▼ **sul telecomando o sul proiettore per selezionare la voce da regolare o impostare.**

Si possono utilizzare i tasti ◀▶ sul telecomando o sul proiettore per selezionare la scheda desiderata.

- **5. Premere il tasto ENTER sul telecomando o sul proiettore per visualizzare la finestra del sottomenu.**
- **6. Regolare il livello oppure attivare/disattivare la voce selezionata con i tasti** ▲▼◀▶ **sul telecomando o sul proiettore.**

Le modifiche rimangono memorizzate fino alla regolazione successiva.

**7. Ripetere i passaggi 2–6 per regolare una voce aggiuntiva o premere il tasto EXIT sul telecomando o sul proiettore per uscire dal display del menu.**

NOTA:

- Quando viene visualizzato un menu o un messaggio, alcune righe di informazioni potrebbero andare perse, a seconda del segnale o delle impostazioni.
- **8. Premere il tasto MENU per chiudere il menu.**

**Per ritornare al menu precedente, premere il tasto EXIT.**

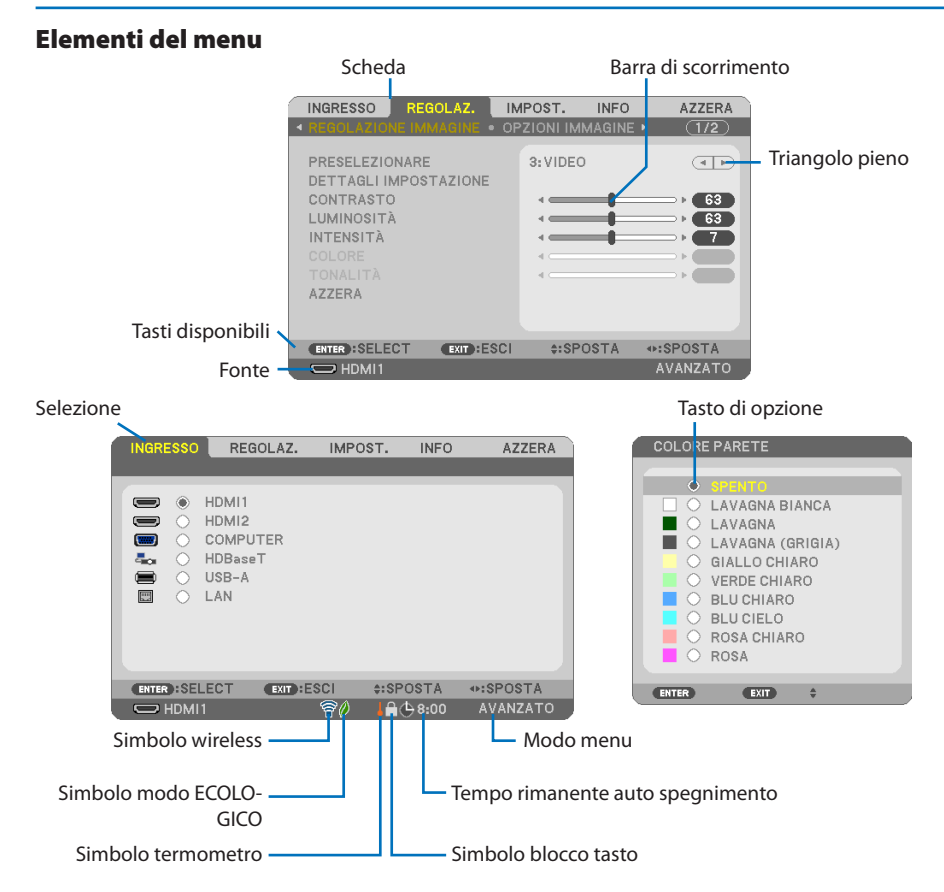

### **Le finestre dei menu o le finestre di dialogo contengono tipicamente le seguenti voci:**

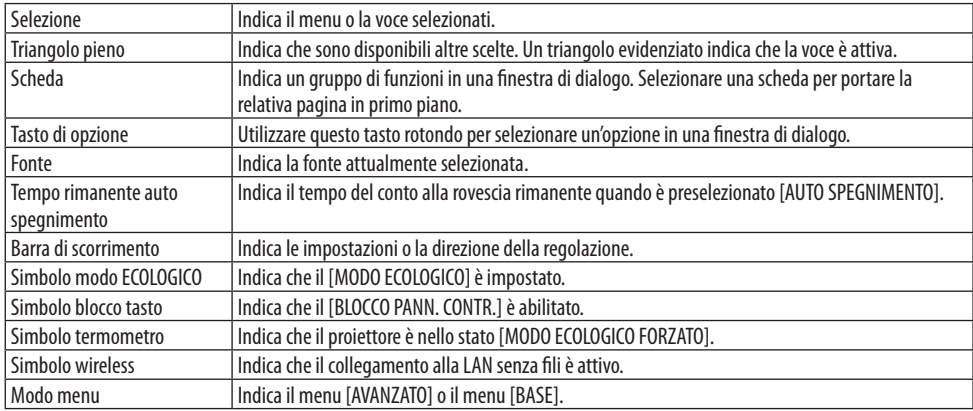
## <span id="page-72-0"></span>4-2. Lista delle voci di menu

A seconda della fonte di ingresso, alcune opzioni dei menu non sono disponibili. Le voci di menu elencate di seguito sono presenti nel menu avanzato. Il segno (B) è aggiunto alle voci nel menu base. I caratteri ombreggiati ( ) rappresentano le impostazioni predefinite.

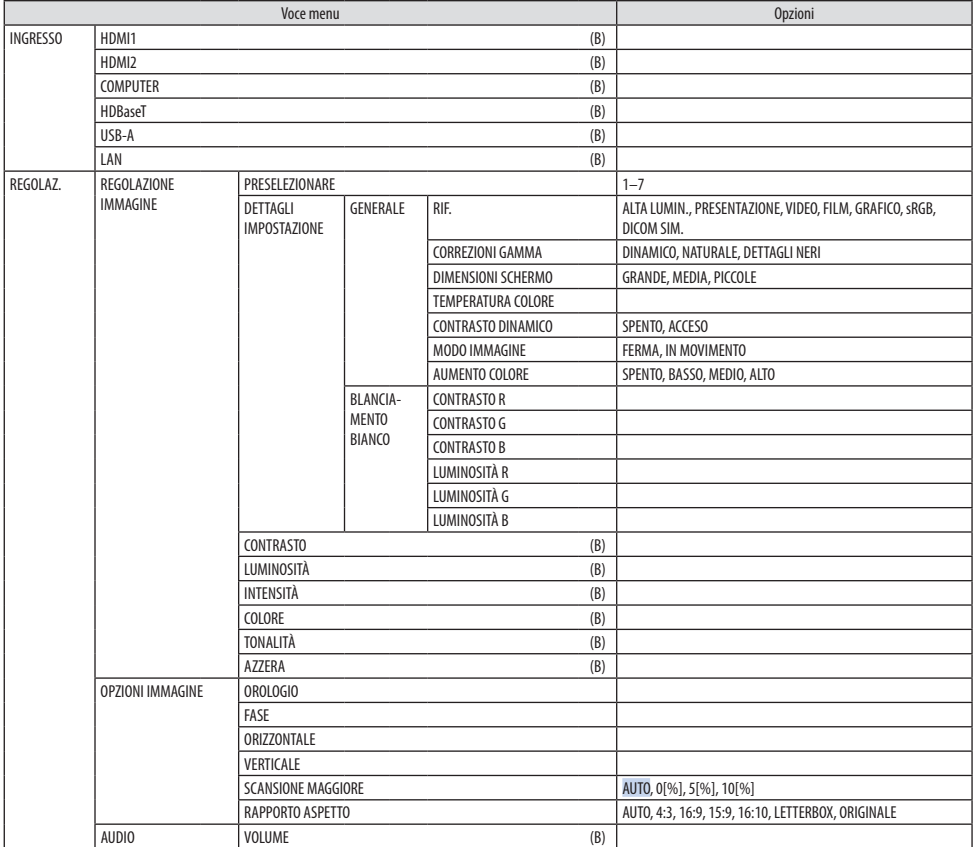

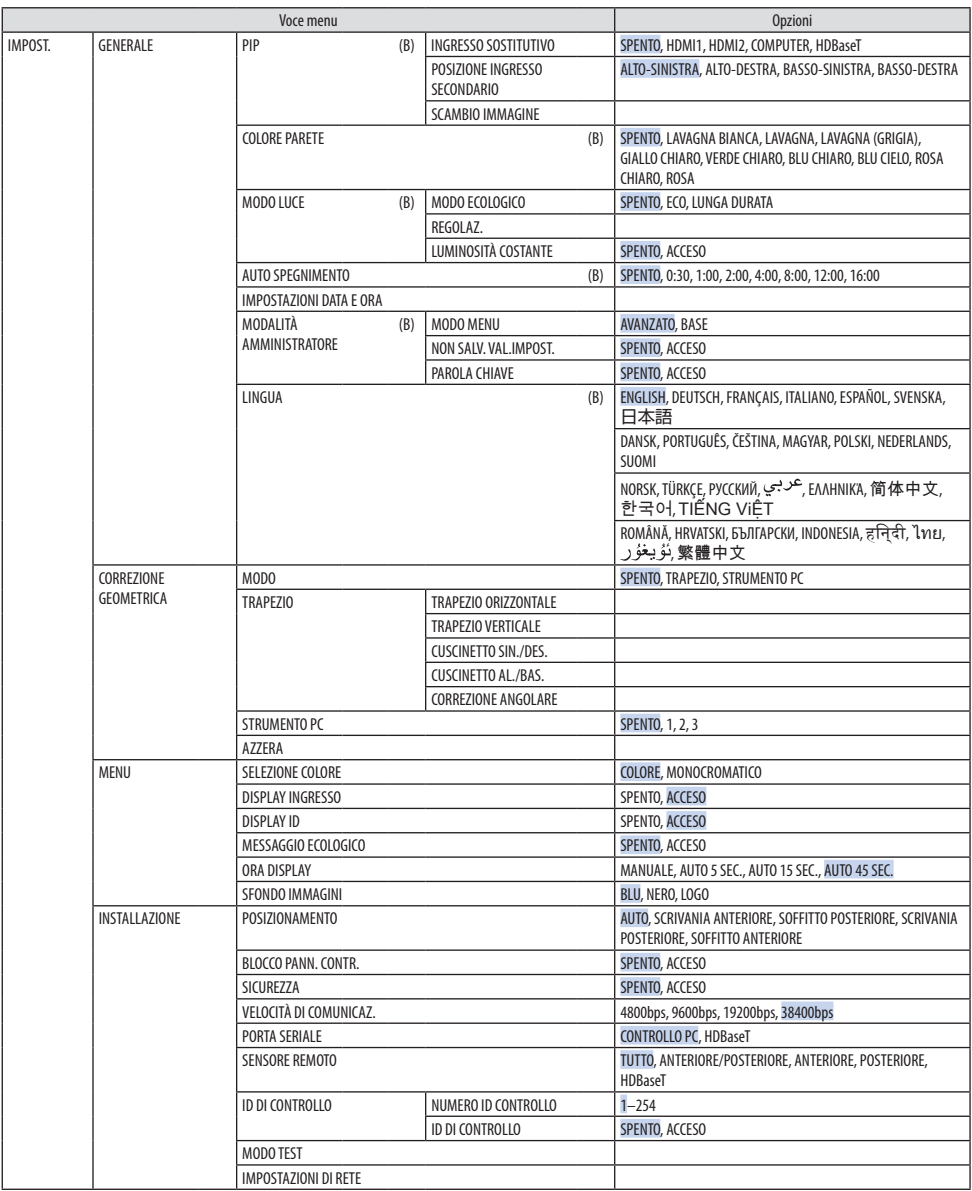

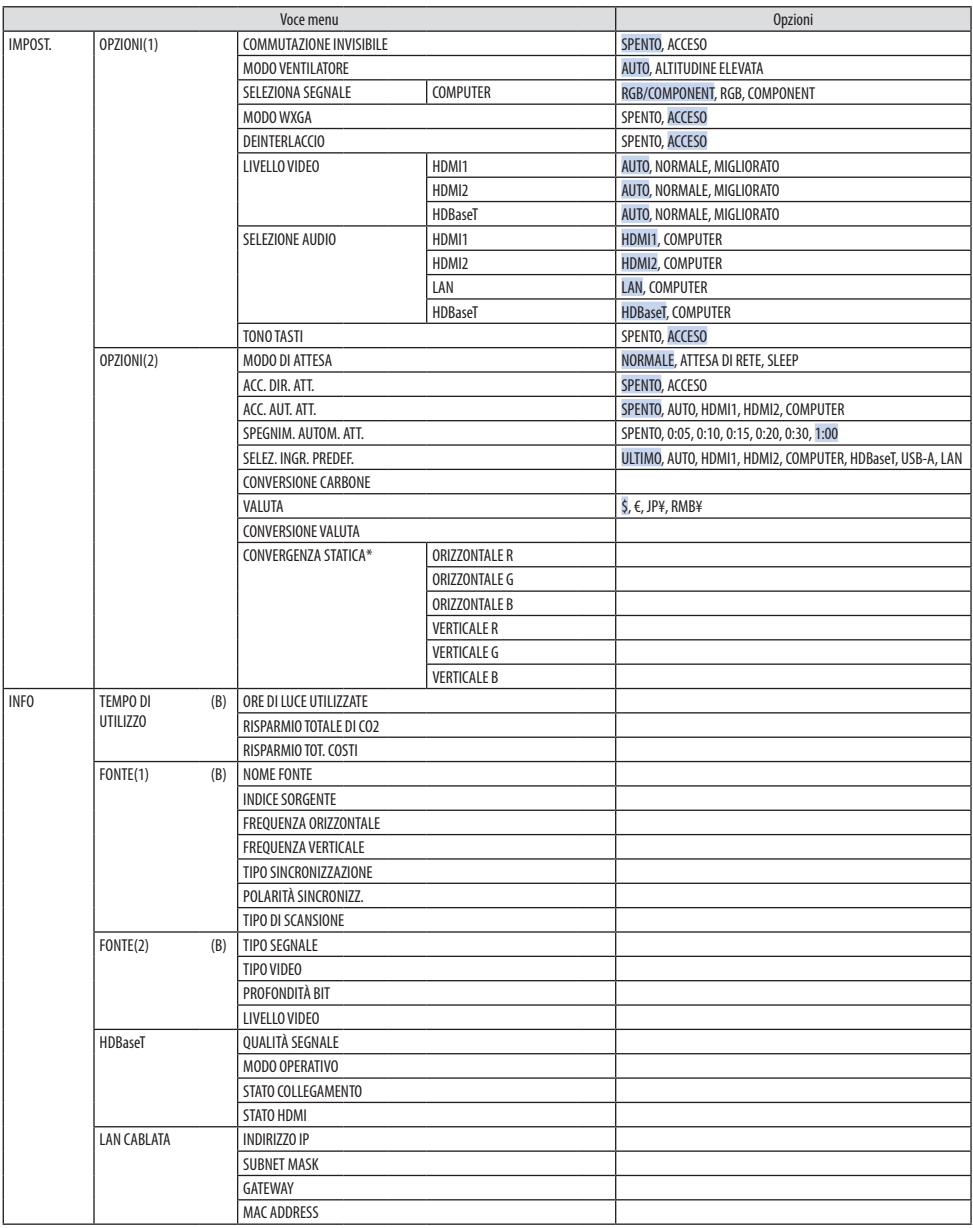

<sup>\*</sup> Questa funzione non è disponibile per P525WL.

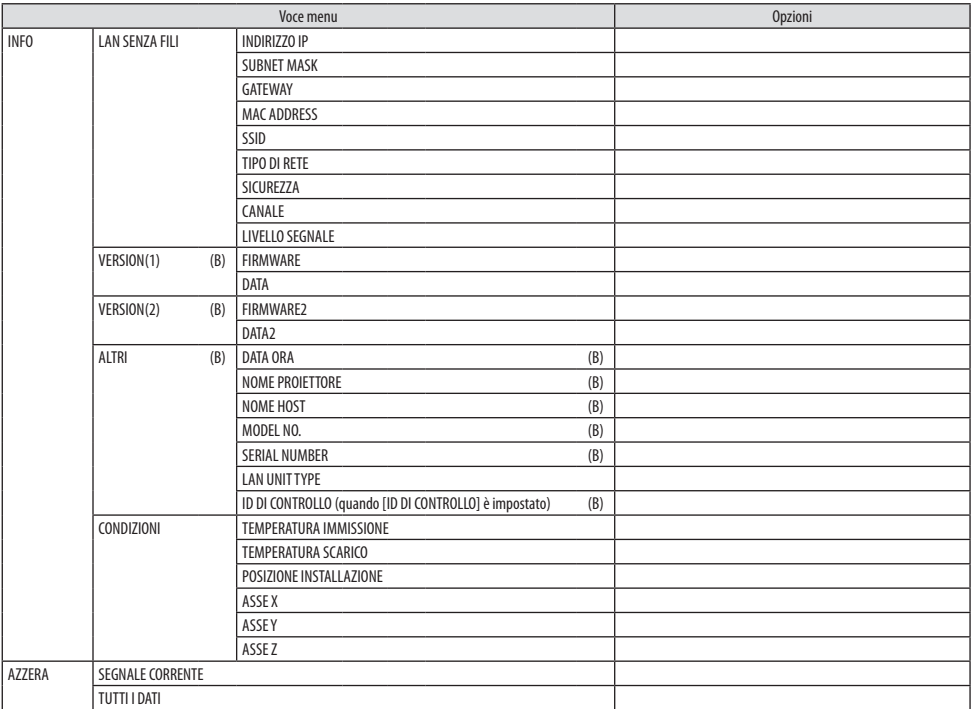

### 4-3. Descrizioni e funzioni del menu [INGRESSO]

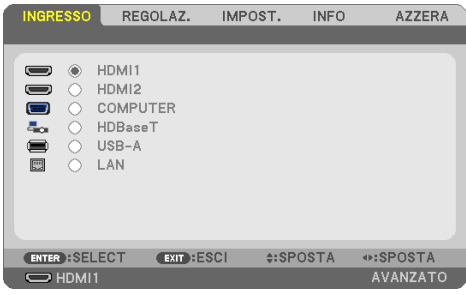

#### [HDMI1] e [HDMI2]

Seleziona l'apparecchio compatibile HDMI collegato al terminale HDMI 1 IN o HDMI 2 IN.

### [COMPUTER]

Seleziona il computer connesso al segnale del terminale COMPUTER IN.

NOTA:

• Quando il segnale di ingresso component è collegato al terminale COMPUTER IN, selezionare [COMPUTER].

#### [HDBaseT]

Proietta il segnale trasmesso dai terminali supportati HDBaseT.

#### [USB-A]

Avviare [VIEWER]. Proiettare i dati della memoria USB impostata in questa macchina.

#### [LAN]

Visualizzare la schermata di avvio di MultiPresenter. Seleziona un segnale dalla porta LAN (RJ-45) o dall'unità LAN senza fili USB installata (opzionale).

## 4-4. Descrizioni e funzioni del menu [REGOLAZ.]

#### [REGOLAZIONE IMMAGINE]

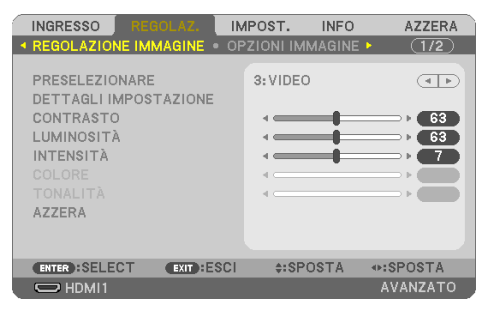

#### **[PRESELEZIONARE]**

Questa funzione consente di selezionare impostazioni ottimizzate per l'immagine proiettata. È possibile regolare il tono neutro per giallo, ciano o magenta.

Sono disponibili sette preselezioni di fabbrica ottimizzate per vari tipi di immagini. È possibile utilizzare anche [DETTAGLI IMPOSTAZIONE] per selezionare impostazioni regolabili dall'utente che consentono di personalizzare ciascuna gamma o colore.

Le impostazioni possono essere memorizzate da [PRESELEZIONARE] 1 a [PRESELEZIONARE] 7.

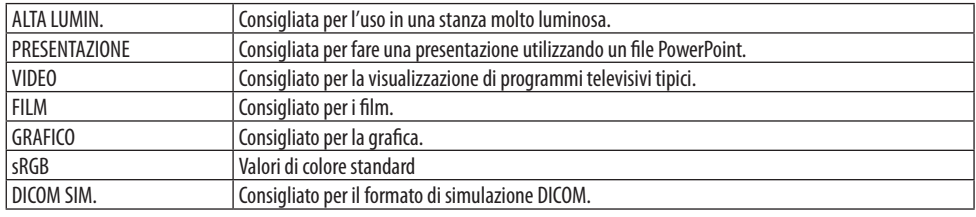

NOTA:

- L'opzione [DICOM SIM.] serve soltanto per addestramento/riferimento e non dovrebbe essere utilizzata per una diagnosi effettiva.
- DICOM sta per Digital Imaging and Communications in Medicine. Si tratta di uno standard sviluppato dalla Società americana di Radiologia (American College of Radiology, ACR) e dall'Associazione nazionale dei costruttori elettrici (National Electrical Manufacturers Association, NEMA).

Lo standard specifica come i dati delle immagini digitali possono essere spostati da sistema a sistema.

#### **[DETTAGLI IMPOSTAZIONE]**

Questa funzione consente di memorizzare le impostazioni personalizzate da [PRESELEZIONARE 1] a [PRESELEZIONARE 7].

Prima di tutto, selezionare un modo di base preselezionato da [RIF.], quindi impostare [CORREZIONI GAMMA], [DIMENSIONI SCHERMO], [TEMPERATURA COLORE], [CONTRASTO DINAMICO], [MODO IMMAGINE] e [AUMENTO COLORE].

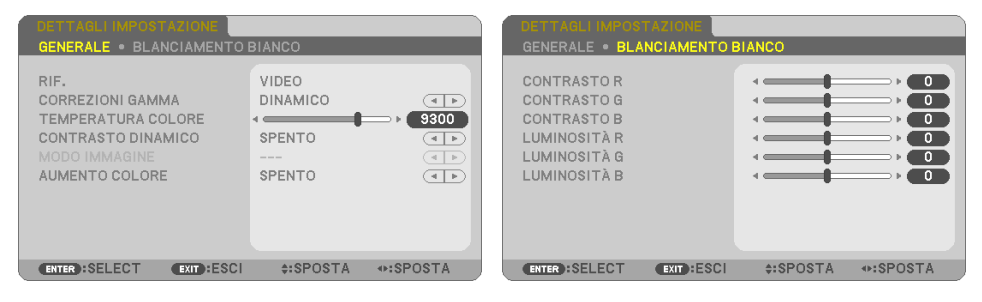

#### **Memorizzazione delle impostazioni personalizzate [RIF.]**

Selezionare un modo che serva da base per [DETTAGLI IMPOSTAZIONE].

#### **Selezione del modo di correzione gamma [CORREZIONI GAMMA]**

Ciascun modo è consigliato per:

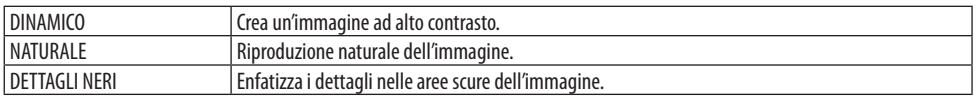

NOTA:

• Questa funzione non è disponibile quando [DICOM SIM.] è selezionato per [RIF.].

#### **Selezione delle dimensioni dello schermo per DICOM SIM. [DIMENSIONI SCHERMO]**

Questa funzione effettua la correzione gamma adatta per le dimensioni dello schermo.

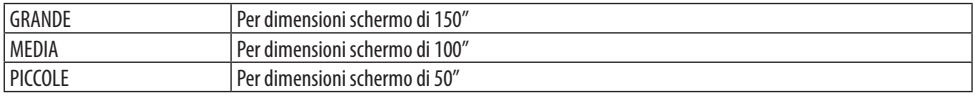

NOTA:

• Questa funzione è disponibile solo quando [DICOM SIM.] è selezionato per [RIF.].

#### **Regolazione della temperatura del colore [TEMPERATURA COLORE]**

Regolare il bilanciamento dei colori (R, G, B) per ottimizzare la riproducibilità del colore.

Una temperatura colore con un alto valore numerico diventa bianco bluastro mentre una con un basso valore numerico diventa bianco rossastro.

Un valore compreso tra 5000 K e 10500 K può essere impostato in unità di 100 K.

NOTA:

• Quando [ALTA LUMIN.] è selezionato in [RIF.], questa funzione non è disponibile.

#### **Regolazione di luminosità e contrasto [CONTRASTO DINAMICO]**

Se [ACCESO] è selezionato, viene utilizzato il rapporto di contrasto ottimale in base all'immagine.

NOTA:

- Quando [LUMINOSITÀ COSTANTE] è attivo, [CONTRASTO DINAMICO] non può essere selezionato.
- Questa funzione non è disponibile quando [DICOM SIM.] è selezionato per [RIF.].

#### **Selezione del modo immagine fissa o del modo filmato [MODO IMMAGINE]**

Questa funzione consente di selezionare il modo immagine fissa o il modo filmato.

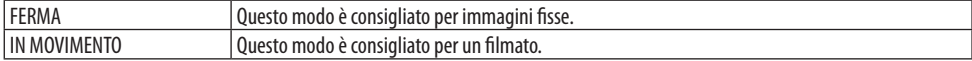

NOTA:

• Questa funzione è disponibile solo quando si seleziona [ALTA LUMIN.] per [RIF.].

#### **Aumento del colore [AUMENTO COLORE]**

Questa opzione consente di regolare la densità del colore dell'immagine.

Il colore dell'immagine diventa più profondo nell'ordine di [BASSO], [MEDIO] e [ALTO] man mano che l'immagine visualizzata diventa più scura.

Con [SPENTO] selezionato, la funzione [AUMENTO COLORE] non è disponibile.

NOTA:

• Questa funzione non è disponibile quando [sRGB] o [DICOM SIM.] è selezionato per [RIF.].

#### **Regolazione del bilanciamento del bianco [BILANCIAMENTO BIANCO]**

Questo consente di regolare il bilanciamento del bianco. Contrasto per ciascun colore (RGB) per regolare il livello del bianco dello schermo; la luminosità per ciascun colore (RGB) è usata per regolare il livello di nero dello schermo.

NOTA:

• Quando [BILANCIAMENTO BIANCO] è attivo, l'effettivo tono colore differisce dal valore di [TEMPERATURA COLORE].

### **[CONTRASTO]**

Regola l'intensità dell'immagine in base al segnale in ingresso.

#### **[LUMINOSITÀ]**

Regola il livello di luminosità o l'intensità del raster posteriore.

### **[INTENSITÀ]**

Controlla i dettagli dell'immagine.

### **[COLORE]**

Aumenta o diminuisce il livello di saturazione dei colori.

### **[TONALITÀ]**

Varia il livello del colore da +/− verde a +/− blu. Il livello di rosso viene utilizzato come riferimento.

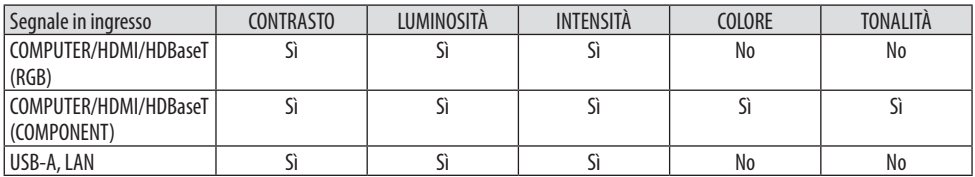

Sì = Regolabile, No = Non regolabile

### **[AZZERA]**

Le impostazioni e le regolazioni per [REGOLAZIONE IMMAGINE] saranno ripristinate ai valori predefiniti, con l'eccezione di quanto segue: numeri preselezionati e [RIF.] nella schermata [PRESELE-ZIONARE].

Le impostazioni e le regolazioni in [DETTAGLI IMPOSTAZIONE] della schermata [PRESELEZIONARE] non selezionate correntemente non saranno ripristinate.

#### [OPZIONI IMMAGINE]

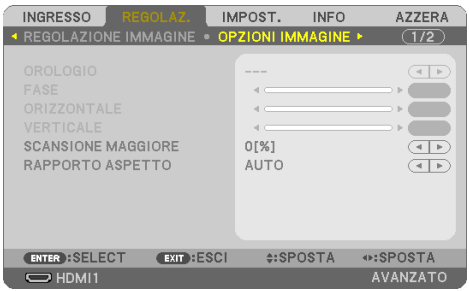

#### **Regolazione dell'orologio e della fase [OROLOGIO/FASE]**

Questa funzione consente di regolare manualmente [OROLOGIO] e [FASE].

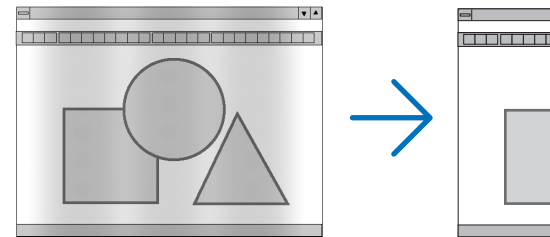

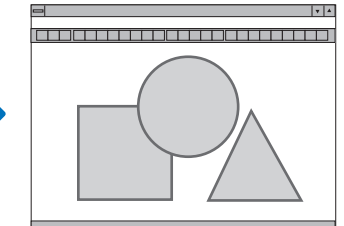

OROLOGIO Usare questa voce per la sintonizzazione di precisione dell'immagine del computer o per rimuovere bande verticali che possono apparire. Questa funzione consente di regolare le frequenze dell'orologio che eliminano le bande orizzontali nell'immagine. Questa regolazione può essere necessaria quando si collega il computer per la prima volta.

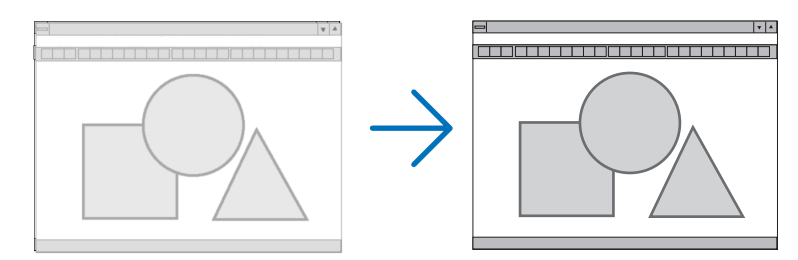

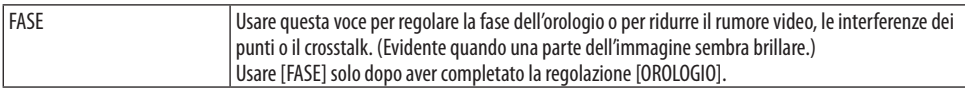

#### **Regolazione della posizione orizzontale/verticale [ORIZZONTALE/VERTICALE]**

Regola la posizione dell'immagine in senso orizzontale e verticale.

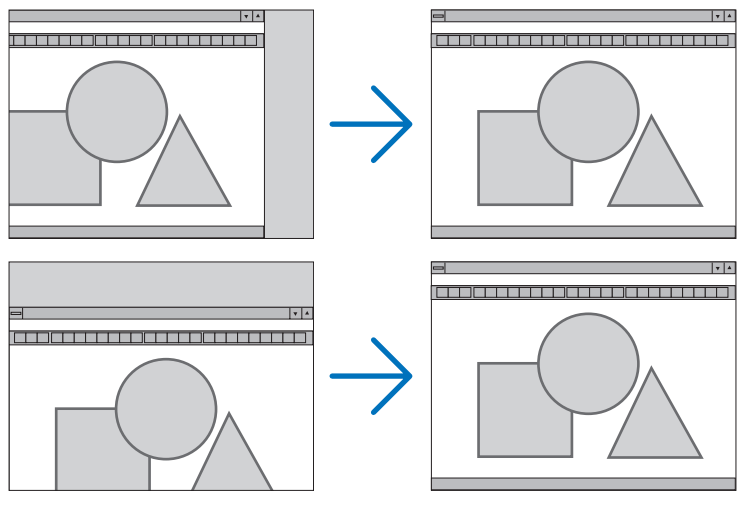

NOTA:

- [OROLOGIO], [FASE], [ORIZZONTALE] e [VERTICALE] possono essere selezionati solo quando si immettono segnali analogici.
- L'immagine può risultare distorta durante la regolazione di [OROLOGIO] e [FASE]. Ciò non costituisce un malfunzionamento.
- Le impostazioni di [OROLOGIO], [FASE], [ORIZZONTALE] e [VERTICALE] sono memorizzate per il segnale corrente. La volta successiva in cui è proiettato un segnale con la stessa risoluzione e la stessa frequenza orizzontale e verticale, le regolazioni sono richiamate ed applicate.

Per cancellare le impostazioni memorizzate, dal menu selezionare [AZZERA] → [SEGNALE CORRENTE] o [TUTTI I DATI] e ripristinare le regolazioni.

### **Selezione della percentuale di sovrascansione [SCANSIONE MAGGIORE]**

Questo consente di impostare la scansione maggiore appropriata per il segnale in ingresso. Quando [AUTO] è selezionato, viene effettuata e visualizzata la scansione maggiore più adatta per il segnale di ingresso.

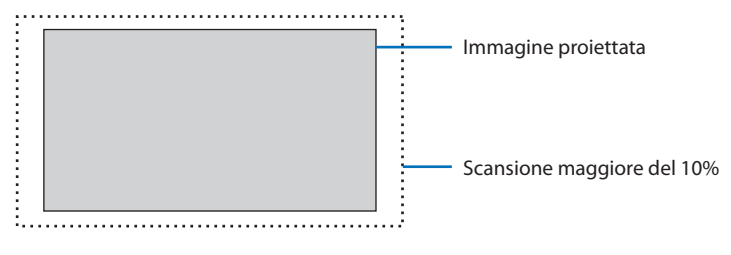

NOTA:

• La voce [SCANSIONE MAGGIORE] non può essere selezionata quando sono usati segnali VIDEO o quando è selezionato [ORIGINALE] per [RAPPORTO ASPETTO].

<u>. . . . . . . . . . . . . .</u> .

#### **Selezione del rapporto aspetto [RAPPORTO ASPETTO]**

Il termine "rapporto aspetto" si riferisce al rapporto tra l'ampiezza e l'altezza dell'immagine proiettata. Il proiettore determina automaticamente il segnale di ingresso e lo visualizza nel rapporto aspetto appropriato.

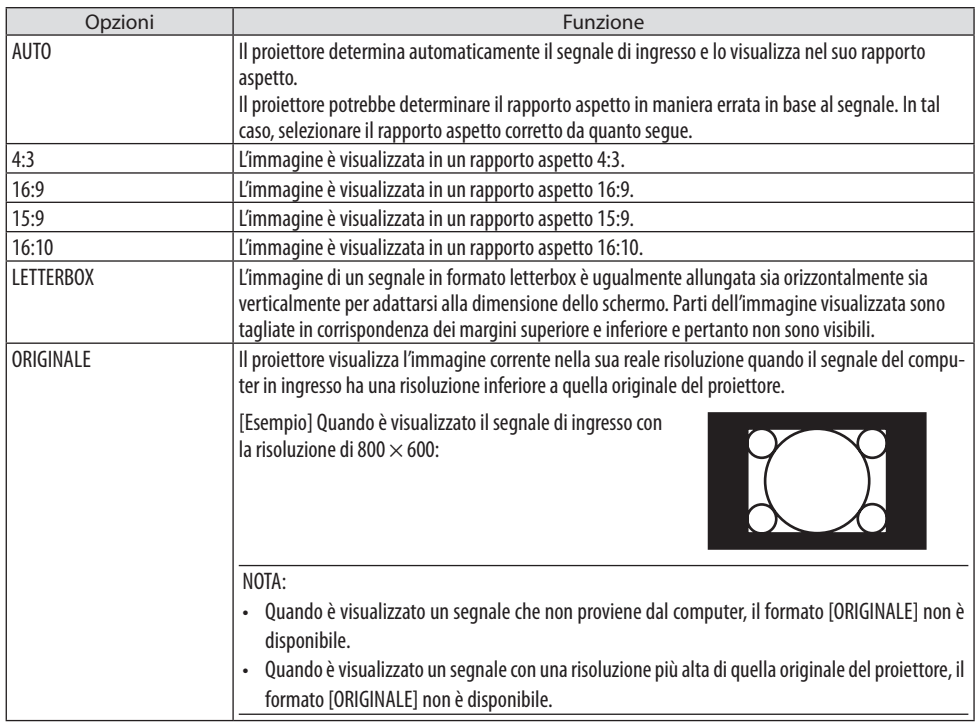

#### SUGGERIMENTO:

. <u>. . . . . . . . . . . .</u>

• La tabella mostra le risoluzioni e i rapporti aspetto tipici supportati dalla maggior parte dei computer.

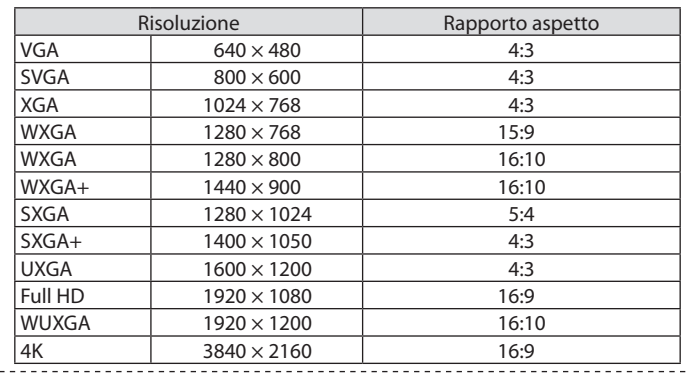

### [AUDIO]

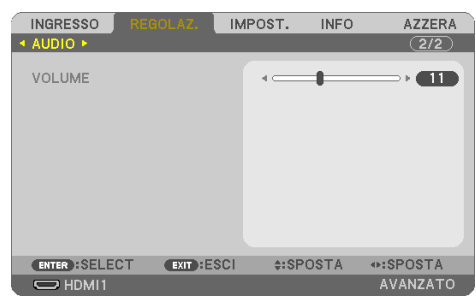

#### **Aumento o diminuzione del suono**

Regola il volume dell'altoparlante del proiettore e di AUDIO OUT (mini jack stereo).

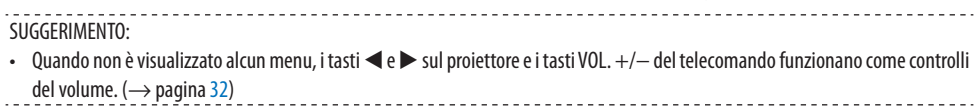

## 4-5. Descrizioni e funzioni del menu [IMPOST.]

### [GENERALE]

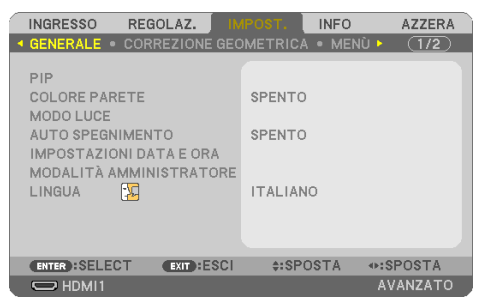

#### **Visualizzazione simultanea di 2 immagini [PIP]**

Due immagini vengono proiettate da un singolo proiettore.

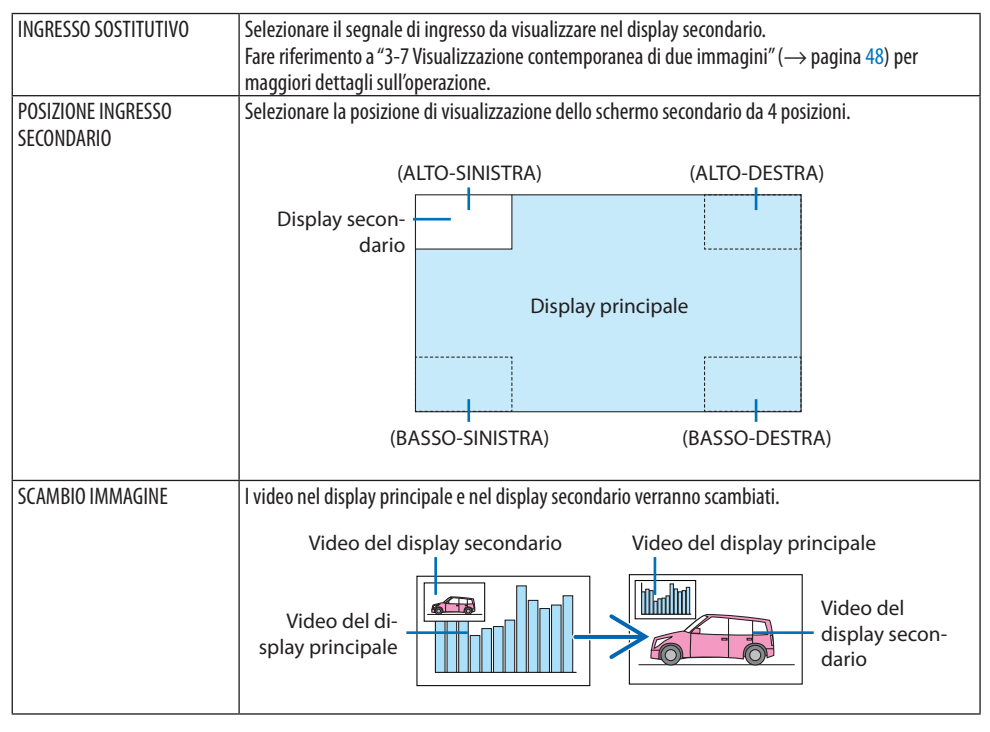

NOTA:

• Quando il terminale di ingresso del display principale è impostato su LAN, la posizione del display non può essere commutata.

#### **Utilizzo della correzione del colore parete [COLORE PARETE]**

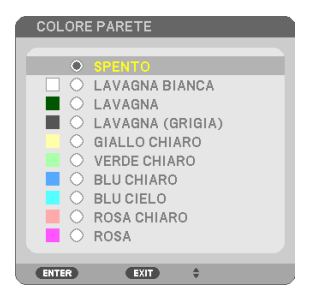

Questa funzione consente di eseguire una rapida correzione adattiva dei colori in applicazioni in cui il materiale dello schermo non è bianco.

NOTA:

• Selezionando [LAVAGNA BIANCA] si riduce la luminosità.

#### **Selezione del modo Ecologico e regolazione della luminosità [MODO LUCE]**

Regolazione delle impostazioni di risparmio energetico e della luminosità di ciascun proiettore in una proiezione multi schermo. Per le impostazioni di risparmio energetico, vedere pagina [37](#page-56-0) "3-4 Commutazione di modo ecologico/Controllo dell'effetto di risparmio energetico".

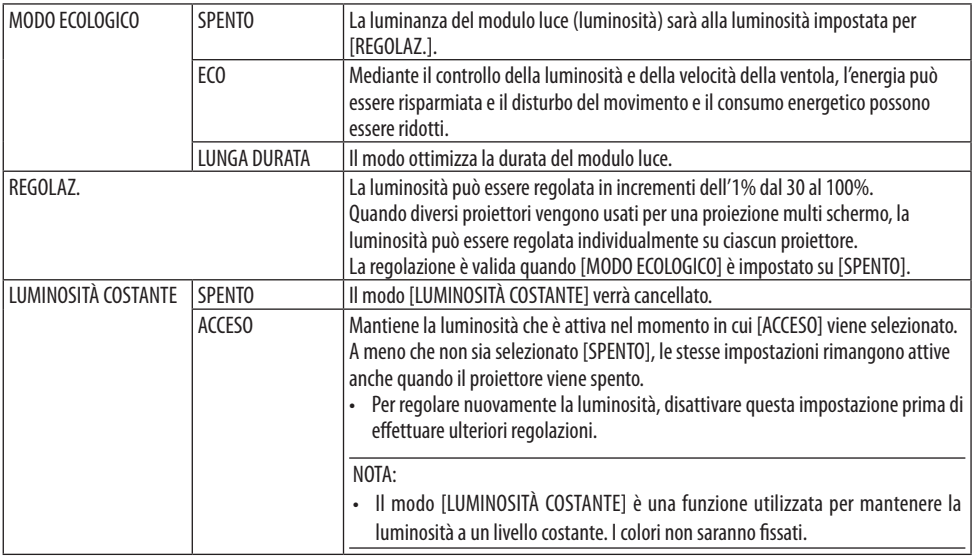

NOTA:

- [LUMINOSITÀ COSTANTE] può essere selezionato se [MODO ECOLOGICO] è impostato su [SPENTO] e [REGOLAZ.] è impostato da 50 a 70%.
- Quando [LUMINOSITÀ COSTANTE] è impostato su [ACCESO], [MODO ECOLOGICO] e [REGOLAZ.] non possono essere selezionati.

SUGGERIMENTO:

• Normalmente la luminosità diminuisce con l'uso, ma selezionando il modo [LUMINOSITÀ COSTANTE], il proiettore regola automaticamente l'uscita in base al tempo di utilizzo del proiettore, mantenendo così una luminosità costante per l'intera vita del modulo luce.

Tuttavia, se l'uscita è già impostata al massimo, la luminosità si riduce con l'uso.

#### **Utilizzo dell'auto spegnimento [AUTO SPEGNIMENTO]**

- **1. Selezionare il tempo desiderato tra 30 minuti e 16 ore: SPENTO, 0:30, 1:00, 2:00, 4:00, 8:00, 12:00, 16:00.**
- **2. Premere il tasto ENTER sul telecomando.**
- **3. Ha inizio il conto alla rovescia del tempo rimanente.**
- **4. Il proiettore si spegne al termine del conto alla rovescia.**

NOTA:

- Per cancellare l'ora preimpostata, impostare [SPENTO] per l'ora preimpostata o spegnere l'alimentazione.
- Quando il tempo residuo raggiunge 3 minuti prima dello spegnimento del proiettore, sulla parte inferiore dello schermo viene visualizzato il messaggio [MENO DI 3 MINUTI PER LO SPEGNIMENTO.].

#### **Impostazione di data e ora [IMPOSTAZIONI DATA E ORA]**

Visualizzare la schermata di avvio di MultiPresenter ( $\rightarrow$  pagina [149](#page-168-0))

#### **Configurazione delle impostazioni del menu [MODALITÀ AMMINISTRATORE]**

Questo consente di selezionare [MODO MENU], salvare le impostazioni e impostare una [PAROLA CHIAVE] per la [MODALITÀ AMMINISTRATORE].

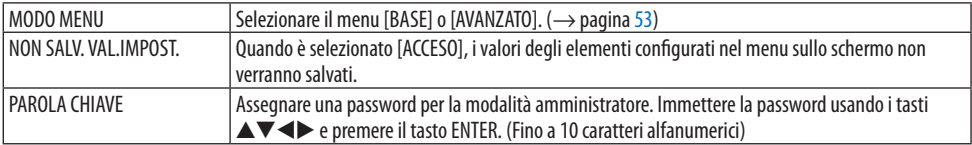

#### **Selezionare la lingua del menu [LINGUA]**

Si può scegliere tra 30 lingue per le istruzioni sullo schermo.

NOTA:

• Anche selezionando [AZZERA] sul menu, l'impostazione non sarà modificata.

#### [CORREZIONE GEOMETRICA]

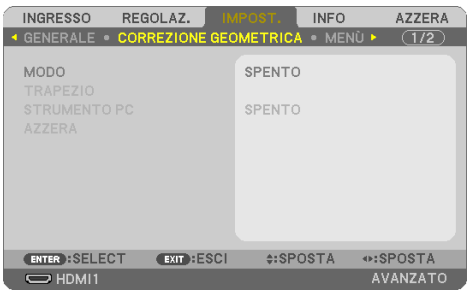

#### **[MODO]**

Impostare lo schema per correggere la distorsione. Se è selezionato [SPENTO], la [CORREZIONE GEOMETRICA] diventa non effettiva.

#### **Correggere manualmente la distorsione trapezoidale [TRAPEZIO]**

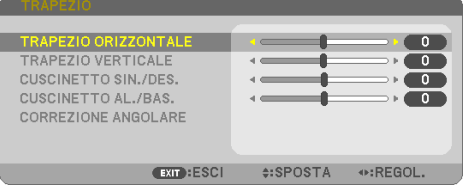

È possibile correggere il trapezio orizzontale o verticale, il cuscinetto SIN./DES. o ALTO/BASSO oppure la distorsione correzione angolare manualmente.

NOTA ·

- [TRAPEZIO ORIZZONTALE] e [TRAPEZIO VERTICALE] possono essere regolati contemporaneamente.
- Per cambiare da una voce all'altra, ripristinare la prima voce.
- I valori di regolazione saranno sovrascritti. Non verranno eliminati neppure quando il proiettore viene spento.
- L'utilizzo delle correzioni [TRAPEZIO], [CUSCINETTO] e [CORREZIONE ANGOLARE] può comportare la visualizzazione di un'immagine leggermente sfocata, poiché la correzione viene eseguita elettronicamente.

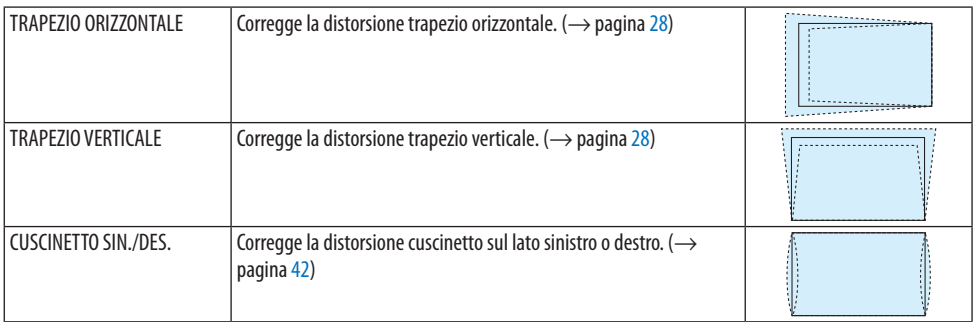

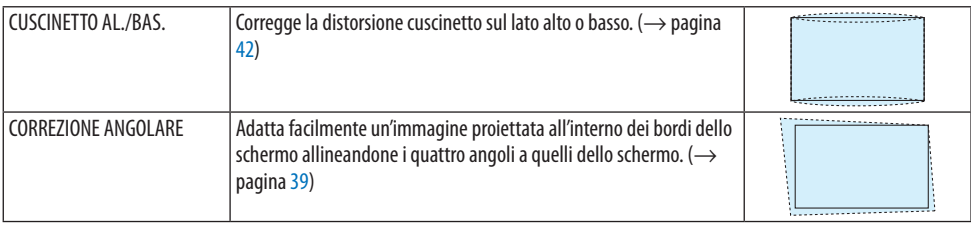

#### SUGGERIMENTO:

• Gamma regolabile del [TRAPEZIO] e della [CORREZIONE ANGOLARE]:

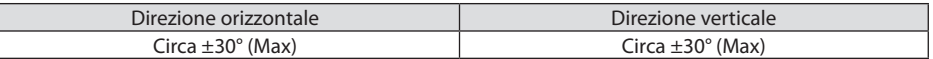

La gamma regolabile potrebbe essere ridotta a seconda del segnale di ingresso.

#### **[STRUMENTO PC]**

Richiamare i dati di correzione geometrica che sono stati registrati nel proiettore in anticipo. I dati di correzione geometrica che utilizzano la nostra applicazione Geometric Correction Tool (→ pagina [44](#page-63-0)) sono registrati qui.

NOTA:

• Poiché la correzione elettrica viene effettuata tramite correzione geometrica, la luminosità potrebbe essere influenzata e la qualità dell'immagine potrebbe essere degradata.

#### **[AZZERA]**

Ripristina la voce selezionata in [MODO] sulla schermata [CORREZIONE GEOMETRICA]. Il funzionamento varia a seconda del modo selezionato in [MODO].

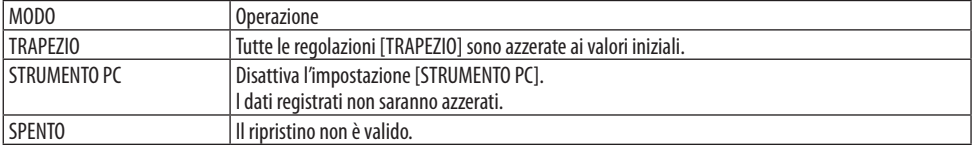

 $\sim$   $\sim$   $\sim$ 

#### SUGGERIMENTO:

• L'azzeramento può essere eseguito tenendo premuto il tasto KEYSTONE sul telecomando per più di 2 secondi.

#### [MENU]

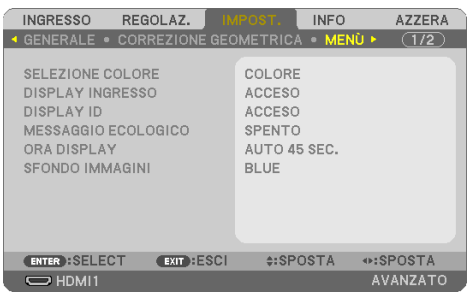

#### **Selezione del colore del menu [SELEZIONE COLORE]**

È possibile scegliere tra due opzioni di colore del menu: [COLORE] e [MONOCROMATICO].

#### **Accensione/spegnimento del display di ingresso [DISPLAY INGRESSO]**

Questa opzione attiva/disattiva la visualizzazione del nome dell'ingresso, per esempio [COMPUTER], da visualizzare in alto a destra dello schermo.

Quando non è presente alcun segnale di ingresso, al centro dello schermo viene visualizzata la guida nessun segnale, che richiede la scelta di un ingresso disponibile. Quando la voce [USB-A] o [LAN] è selezionata per [INGRESSO], la guida nessun segnale non viene visualizzata.

#### **Attivazione/disattivazione dell'ID di controllo [DISPLAY ID]**

Questa opzione attiva o disattiva il numero ID che viene visualizzato quando viene premuto il tasto ID SET sul telecomando.

### **Attivazione/disattivazione del messaggio ecologico [MESSAGGIO ECOLOGICO]**

Questa opzione consente di attivare o disattivare i seguenti messaggi al momento dell'accensione del proiettore.

Il [MESSAGGIO ECOLOGICO] invita l'utente a risparmiare energia. Quando [SPENTO] è selezionato per [MODO ECOLOGICO], sarà visualizzato un messaggio che richiede di impostare [MODO ECOLOGICO]. Per chiudere il messaggio, premere un tasto qualsiasi. Il messaggio sparisce dopo 30 secondi di inattività dei tasti.

#### **Selezione del tempo di visualizzazione del menu [ORA DISPLAY]**

Questa opzione consente di selezionare il periodo di attesa del proiettore dopo aver toccato un tasto per l'ultima volta per chiudere il menu. Le opzioni predefinite sono [MANUALE], [AUTO 5 SEC.], [AUTO 15 SEC.] e [AUTO 45 SEC.]. L'opzione [AUTO 45 SEC.] è l'opzione predefinita di fabbrica.

#### **Selezione di un colore o un logo per lo sfondo [SFONDO IMMAGINI]**

Quando è selezionato il terminale di ingresso HDMI1, HDMI2, COMPUTER o HDBaseT, selezionare lo sfondo immagini desiderato quando non c'è segnale di ingresso.

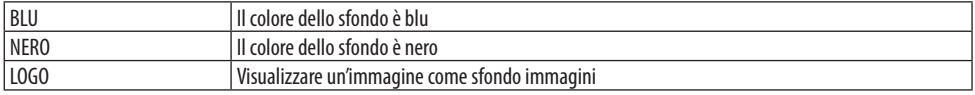

NOTA:

- Quando è attivato [DISPLAY INGRESSO], la guida nessun segnale, che richiede la scelta di un ingresso disponibile, viene visualizzata al centro dello schermo indipendentemente dalla sua effettiva selezione.
- Per cambiare l'immagine da visualizzare come sfondo immagini a [LOGO], vedere pagina [109.](#page-128-0)
- Anche selezionando [AZZERA] sul menu, l'impostazione non sarà modificata.

#### [INSTALLAZIONE]

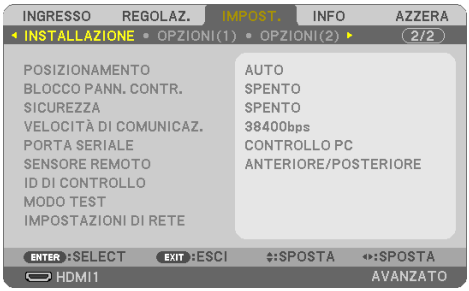

#### **Selezione dell'orientamento del proiettore [POSIZIONAMENTO]**

Questo cambia l'orientamento dell'immagine per il tipo di proiezione in questione. Le opzioni possibili sono: scrivania anteriore, soffitto posteriore, scrivania posteriore e soffitto anteriore.

# **AVVERTENZA**

• Se sono necessari lavori speciali, per esempio per sospendere il proiettore al soffitto, consultare il rivenditore.

Non tentare mai di installare il proiettore da soli in questi casi. Il proiettore potrebbe cadere e causare lesioni.

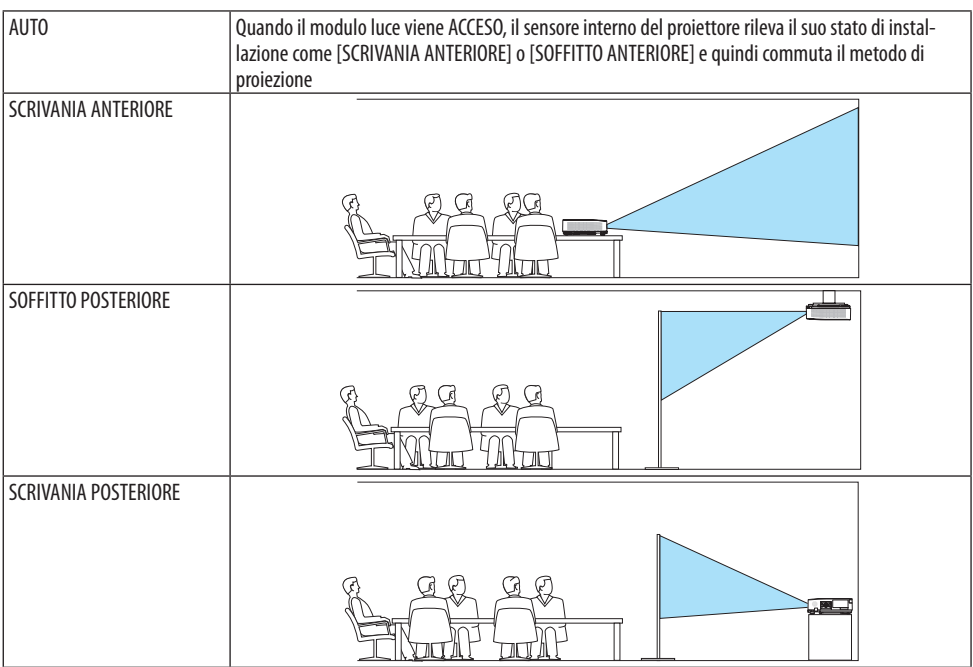

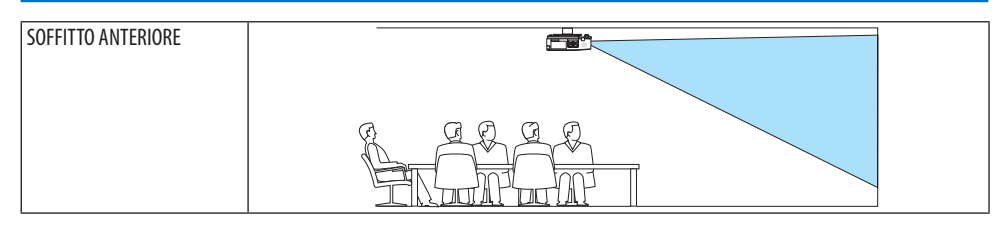

#### **Disabilitazione dei tasti sul proiettore [BLOCCO PANN. CONTR.]**

Questa opzione consente di attivare o disattivare la funzione [BLOCCO PANN. CONTR.].

NOTA:

- [BLOCCO PANN. CONTR.] non influisce sulle funzioni del telecomando.
- Come sbloccare il [BLOCCO PANN. CONTR.]
	- 1. Quando il proiettore sta proiettando un'immagine o è in modo sleep, premere e tenere premuto il tasto INPUT sul proiettore per circa 10 secondi. Il [BLOCCO PANN. CONTR.] viene rilasciato.
	- 2. Quando il proiettore è nel modo di attesa, premere e tenere premuto il tasto POWER sul proiettore. Ciò abilita l'alimentazione del proiettore. Dopo aver controllato che il proiettore stia proiettando immagini, eseguire il precedente passaggio 1.

SUGGERIMENTO:

• Quando il [BLOCCO PANN. CONTR.] è attivato, un'icona di blocco tasti [  $\cap$  ] viene visualizzata in basso a destra nel menu.

### **Abilitazione sicurezza [SICUREZZA]**

Questa funzione serve per attivare o disattivare la funzione [SICUREZZA].

Se non si inserisce la parola chiave corretta, il proiettore non proietta alcuna immagine. (→ pagina [45\)](#page-64-0)

NOTA:

• Anche selezionando [AZZERA] sul menu, l'impostazione non sarà modificata.

### **Selezione della velocità di comunicazione [VELOCITÀ DI COMUNICAZ.]**

Questa funzione consente di impostare la velocità in baud della porta di controllo del PC (D-Sub 9P). Supporta velocità dati da 4800 a 38400 bps. Il valore predefinito è 38400 bps. Selezionare la velocità in baud appropriata per l'apparecchiatura da collegare (a seconda dell'apparecchiatura, può essere consigliabile utilizzare una velocità in baud inferiore per i cavi lunghi).

NOTA:

• La velocità di comunicazione selezionata non verrà alterata neanche quando si seleziona [AZZERA] dal menu.

#### **Selezione della porta seriale [PORTA SERIALE]**

Questo imposta quale terminale sul proiettore riceverà i segnali di controllo seriali durante l'uso del proiettore tramite telecomando da un trasmettitore HDBaseT disponibile in commercio (segnali di controllo per accendere e spegnere l'alimentazione, ecc.). Non è necessario effettuare questa impostazione se non si aziona il proiettore tramite telecomando (solo trasmettendo video e audio).

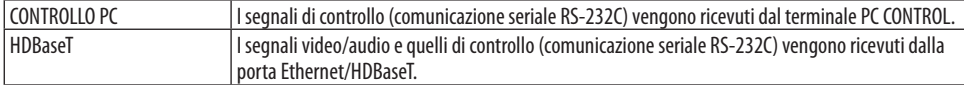

NOTA:

- Quando [HDBaseT] è impostato, il proiettore entra nel modo [SLEEP] indipendentemente dal fatto che l'impostazione per il modo di attesa (→ pagina [79](#page-98-0)) del menu sullo schermo sia [NORMALE] o [ATTESA DI RETE]. In base a questo, il proiettore può essere acceso da un dispositivo di trasmissione HDBaseT connesso al proiettore quando il proiettore è in modo di attesa. Tuttavia, l'impostazione del modo di attesa non può essere modificata quando [HDBaseT] è impostato.
- Quando [HDBaseT] è impostato per [PORTA SERIALE], il consumo di energia nel modo di attesa non arriva a soddisfare i requisiti delle norme sul risparmio energetico.

#### SUGGERIMENTO:

• Quando si controlla il proiettore utilizzando la porta LAN, questo funziona con entrambe le impostazioni.

#### **Accensione o spegnimento del sensore remoto [SENSORE REMOTO]**

Impostare i sensori telecomando sui pannelli anteriore e posteriore del proiettore e il sensore telecomando HDBaseT.

Le opzioni sono: [TUTTO], [ANTERIORE/POSTERIORE], [ANTERIORE], [POSTERIORE] e [HDBaseT].

SUGGERIMENTO:

- Se il sistema del telecomando non funziona quando la luce diretta del sole o una forte illuminazione colpiscono il sensore del telecomando del proiettore, passare a un'altra opzione.
- Il sensore del telecomando sulla parte posteriore del proiettore non può essere usato quando il copricavi venduto separatamente è montato sul proiettore.

#### **Impostazione dell'ID nel proiettore [ID DI CONTROLLO]**

È possibile azionare più proiettori separatamente e indipendentemente utilizzando lo stesso telecomando dotato della funzione [ID DI CONTROLLO]. Se si assegna lo stesso ID a tutti i proiettori, è possibile azionare facilmente tutti i proiettori utilizzando un solo telecomando. A tale scopo, è necessario assegnare un numero ID a ciascun proiettore.

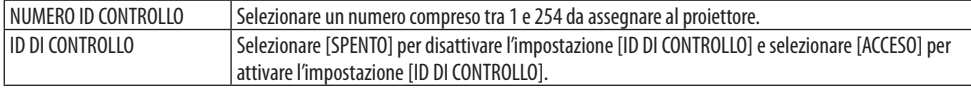

NOTA:

- Quando [ACCESO] è selezionato per [ID DI CONTROLLO], il proiettore non può essere azionato utilizzando un telecomando che non supporta la funzione ID DI CONTROLLO. (In questo caso possono essere utilizzati i tasti sul proiettore.)
- Anche selezionando [AZZERA] sul menu, l'impostazione non sarà modificata.
- Tenendo premuto il tasto ENTER sul proiettore per 10 secondi si visualizzerà il menu di annullamento dell'ID di controllo.

### **Assegnazione o modifica dell'ID di controllo**

- **1. Accendere il proiettore.**
- **2. Premere il tasto ID SET sul telecomando.**

Viene visualizzata la schermata [ID DI CONTROLLO].

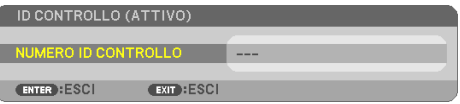

Se è possibile azionare il proiettore con l'ID di controllo del telecomando corrente, è visualizzato [ID CONTROLLO (ATTIVO)]. Se non è possibile azionare il proiettore con l'ID di controllo del telecomando corrente, è visualizzato [ID CONTROLLO (INATTIVO)]. Per azionare il proiettore inattivo, assegnare [ID DI CONTROLLO] utilizzato per il proiettore adottando la seguente procedura (passaggio 3).

**3. Premere uno dei tasti della tastiera numerica mentre si tiene premuto il tasto ID SET sul telecomando.**

#### **Esempio:**

Per assegnare "3", premere il tasto "3" sul telecomando.

Nessun ID significa che tutti i proiettori possono essere azionati insieme utilizzando un unico telecomando. Per impostare "Nessun ID", immettere "000" o premere il tasto CLEAR.

SUGGERIMENTO:

• Il campo degli ID va da 1 a 254.

#### **4. Rilasciare il tasto ID SET.**

Viene visualizzata la schermata [ID DI CONTROLLO] aggiornata.

NOTA:

- È possibile che gli ID vengano cancellati qualche giorno dopo l'esaurimento o la rimozione delle batterie.
- La pressione accidentale di uno qualsiasi dei tasti del telecomando, se le batterie non sono inserite, cancellerà gli ID attualmente impostati.

## **Utilizzo del modo test [MODO TEST]**

Visualizza il modo test per regolare la distorsione sullo schermo e la messa a fuoco durante l'impostazione del proiettore. Una volta che il [MODO TEST] nel menu sullo schermo è selezionato, verrà visualizzato lo schema per la regolazione. Se si rileva una distorsione sullo schema, regolare l'angolo di installazione del proiettore o correggere la distorsione premendo il tasto KEYSTONE sul telecomando. Se è richiesta la regolazione della messa a fuoco, controllare la leva di messa a fuoco. Si raccomanda di eseguire la regolazione della messa a fuoco dopo aver lasciato il proiettore nello stato MODO TEST per più di 30 minuti. Premere il tasto EXIT per chiudere il modo test e tornare al menu.

## **Impostazione della rete [IMPOSTAZIONI DI RETE]**

Questa funzione visualizza il menu [IMPOSTAZIONI DI RETE]. ( $\rightarrow$  pagina [114\)](#page-133-0)

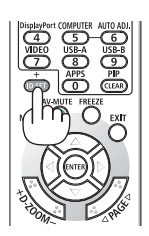

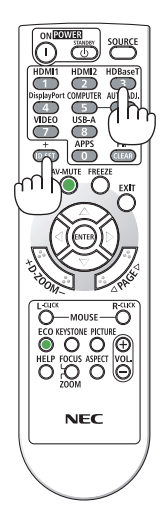

### [OPZIONI(1)]

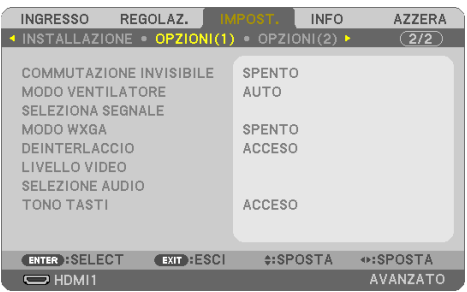

#### **Commutazione dell'immagine visualizzata in modo fluido [COMMUTAZIONE INVISIBILE]**

Quando il connettore d'ingresso è commutato, l'immagine visualizzata prima della commutazione viene mantenuta per commutare alla nuova immagine senza l'interruzione causata dall'assenza di segnale.

#### **Selezione del modo ventilatore [MODO VENTILATORE]**

[MODO VENTILATORE] viene usato per impostare la velocità del ventilatore di raffreddamento interno.

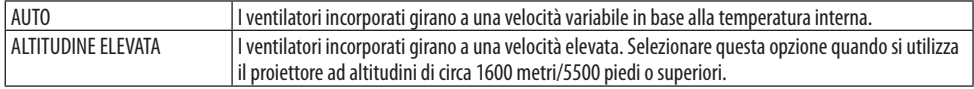

NOTA:

- Impostare [MODO VENTILATORE] su [ALTITUDINE ELEVATA] quando si utilizza il proiettore ad altitudini pari o superiori a 1600 metri/5500 piedi.
- Se il proiettore viene utilizzato ad altitudini di circa 1600 metri/5500 piedi o superiori senza impostare [ALTITUDINE ELEVATA], il proiettore potrebbe surriscaldarsi, quindi spegnersi automaticamente. In questo caso, attendere qualche minuto, quindi accendere il proiettore.
- L'utilizzo del proiettore ad altitudini pari o superiori a circa 1600 metri/5500 piedi può ridurre la durata utile dei componenti ottici quali il modulo luce.
- Anche selezionando [AZZERA] sul menu, l'impostazione non sarà modificata.

#### **Selezione del formato dei segnali [SELEZIONA SEGNALE]**

Consente di selezionare il segnale da immettere nel terminale COMPUTER IN. Normalmente, questo viene impostato su [RGB/COMPONENT]. Cambiare l'impostazione se il colore dell'immagine non è naturale.

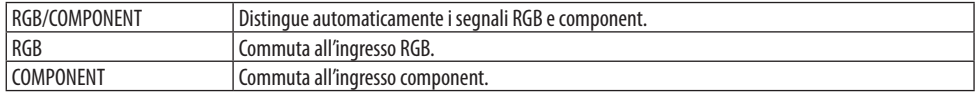

#### **Abilitare o disabilitare il modo WXGA [MODO WXGA]**

Selezionando [ACCESO] verrà data priorità ai segnali WXGA (1280 × 768)/WUXGA (1920 × 1200) in caso di riconoscimento di un segnale di ingresso.

<span id="page-97-0"></span>Se [MODO WXGA] è impostato su [ACCESO], i segnali XGA (1024 × 768)/UXGA (1600 × 1200) potrebbero non essere riconosciuti. In questo caso, selezionare [SPENTO].

NOTA:

• Al momento della spedizione, è selezionato [ACCESO].

#### **Abilitazione del deinterlaccio [DEINTERLACCIO]**

Consente di attivare o disattivare la funzione di deinterlaccio per un segnale telecine.

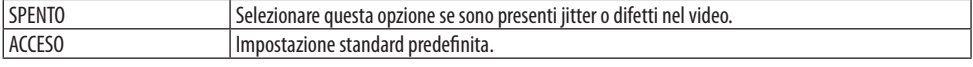

NOTA:

• Questa funzione non è disponibile per segnali HDTV (progressivi) e da computer.

#### **Impostazione di HDMI1, HDMI2 o HDBaseT [LIVELLO VIDEO]**

Eseguire le impostazioni per ciascun livello video quando si collegano dispositivi HDMI e il terminale Ethernet/HDBaseT.

Selezionare [AUTO] per rilevare automaticamente il livello video. Se il rilevamento automatico non dovesse funzionare correttamente, selezionare [NORMALE] per disabilitare la funzione [MIGLIORA-TO] del dispositivo HDMI o selezionare [MIGLIORATO] per migliorare il contrasto dell'immagine e aumentare il dettaglio nelle zone scure.

#### **Impostazione audio [SELEZIONE AUDIO]**

Questo consente di selezionare gli ingressi audio del terminale HDMI 1 IN, del terminale HDMI 2 IN, della porta LAN e della porta Ethernet/HDBaseT dell'unità.

Quando si immette audio analogico, collegare il terminale di uscita audio del dispositivo collegato al terminale AUDIO IN dell'unità e importare la selezione dell'ingresso audio su [COMPUTER].

#### **Attivazione del tono tasti e del tono di errore [TONO TASTI]**

Questa funzione attiva o disattiva il suono dei tasti o dell'allarme quando si verifica un errore oppure quando vengono eseguite le operazioni di seguito.

SUGGERIMENTO:

• Il controllo del volume per [TONO TASTI] è disabilitato. Il tasto AV-MUTE non può interrompere il segnale acustico. Se si desidera attivare la funzione TONO TASTI, impostare [TONO TASTI] su [SPENTO].

#### <span id="page-98-0"></span>[OPZIONI(2)]

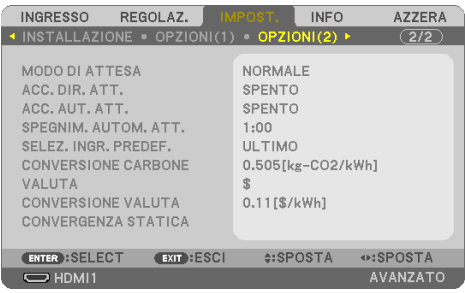

#### **Selezione del risparmio energetico in [MODO DI ATTESA]**

Impostare il modo dopo aver spento l'alimentazione del proiettore.

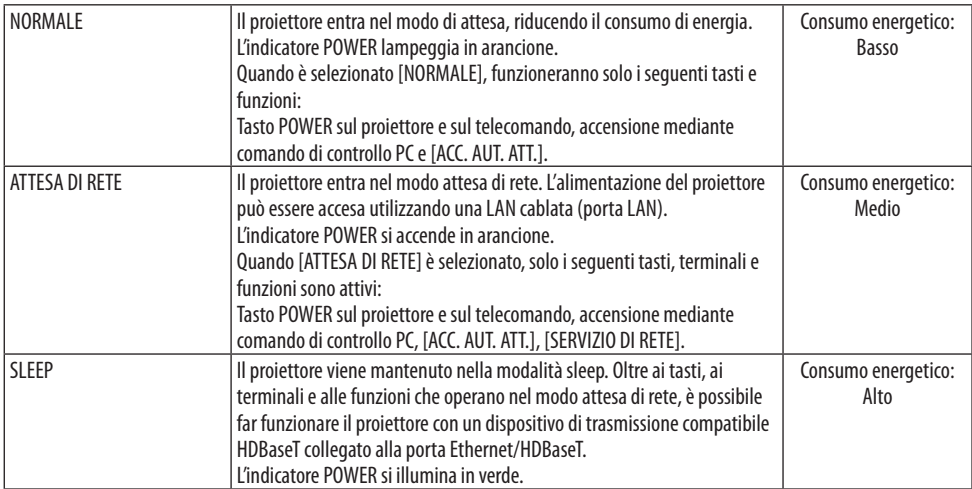

Importante:

- Quando [ATTESA DI RETE] è stata impostata per [MODO DI ATTESA] e la LAN è stata interrotta per 3 minuti, [MODO DI ATTESA] passa automaticamente a [NORMALE] allo scopo di risparmiare energia.
- Quando si seleziona [ATTESA DI RETE], [SPEGNIM. AUTOM. ATT.] diventa grigio e sarà disabilitato e [0:15] verrà selezionato automaticamente per [SPEGNIM. AUTOM. ATT.].
- Nelle condizioni riportate di seguito, l'impostazione di [MODO DI ATTESA] è disabilitata e il proiettore entrerà nel modo SLEEP\*. \* Il modo Sleep fa riferimento a un modo senza restrizioni funzionali da parte di [MODO DI ATTESA].

Quando si seleziona [MODO DI ATTESA] → [ATTESA DI RETE]

- Quando è selezionato [SERVIZIO DI RETE] → [BEACON AMX] → [ABILITA]
- Quando è selezionato [SERVIZIO DI RETE] → [Extron XTP] → [ACCESO]
- Quando è selezionato [SERVIZIO DI RETE] → [CRESTRON] → [Crestron Control] → [ACCESO]
- Quando [IMPOSTAZIONI DI RETE] → [LAN SENZA FILI] → A eccezione di [DISABILITA] e del montaggio dell'unità LAN senza fili sul proiettore
- Quando il segnale è in ingresso nei terminali del computer, HDMI 1 IN o HDMI 2 IN

SUGGERIMENTO:

- Anche quando [NORMALE] è selezionato per [MODO DI ATTESA], attivazione o disattivazione dell'alimentazione possono essere effettuate tramite la porta PC CONTROL. Tuttavia, nel modo [NORMALE], COMANDO DI CONTROLLO ASCII non può essere utilizzato. Quando si utilizza il COMANDO DI CONTROLLO ASCII, impostarlo su [ATTESA DI RETE] o [SLEEP].
- Il consumo energetico nel modo di attesa non è compreso nel calcolo della riduzione delle emissioni di CO2.
- Anche selezionando [AZZERA] sul menu, l'impostazione non sarà modificata.

#### **Abilitazione dell'accensione automatica [ACC. DIR. ATT.]**

Il proiettore si accende automaticamente quando il cavo di alimentazione viene inserito in una presa di corrente attiva. Ciò elimina la necessità di usare sempre il tasto POWER sul telecomando o sul proiettore.

### **Accensione del proiettore applicando il segnale del computer [ACC. AUT. ATT.]**

Quando il proiettore è in modo di attesa, applicando un segnale del computer o un segnale HDMI da un computer collegato all'ingresso COMPUTER IN, all'ingresso HDMI 1 IN o all'ingresso HDMI 2 IN si accenderà il proiettore e contemporaneamente verrà proiettata l'immagine.

Questa funzione elimina la necessità di utilizzare sempre il tasto POWER sul telecomando o sul proiettore per accendere il proiettore.

Per utilizzare questa funzione, collegare innanzitutto un computer al proiettore e il proiettore a un ingresso CA attivo.

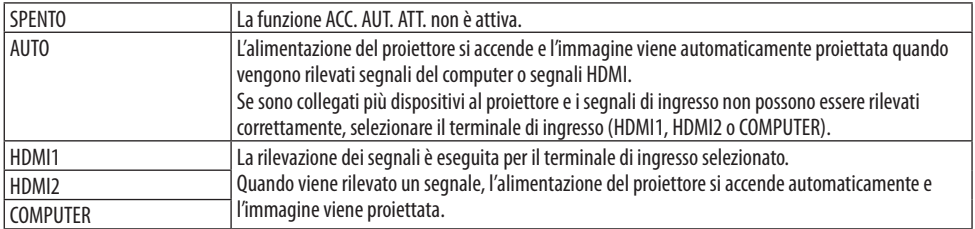

NOTA:

- Questa funzione non è disponibile nelle seguenti condizioni:
	- quando un segnale component è applicato al terminale COMPUTER IN
	- quando un segnale RGB Sync-on-Green o un segnale Sync composito è applicato
- Per abilitare [ACC. AUT. ATT.] dopo essere passati al modo sleep spegnendo il proiettore, attendere 30 secondi e immettere un segnale del computer o un segnale HDMI.

Se un segnale del computer o un segnale HDMI è ancora presente al momento dello spegnimento del proiettore, la funzione [ACC. AUT. ATT.] non funziona e il proiettore rimane in modo di attesa.

• A seconda del proiettore in uso, [ACC. AUT. ATT.] potrebbe non funzionare correttamente. In questo caso, impostare [MODO DI ATTESA] su [ATTESA DI RETE].

### **Abilitazione della gestione risparmio energia [SPEGNIM. AUTOM. ATT.]**

Quando è selezionata questa opzione è possibile abilitare il proiettore allo spegnimento automatico (all'ora selezionata: 0:05, 0:10, 0:15, 0:20, 0:30, 1:00) se non ci sono segnali in arrivo da qualunque ingresso o se non viene eseguita alcuna operazione.

#### **Selezione della fonte predefinita [SELEZ. INGR. PREDEF.]**

Si può impostare il proiettore in modo che uno qualsiasi dei suoi ingressi diventi quello predefinito ogni volta che il proiettore viene acceso.

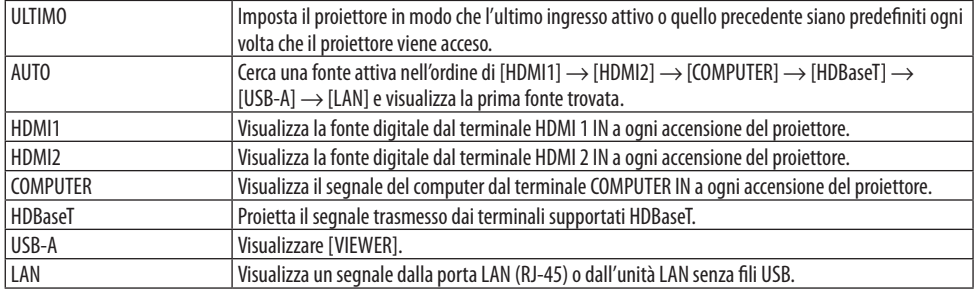

#### **Impostazione del fattore impronta di carbonio [CONVERSIONE CARBONE]**

Regola il fattore impronta di carbonio nel calcolo del risparmio di anidride carbonica. L'impostazione iniziale è 0,505 [kg-CO2/kWh] basata sul documento relativo alle emissioni di CO<sub>2</sub> date dalla combustione di carburanti (edizione 2008) pubblicato dall'OCSE.

#### **Selezione della propria valuta [VALUTA]**

Visualizza il prezzo dell'elettricità consumata (disponibile in 4 unità di valuta).

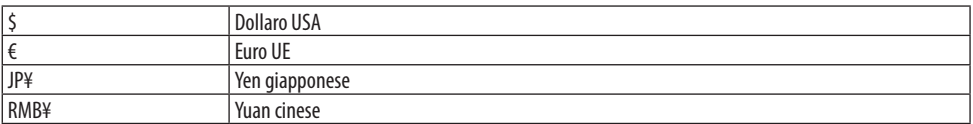

#### **Modifica dell'impostazione di valuta e dell'impostazione di conversione valuta [CONVERSIONE VALUTA]**

Cambia l'impostazione della valuta e l'impostazione della conversione valuta per ANALIZZATORE DI CO2.

Le impostazioni iniziali sono le seguenti:

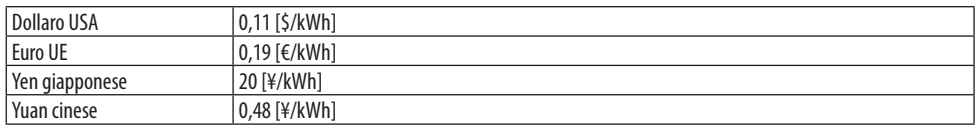

Le impostazioni iniziali per dollaro USA, euro UE e yen giapponese sono basate sul documento "Prezzi e tasse sull'energia (secondo trimestre 2010)" pubblicato dall'OCSE.

L'impostazione iniziale per lo yuan cinese è basata sul documento "Archivio di dati sulla Cina (2010)" pubblicato da JETRO.

#### **Regolazione del cambio colore della schermata [CONVERGENZA STATICA]**

Questa funzione consente di regolare la deviazione del colore nell'immagine. Può essere regolata in unità di ± 1 pixel in direzione orizzontale per [ORIZZONTALE R], [ORIZZONTALE G] e [ORIZZONTALE B], in direzione verticale per [VERTICALE R], [VERTICALE G] e [VERTICALE B].

NOTA:

• Questa funzione non è disponibile per P525WL.

#### 4-6. Descrizioni e funzioni del menu [INFO]

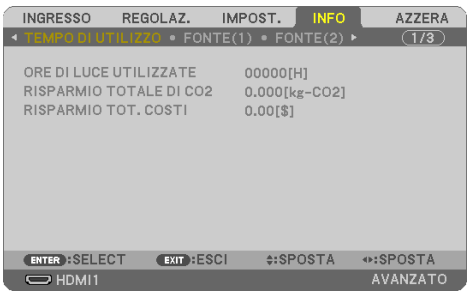

Visualizza lo stato del segnale corrente e l'uso del modulo luce. Questa voce ha nove pagine. Le informazioni incluse sono le seguenti:

SUGGERIMENTO:

• Premendo il tasto HELP sul telecomando vengono visualizzate le voci del menu [INFO]. \_\_\_\_\_\_\_\_\_\_\_\_\_\_\_\_\_\_\_\_\_\_\_\_

#### [TEMPO DI UTILIZZO]

[ORE DI LUCE UTILIZZATE] (H) [RISPARMIO TOTALE DI CO2] (kg-CO2) [RISPARMIO TOT. COSTI]

• [RISPARMIO TOTALE DI CO2]

Questo visualizza una stima del risparmio di CO2 in kg. Il fattore dell'impronta di CO2 nel calcolo del risparmio di anidride carbonica si basa su un documento dell'OCSE (edizione 2008). (→ pagina [38\)](#page-57-0)

#### [FONTE(1)]

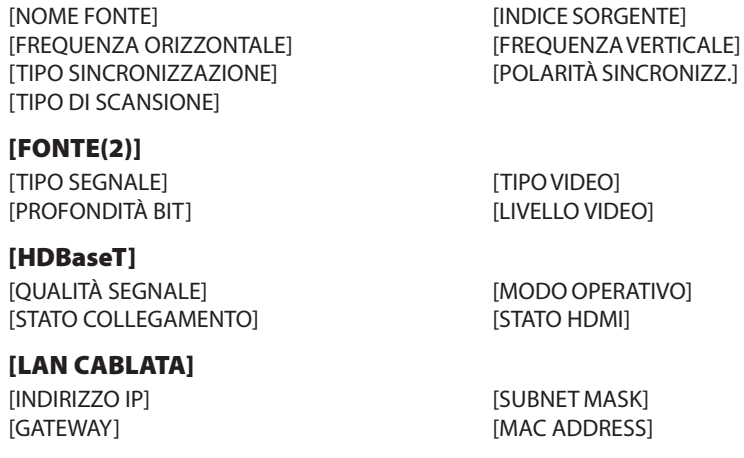

#### [LAN SENZA FILI]

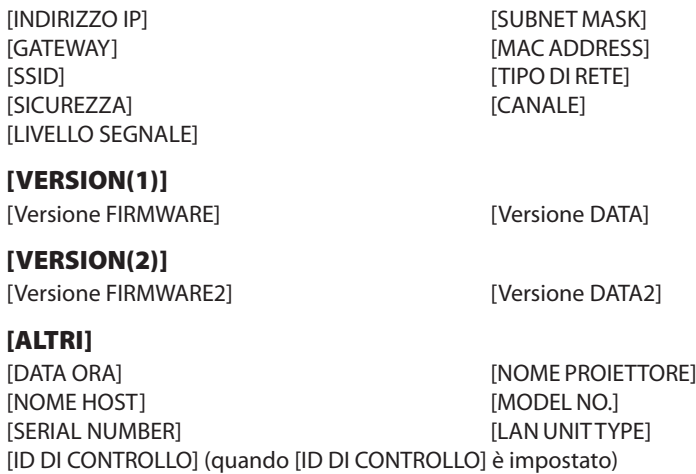

#### [CONDIZIONI]

[TEMPERATURA IMMISSIONE] [TEMPERATURA SCARICO] [POSIZIONE INSTALLAZIONE] [ASSE X]<br>[ASSE Y] [ASSE Z]

 $[ASSE Z]$ 

#### **Informazioni su CONDIZIONI ASSE X, ASSE Y e ASSE Z**

(NOTA) La direzione della freccia di ASSE Z nella figura rappresenta la parte alta del proiettore.

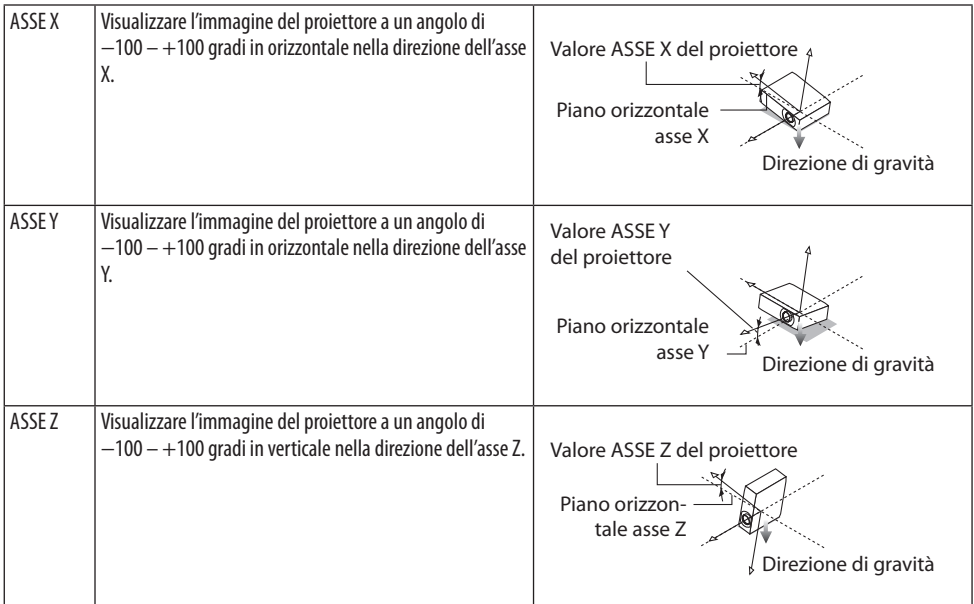

#### 4-7. Descrizioni e funzioni del menu [AZZERA]

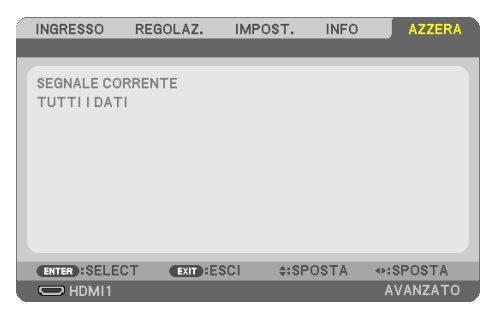

Ritorno ai valori predefiniti di fabbrica [AZZERA]

La funzione [AZZERA] consente di ripristinare le regolazioni e le impostazioni a quelle predefinite di fabbrica per una (tutte le) fonte(i) a eccezione delle seguenti:

#### **[SEGNALE CORRENTE]**

Ripristina le regolazioni del segnale corrente ai livelli predefiniti di fabbrica. Le voci che posso essere azzerate sono: [PRESELEZIONARE], [CONTRASTO], [LUMINOSITÀ], [COLORE], [TONALITÀ], [INTENSITÀ], [RAPPORTO ASPETTO], [ORIZZONTALE], [VERTICALE], [OROLOGIO], [FASE] e [SCANSIONE MAGGIORE].

#### **[TUTTI I DATI]**

Azzerare tutte le regolazioni e le impostazioni di tutti i segnali ai valori predefiniti di fabbrica. Tutte le voci possono essere azzerate **TRANNE** [TRAPEZIO ORIZZONTALE], [TRAPEZIO VERTICALE], [CUSCINETTO], [STRUMENTO PC], [IMPOSTAZIONI DATA E ORA], [MODALITÀ AMMINISTRATORE], [LINGUA], [SFONDO IMMAGINI], [POSIZIONAMENTO], [SICUREZZA], [VELOCITÀ DI COMUNICAZ.], [PORTA SERIALE], [ID DI CONTROLLO], [IMPOSTAZIONI DI RETE], [MODO VENTILATORE], [MODO DI ATTESA], [CONVERSIONE CARBONE], [VALUTA], [CONVERSIONE VALUTA], [CONVERGENZA STATICA], [ORE DI LUCE UTILIZZATE], [RISPARMIO TOTALE DI CO2], [RISPARMIO TOT. COSTI], [NOME PROIETTO-RE], [LAN CABLATA] e [LAN SENZA FILI].

# 5. Effettuazione dei collegamenti

NOTA:

• Utilizzare i cavi specificati in dotazione con questo proiettore in modo tale da non interferire con la ricezione di radio e televisione. Per HDMI, LAN, RS-232C e AUDIO, utilizzare un cavo segnale schermato.

Per mini D-Sub 15 pin, utilizzare un cavo del segnale schermato con nucleo di ferrite.

L'uso di altri cavi e adattatori potrebbe causare interferenza con la ricezione di radio e televisione.

## 5-1. Collegamento del computer

I cavi del computer e HDMI possono essere utilizzati per collegarsi a un computer. Il cavo HDMI non è in dotazione con il proiettore. Predisporre un cavo adatto per il collegamento.

NOTA:

• Segnali supportati dal Plug & Play (DDC2)

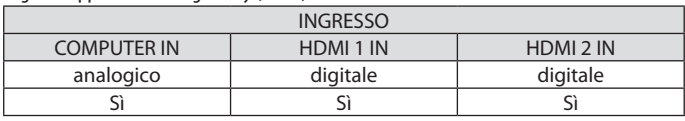

NOTA:

- Il proiettore non è compatibile con le uscite video decodificate del commutatore NEC ISS-6020.
- Un'immagine potrebbe non essere visualizzata correttamente quando una sorgente video viene riprodotta tramite un convertitore a scansione disponibile in commercio.

Ciò accade perché, per impostazione predefinita, il proiettore elabora un segnale video come un segnale del computer. In tal caso, procedere come segue.

\* Quando un'immagine viene visualizzata con la banda nera nella parte superiore e inferiore dello schermo o un'immagine scura non viene visualizzata correttamente:

Proiettare un'immagine per riempire lo schermo e quindi premere il tasto AUTO ADJ. sul telecomando.

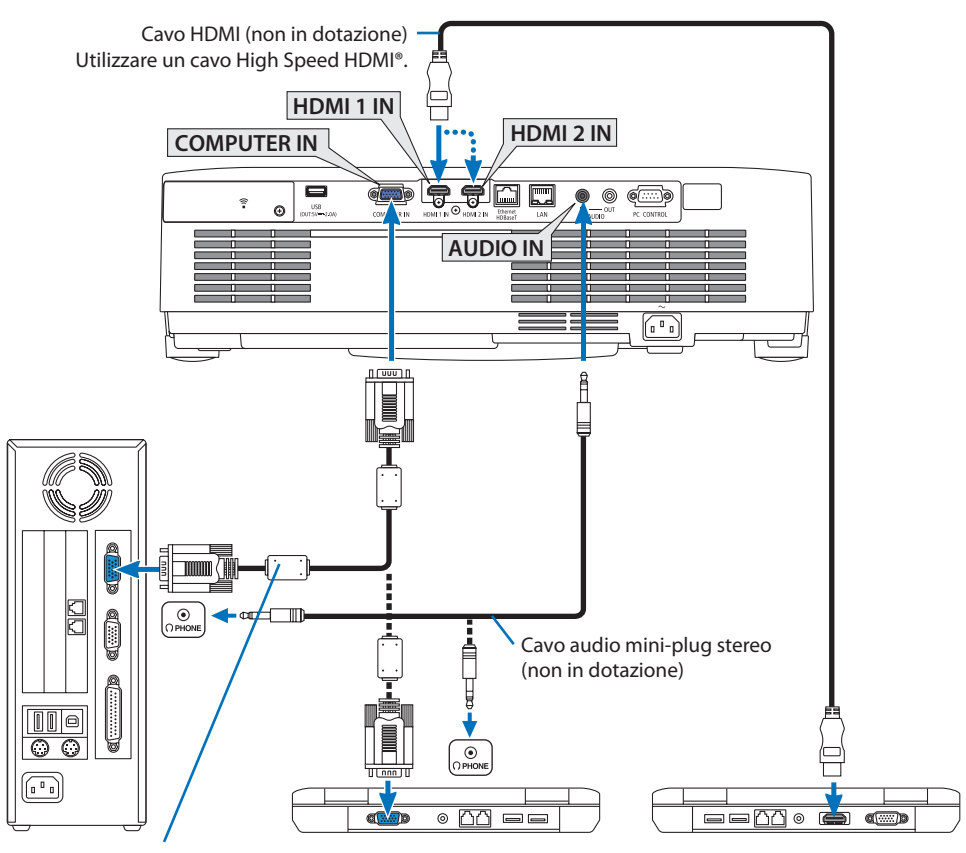

Cavo per computer (VGA) (in dotazione)

Al terminale D-Sub a 15 pin del proiettore. Si consiglia di utilizzare un amplificatore distribuzione disponibile in commercio quando si collega un cavo di segnale più lungo del cavo in dotazione.

NOTA:

- Per Mac, utilizzare un adattatore pin disponibile in commercio (non in dotazione) per collegare la porta video del Mac.
- Selezionare il nome della fonte per il terminale d'ingresso corrispondente dopo aver acceso il proiettore.

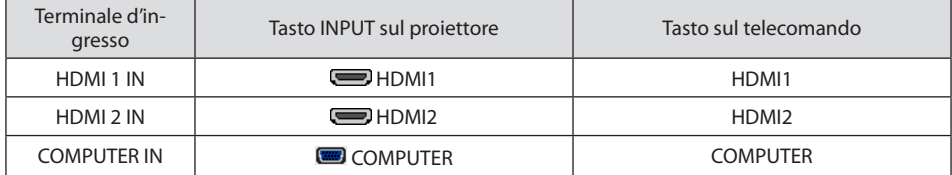

#### Precauzioni quando si usa un segnale DVI

- Quando il computer dispone di un terminale di uscita DVI, usare un cavo convertitore disponibile in commercio per collegare il computer ai terminali HDMI 1 IN o HDMI 2 IN del proiettore (possono essere posti in ingresso solo segnali video digitali).
	- Solo segnali video digitali possono essere immessi.

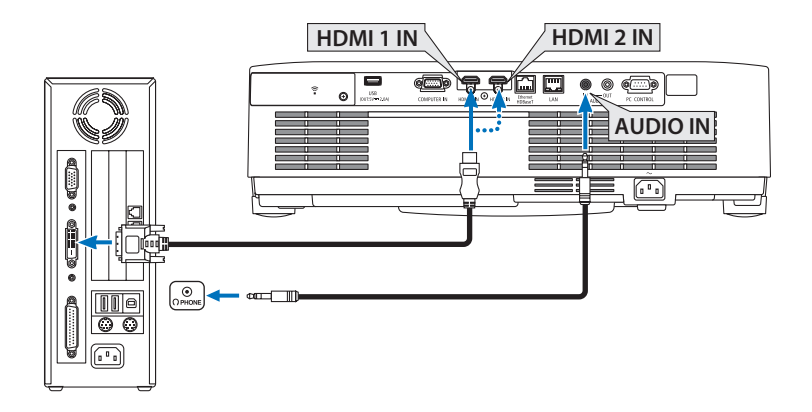

Collegare l'uscita audio del computer al terminale AUDIO IN del proiettore. In questo caso, commutare l'impostazione [HDMI1] o [HDMI2] a [IMPOST.] → [OPZIONI(1)] → [SELEZIONE AUDIO] del menu sullo schermo a [COMPUTER]. ( $\rightarrow$  pagina [78\)](#page-97-0)

NOTA:

Quando si visualizza un segnale digitale DVI

- Spegnere l'alimentazione del computer e del proiettore prima della connessione.
- Quando una piattaforma video è collegata attraverso un convertitore a scansione, ecc., il display potrebbe non essere corretto durante l'avanzamento e il riavvolgimento veloce.
- Utilizzare un cavo DVI-a-HDMI compatibile con lo standard di revisione 1.0 DDWG (Digital Display Working Group) DVI (Digital Visual Interface).

Il cavo dovrebbe avere lunghezza pari o inferiore a 5 m/197".

- Spegnere il proiettore e il PC prima di collegare il cavo DVI-a-HDMI.
- Per proiettare un segnale digitale DVI: collegare i cavi, accendere il proiettore, quindi selezionare l'ingresso HDMI. Infine, accendere il PC.

In caso contrario, l'uscita digitale della scheda grafica potrebbe non attivarsi e l'immagine potrebbe non essere visualizzata. In tal caso, riavviare il PC.

- Non scollegare il cavo DVI-a-HDMI quando il proiettore sta operando. Se il cavo del segnale è stato scollegato e poi ricollegato, l'immagine potrebbe non essere visualizzata correttamente. In tal caso, riavviare il PC.
- I terminali di ingresso video COMPUTER supportano Windows Plug and Play.
- Un adattatore di segnale Mac (disponibile in commercio) potrebbe essere necessario per collegare un computer Mac.
## 5-2. Collegamento a un lettore DVD o a un altro dispositivo AV

### Collegamento ingresso component

Collegamento per il segnale component. Il segnale dal terminale di uscita segnale differenza colore sui lettori DVD (uscita video DVD) e dal terminale di uscita YPbPr sul video Hi-vision può essere proiettato. Si consiglia di collegare il terminale per l'uscita audio sul lettore DVD ai componenti audio.

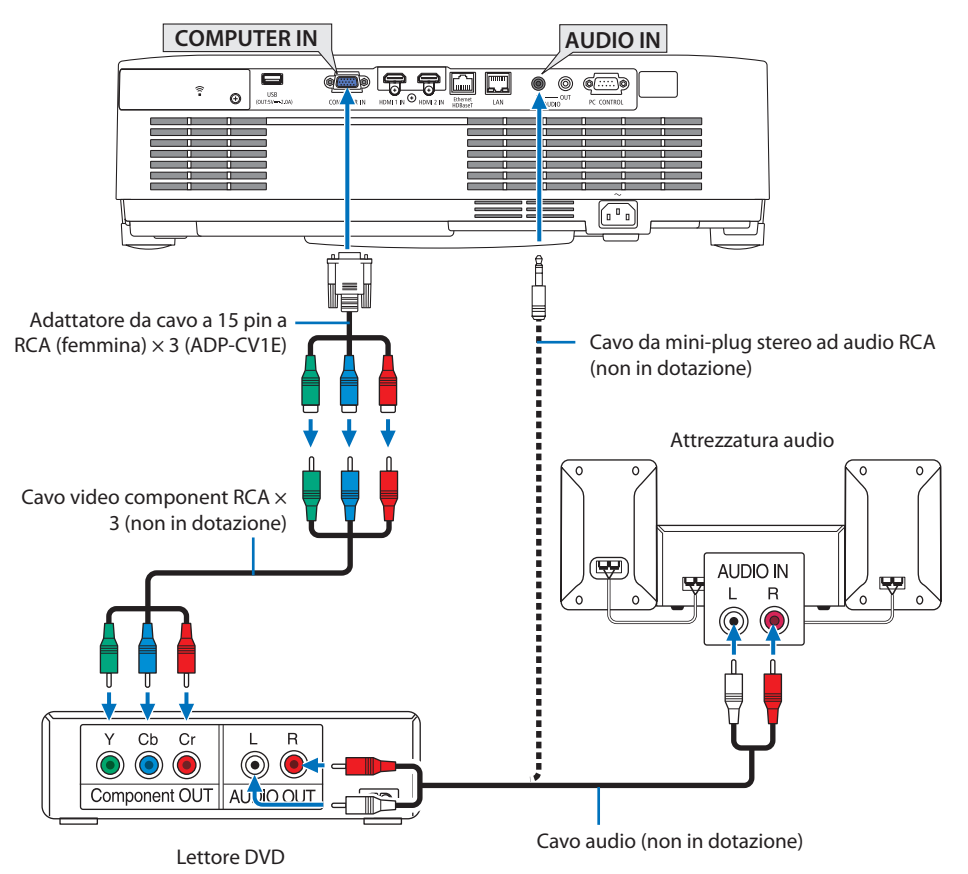

• Selezionare il nome della fonte per il terminale d'ingresso corrispondente dopo aver acceso il proiettore.

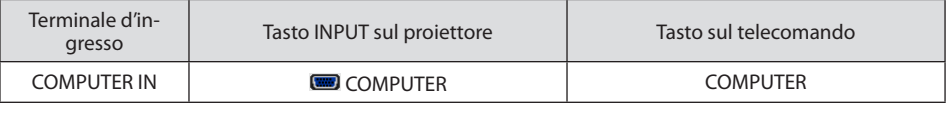

NOTA:

• Fare riferimento al manuale di istruzioni del lettore DVD per ulteriori informazioni sui requisiti di uscita video del lettore DVD.

### Collegamento ingresso HDMI

È possibile collegare l'uscita HDMI del lettore DVD, del lettore del disco rigido, del lettore Blu-ray o del PC portatile al terminale HDMI IN del proiettore.

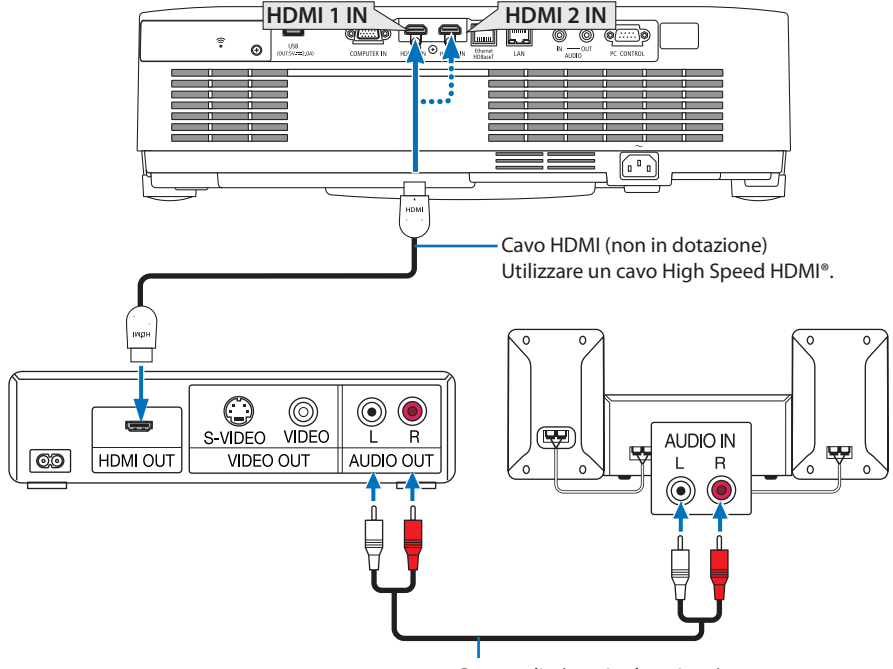

Cavo audio (non in dotazione)

• Selezionare il nome della fonte per il terminale d'ingresso corrispondente dopo aver acceso il proiettore.

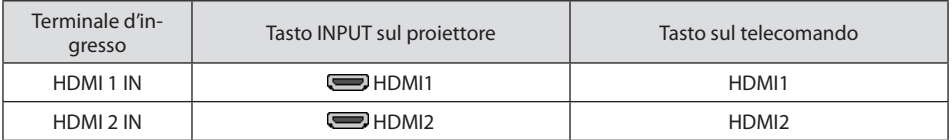

- Quando si collega il terminale HDMI 1 IN (o il terminale HDMI 2 IN) del proiettore al lettore DVD, il livello video del proiettore può essere impostato conformemente al livello video del lettore DVD. Nel menu selezionare [IMPOSTAZIONI HDMI] → [LIVELLO VIDEO] ed eseguire le impostazioni necessarie.
- Se il suono dell'ingresso HDMI non viene emesso, controllare se [HDMI1] e [HDMI2] sono impostati su [HDMI1] e [HDMI2] correttamente sul menu sullo schermo [IMPOST.] → [OPZIONI(1)] → [SELEZIONE AUDIO]. ( $\rightarrow$  pagina [78\)](#page-97-0)

## <span id="page-110-0"></span>5-3. Collegamento a LAN cablata

Quando il proiettore è collegato a una LAN cablata, è possibile utilizzare il browser web su un computer per controllare il proiettore usando la funzione server HTTP. Per ulteriori informazioni, fare riferimento a "7. Connessione a una rete" ( $\rightarrow$  pagina [111\)](#page-130-0).

### Esempio di connessione LAN

Esempio di connessione LAN cablata

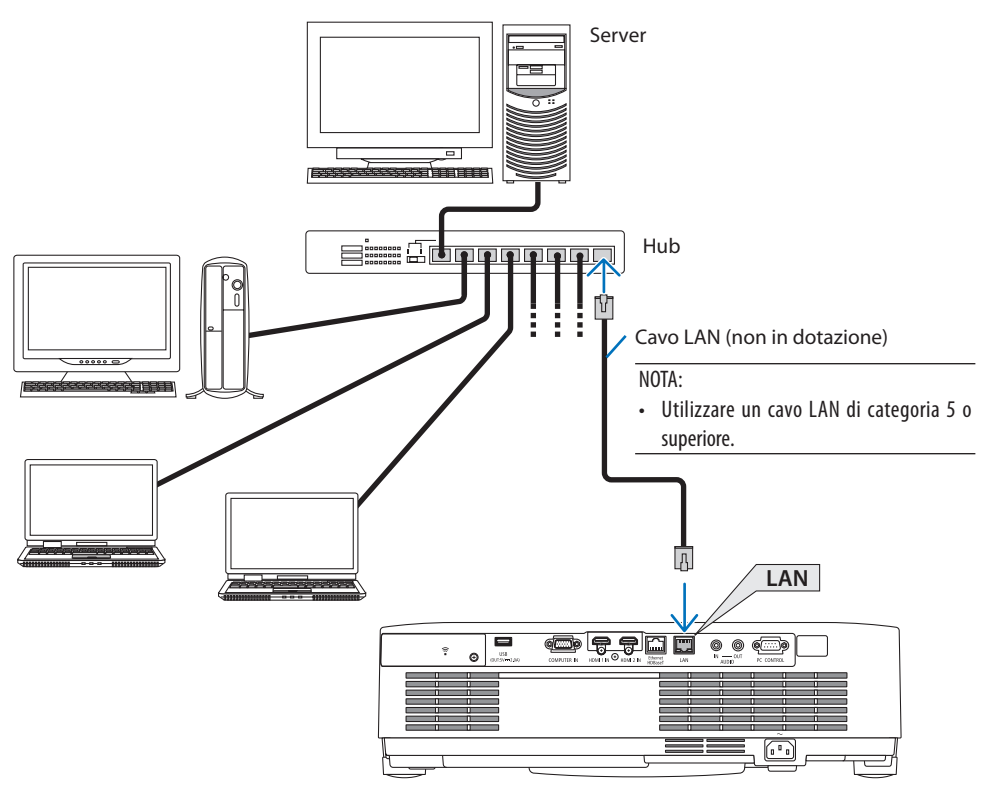

## 5-4. Collegamento a una LAN senza fili (opzionale: serie NP05LM)

L'unità LAN senza fili USB offre anche una connessione LAN senza fili. Per utilizzare una connessione LAN senza fili, è necessario assegnare un indirizzo IP al proiettore.

Per ulteriori informazioni, fare riferimento a "7. Connessione a una rete" (→ pagina [111\)](#page-130-0).

#### Importante:

- Se si utilizza il proiettore con l'unità LAN senza fili USB in una zona in cui è vietato l'uso di dispositivi LAN senza fili, rimuovere l'unità dal proiettore.
- Acquistare l'unità LAN senza fili USB appropriata per il proprio Paese o zona.

#### NOTA:

- Non premere il tasto presente sull'unità LAN senza fili USB. Il tasto non funziona con il presente modello.
- L'adattatore (o l'unità) LAN senza fili del computer deve essere compatibile con lo standard Wi-Fi (IEEE802.11a/b/g/n).

### Esempio di connessione LAN senza fili

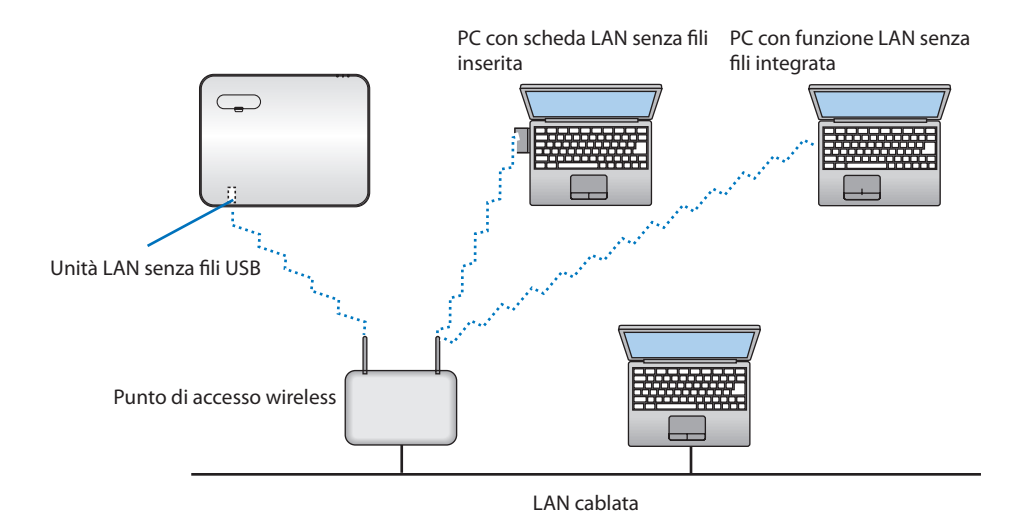

### <span id="page-112-0"></span>Collegamento dell'unità LAN senza fili USB

NOTA:

- L'unità LAN senza fili USB deve essere inserita nella relativa porta nella direzione corretta. Non può essere inserita nella direzione opposta. Se l'unità LAN senza fili USB viene inserita nella direzione opposta con eccessiva forza, la porta USB potrebbe rompersi.
- Prima di toccare l'unità LAN senza fili USB, toccare un oggetto metallico (come la maniglia di una porta o il telaio di una finestra in alluminio) per scaricare l'elettricità statica dal proprio corpo.
- Inserire o rimuovere sempre l'unità LAN senza fili USB quando l'alimentazione principale è spenta. In caso contrario si potrebbe causare un malfunzionamento del proiettore o danni all'unità LAN senza fili USB. Se il proiettore non funziona correttamente, spegnerlo, scollegare il cavo di alimentazione, quindi ricollegarlo.
- Non inserire altri dispositivi USB nella porta USB (LAN senza fili) nel coperchio della LAN senza fili. Non inserire l'unità LAN senza fili USB nella porta USB.

#### NOTA:

- Quando il copricavi è fissato, rimuoverlo prima di inserire l'unità LAN senza fili USB.
- **1. Premere il tasto POWER per spegnere il proiettore, metterlo in condizione di attesa e scollegare il cavo di alimentazione.**
- **2. Rimuovere il coperchio della LAN senza fili.**
	- (1) Girare la vite in senso antiorario finché non gira liberamente.

(2) Reggere la testa della vite e rimuovere.

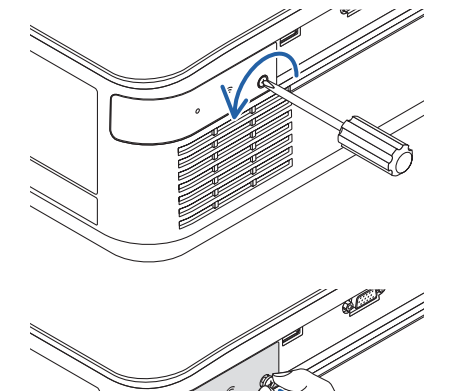

#### **3. Inserire l'unità LAN senza fili nella porta USB (LAN senza fili) con il lato contenente l'indicatore rivolto verso l'alto.**

• Far scorrere lentamente l'unità LAN senza fili a sinistra e a destra, in alto e in basso, controllando lo slot di inserimento mentre si spinge l'unità all'interno.

NOTA:

• Non forzare l'inserimento dell'unità LAN senza fili USB.

### **4. Montare il coperchio della LAN senza fili.**

- (1) Inserire il gancio sulla parte posteriore del coperchio nella scanalatura del proiettore e chiudere il coperchio della LAN senza fili.
- (2) Ruotare la vite in senso orario per serrarla.

**\* Per rimuovere l'unità LAN senza fili USB, scollegare il cavo di alimentazione e utilizzare la procedura di cui sopra.**

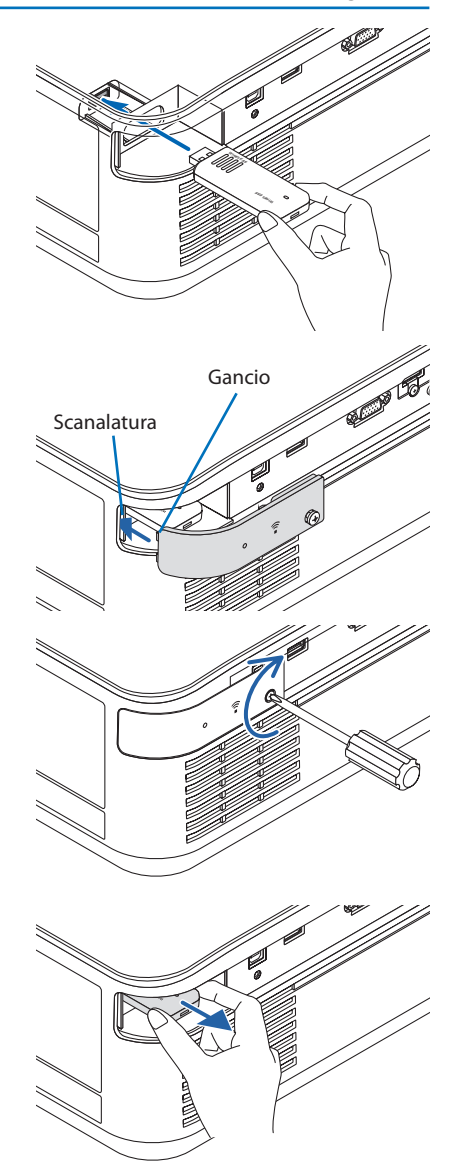

## 5-5. Collegamento a un dispositivo di trasmissione HDBaseT (venduto separatamente)

HDBase T è uno standard di connessione per elettrodomestici stabilito da HDBaseT Alliance. Usare un cavo LAN venduto separatamente per collegare la porta Ethernet/HDBaseT del proiettore (RJ-45) a un dispositivo di trasmissione HDBaseT venduto separatamente.

La porta Ethernet/HDBaseT del proiettore supporta i segnali HDMI (HDCP) dai dispositivi di trasmissione, i segnali di controllo dai dispositivi esterni (seriale, LAN) e i segnali del telecomando (comandi IR).

## Esempio di collegamento

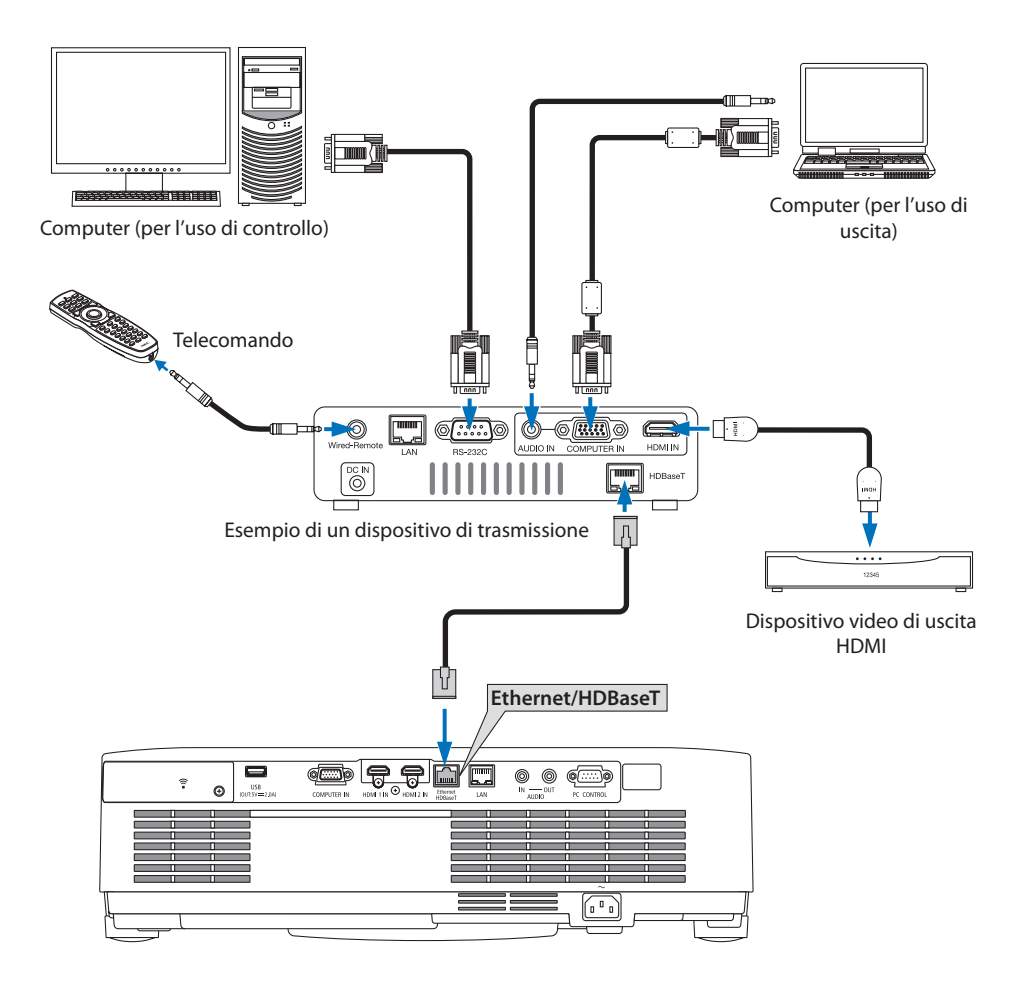

NOTA:

- Utilizzare un doppino schermato (STP) di categoria 5e o superiore per il cavo LAN (disponibile in commercio).
- La massima distanza di trasmissione sul cavo LAN è di 100 m (la distanza massima è di 70 m per un segnale 4K).
- Un cavo corto, per esempio uno da 0,5 m, non è applicabile nelle installazioni del proiettore HDBaseT.
- Non usare altre attrezzature di trasmissione tra il proiettore e l'apparecchiatura di trasmissione. Come risultato, la qualità dell'immagine potrebbe essere degradata.
- Questo proiettore non è garantito per il funzionamento con tutti i dispositivi di trasmissione HDBaseT in commercio.

## 5-6. Proiezione ritratto (posizionamento verticale)

Le schermate ritratto da un computer possono essere proiettate installando il proiettore in posizionamento verticale.

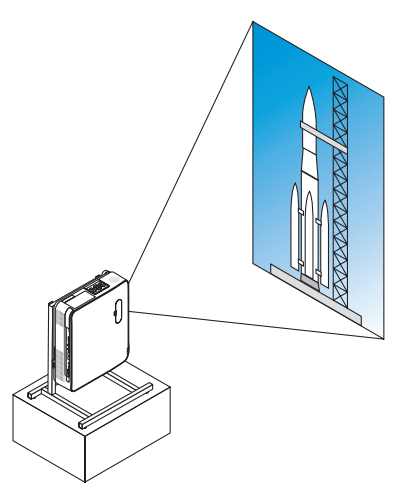

## **Precauzioni durante l'installazione**

- Non installare il proiettore in posizionamento verticale da solo sul pavimento o su un tavolo. La presa d'aria o la bocchetta di scarico potrebbe essere ostruita, provocando un surriscaldamento del proiettore e la possibilità che si verifichino incendi o malfunzionamenti.
- Un supporto per il sostegno del proiettore deve essere costruito per questo scopo. In questo caso, il supporto deve essere progettato in modo che il centro di gravità del proiettore rientri ben all'interno dei piedi del supporto. In caso contrario, il proiettore potrebbe cadere e causare lesioni, danni e malfunzionamento.
- Adottare le misure necessarie per evitare che il proiettore cada e prevenire un malfunzionamento del proiettore o del supporto.

### Design e condizioni di fabbricazione per il supporto

Rivolgersi a un fornitore di servizi di installazione per la progettazione e la costruzione del supporto personalizzato da usare per la proiezione ritratto. Assicurarsi che i seguenti procedimenti siano rispettati in fase di progettazione del supporto.

1. Installazione di fronte alla bocchetta di scarico in basso, mantenere una distanza di almeno 200 mm tra la bocchetta di scarico del proiettore e il pavimento.

Non ostruire la presa d'aria nella parte posteriore del proiettore.

2. Utilizzare i quattro fori per le viti nella parte bassa del proiettore per fissarlo al supporto. Dimensione centro del foro per la vite: 200 × 250 mm

Dimensione del foro per la vite sul proiettore: M4 con una profondità massima di 8 mm.

- Progettare il supporto in modo che i piedi posteriori sulla parte in basso del proiettore non tocchino il supporto. Il piedino di inclinazione può essere ruotato e rimosso.
- 3. Meccanismo di regolazione orizzontale (per esempio, bulloni e dadi in quattro posizioni)
- 4. Progettare il supporto in modo che non si ribalti facilmente.

## **Disegni di riferimento**

\* Il disegno che mostra i requisiti dimensionali non è il disegno di un progetto effettivo per un supporto.

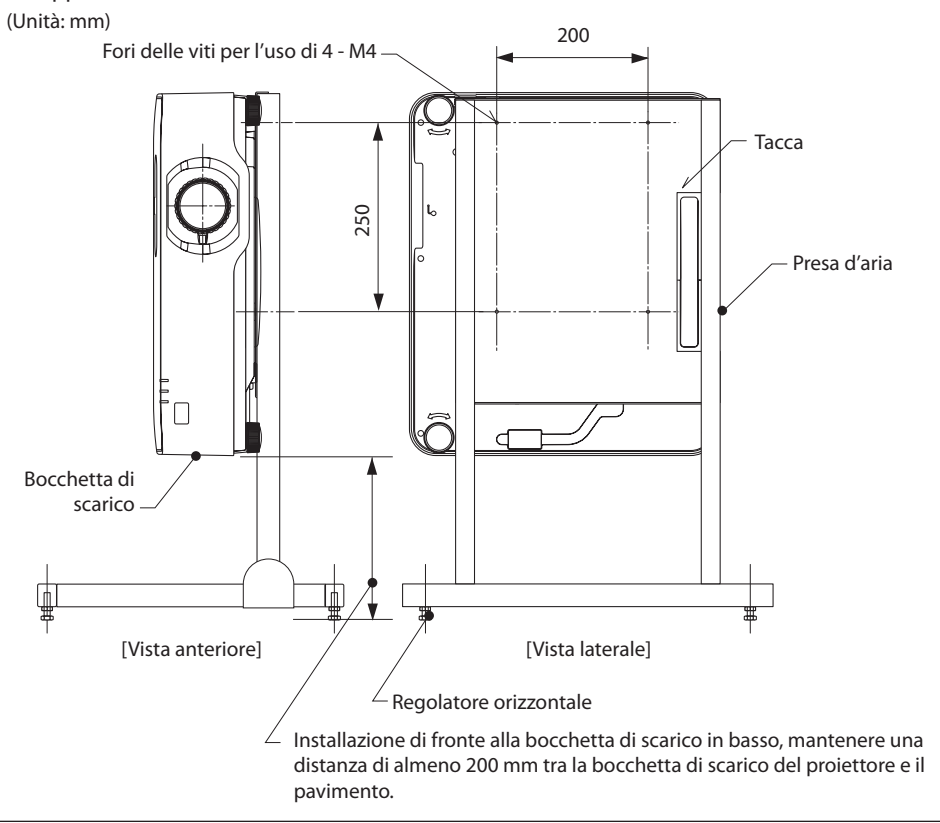

# 6. Utilizzo del VIEWER

## 6-1. Che cosa si può fare con il VIEWER

Il [VIEWER] dispone delle seguenti funzioni.

- Quando viene inserita una memoria USB disponibile in commercio contenente immagini nella porta USB del proiettore (Tipo A), le immagini della USB possono essere proiettate dall'unità. In questo modo, è possibile effettuare una presentazione senza l'utilizzo di un computer.
- I tipi di immagini che possono essere proiettati nel [VIEWER] sono JPEG e PNG.
- Le miniature possono essere visualizzate nel [VIEWER], consentendo di selezionare velocemente un'immagine da proiettare.
- Durante la proiezione di più immagini in modo continuo ([SLIDESHOW]), le immagini possono essere alternate manualmente (riproduzione manuale) oppure automaticamente ([RIPRODU-ZIONE AUTO]). L'intervallo per la modifica delle immagini può anche essere modificato durante [RIPRODUZIONE AUTO].
- L'ordine di proiezione può essere specificato dal nome file, dal tipo di file, dalla data e dalle dimensioni, e l'ordine crescente/decrescente può essere selezionato.
- Il posizionamento dell'immagine può essere ruotato in unità di 90°.
- È possibile cambiare lo schermo del terminale di ingresso a uno stato senza segnale (logo sfondo immagini) o all'immagine di sfondo della schermata di avvio MultiPresenter (logo MultiPresenter). È anche possibile impostare una password per impedire a terzi di modificare le immagini. (→ pagina [109](#page-128-0))

NOTA ·

• Quando [VIEWER] (schermata diapositive, schermata elenco dei file) viene visualizzato, non è possibile la correzione trapezio utilizzando i tasti ▼.

Per eseguire la correzione trapezio quando è visualizzato [VIEWER], premere il tasto MENU 2 volte per visualizzare il menu sullo schermo.

- Quando [VIEWER] viene visualizzato, il tasto FREEZE sul telecomando non funziona.
- Quando si seleziona [AZZERA] → [TUTTI I DATI] nel menu sullo schermo, le impostazioni delle opzioni di menu di [VIEWER] ritornano allo stato predefinito di fabbrica.
- Informazioni sulla memoria USB
	- Formattare la memoria USB usata dal [VIEWER] del proiettore nel formato FAT32 o FAT16.
	- Il proiettore non riesce a riconoscere una memoria USB formattata nel formato NTFS.
	- Controllare il formato del sistema file se la memoria USB inserita nel proiettore non viene riconosciuta.
	- Fare riferimento al manuale di istruzioni o al file della guida di Windows che si sta utilizzando per i dettagli su come formattare una memoria USB.
	- La porta USB del proiettore non garantisce che tutte le memorie USB disponibili in commercio funzionino.
- Informazioni sulle immagini compatibili
	- Le immagini seguenti possono essere proiettate dal [VIEWER].

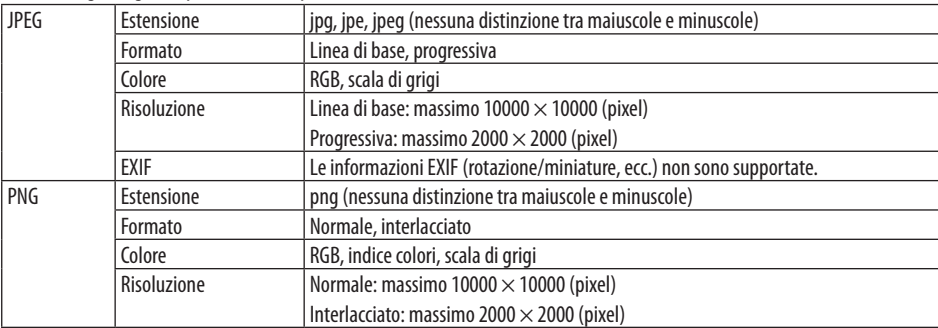

## 6-2. Proiezione delle immagini su una memoria USB (operazione di base)

Questa sezione illustra le operazioni di base del [VIEWER]. Questa è la procedura di funzionamento quando il menu opzione ( $\rightarrow$  pagina [108\)](#page-127-0) del [VIEWER] è nello stato predefinito di fabbrica.

## ① Avviare [VIEWER]

- **1. Accendere il proiettore.**
- **2. Inserire la memoria USB nella porta USB-A USB del proiettore.**

#### NOTA:

• Per rimuovere la memoria USB dal proiettore, premere il tasto MENU nella schermata elenco dei file o nella schermata [LISTA DEI DRIVE] e selezionare [RIMUOVI DISPOSITIVO USB]. ( → Pagina [103](#page-122-0) "Rimuovere la memoria USB")

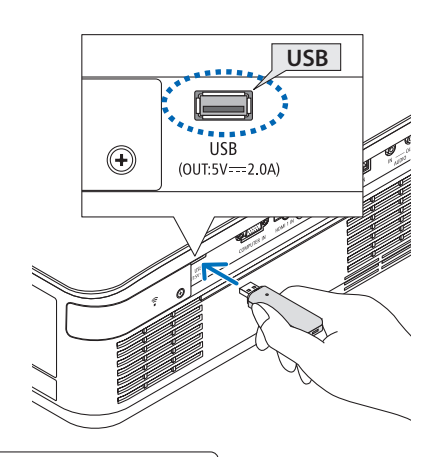

### **3. Premere il tasto INPUT.**

Viene visualizzata la schermata [INGRESSO].

• Premere il tasto SOURCE quando si usa il telecomando.

#### **4. Premere il tasto INPUT alcune volte e spostare il cursore su [USB-A].**

- Ogni volta che il tasto INPUT viene premuto brevemente, il cursore si sposta sul successivo terminale di ingresso.
- Spostare il cursore su [USB-A] e attendere per un certo tempo che [VIEWER] si avvii e che la schermata [LISTA DEI DRIVE] venga proiettata.
- **5. Controllare che il cursore venga spostato su [USB 1], quindi premere il tasto ENTER.**

Verrà visualizzata la schermata elenco dei file.

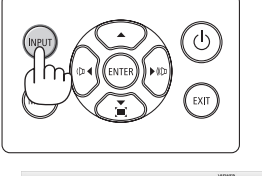

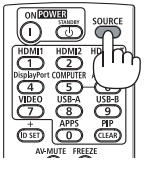

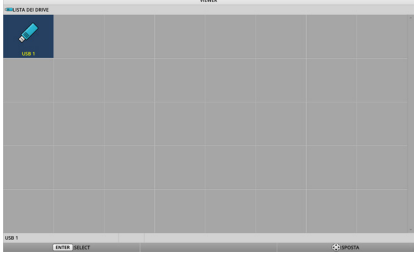

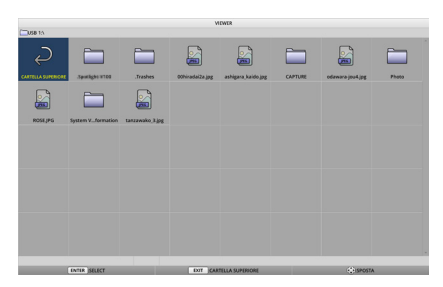

### 6. Utilizzo del VIEWER

- **6. Spostare il cursore sulla cartella o sul file immagine con i tasti** ▲▼◀▶ **e premere il tasto ENTER.**
	- Quando viene selezionata una cartella, viene visualizzata la schermata elenco dei file per la cartella.
	- Se un file di immagine viene selezionato, viene visualizzata la schermata diapositive.
- **7. Spostare il cursore sul file di immagine nella schermata elenco dei file, quindi premere il tasto ENTER.**

Viene visualizzata la schermata diapositive.

#### **8. Premere il tasto** ▶**.**

Viene proiettata l'immagine successiva.

### **9. Premere il tasto** ◀**.**

Viene proiettata l'immagine precedente.

#### **10. Premere il tasto MENU.**

Viene visualizzata la barra di controllo.

- Premere il tasto MENU mentre viene visualizzata la barra di controllo per visualizzare la schermata [INGRESSO]. Quando si preme nuovamente il tasto MENU, la schermata [INGRESSO] scompare.
- Quando si preme il tasto EXIT mentre viene visualizzata la barra di controllo, la barra di controllo scompare.

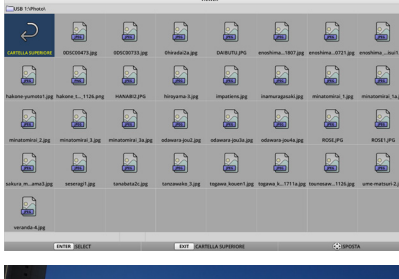

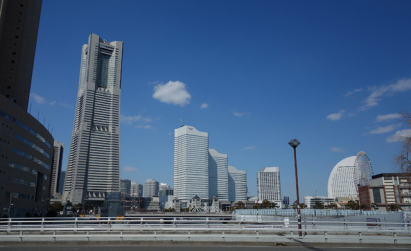

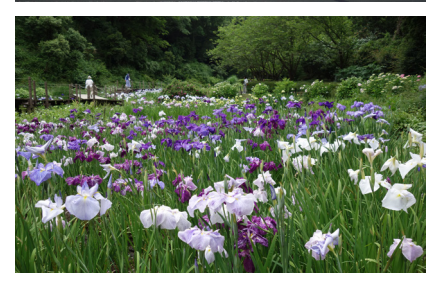

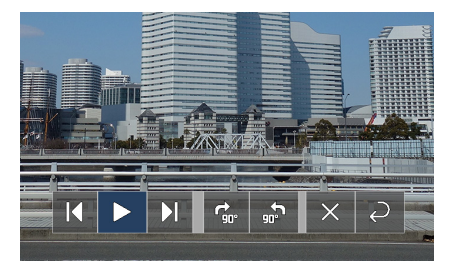

#### 6. Utilizzo del VIEWER

#### <span id="page-122-0"></span>**11. Premere il tasto** ▶ **per spostare il cursore su , quindi premere il tasto ENTER.**

L'immagine viene ruotata in senso orario di 90°.

• Ogni volta che si preme il tasto ENTER in questo stato, l'immagine ruota di 90° in senso orario.

#### **12. Premere il tasto** ▶ **per spostare il cursore su , quindi premere il tasto ENTER.**

La barra di controllo scompare.

#### **13. Premere il tasto EXIT.**

Il display passa alla schermata elenco dei file.

- $\dot{E}$  possibile anche spostare il cursore su  $\dot{P}$ con la barra di controllo del passaggio 10 e premere il tasto ENTER per cambiare la schermata elenco dei file.
- Per tornare alla schermata diapositive dalla schermata elenco dei file, spostare il cursore sull'immagine da visualizzare nello slideshow e premere il tasto ENTER.

### ② Rimuovere la memoria USB

#### **1. Premere il tasto MENU nella schermata elenco dei file.**

Un menu pop-up viene visualizzato nell'angolo in basso a sinistra dello schermo.

- Premere il tasto MENU mentre viene visualizzato il menu pop-up per visualizzare la schermata [INGRESSO]. Quando si preme nuovamente il tasto MENU, la schermata [INGRESSO] scompare.
- Quando si preme il tasto EXIT mentre viene visualizzato il menu pop-up, la barra di controllo scompare.

#### **2. Spostare il cursore su [RIMUOVI DISPOSITIVO USB], quindi premere il tasto ENTER.**

Un messaggio di conferma viene visualizzato al centro dello schermo.

**3. Per rimuovere la memoria USB, premere il tasto** ◀ **per spostare il cursore su [OK], quindi premere il tasto ENTER.**

Il messaggio visualizzato al centro dello schermo cambia.

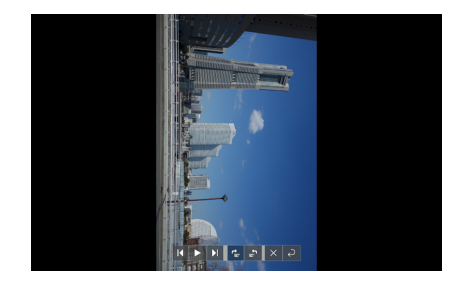

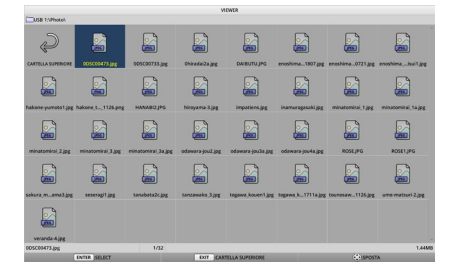

#### **RIPRODUZIONE**

LOGO

**RIMUOVI DISPOSITIVO USB** 

**OPZIONI** 

g

S

#### **4. Premere il tasto ENTER.**

#### **5. Rimuovere la memoria USB dal proiettore.**

NOTA:

• Se si rimuove una memoria USB dal proiettore senza eseguire [RIMUOVI DISPOSITIVO USB] nel menu, il funzionamento dell'unità potrebbe diventare instabile. In tal caso, spegnere l'unità e scollegare il cavo di alimentazione dalla presa. Successivamente, attendere circa 3 minuti prima di collegare il cavo di alimentazione alla presa di corrente e di accendere l'unità.

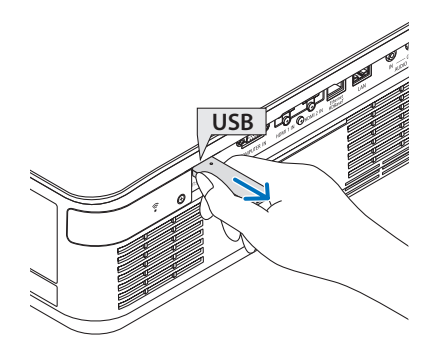

## ③ Chiudere [VIEWER]

### **1. Premere il tasto MENU nella schermata diapositive o nella schermata elenco dei file.**

Vengono visualizzati una barra di controllo o un menu pop-up.

g g S  $\mathcal{P}$ 図 S Lì

#### **2. Premere di nuovo il tasto MENU.**

Viene visualizzata la schermata [INGRESSO].

**3. Spostare il cursore su un terminale di ingresso diverso da [USB-A] e premere il tasto ENTER.**

[VIEWER] viene chiuso.

#### SUGGERIMENTO:

• Quando si utilizza il telecomando, premere il tasto HDMI1, ecc. per chiudere [VIEWER].

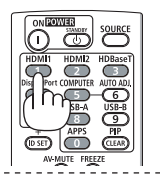

E

<u> 2222222</u>

## 6-3. Operazioni della schermata diapositive

Le seguenti operazioni possono essere effettuate sulla schermata diapositive.

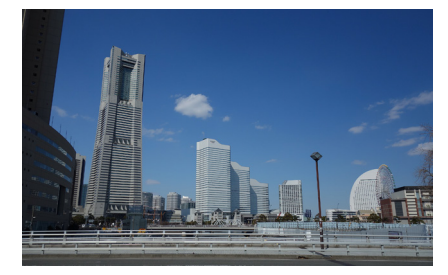

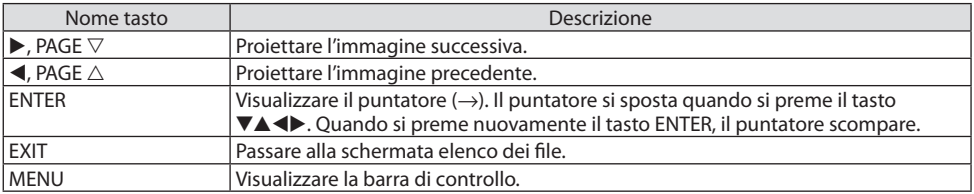

Sulla barra di controllo, premere il tasto ◀ / ▶ per spostare il cursore giallo e premere il tasto ENTER sulla voce desiderata. La funzione di ciascuna voce è come segue.

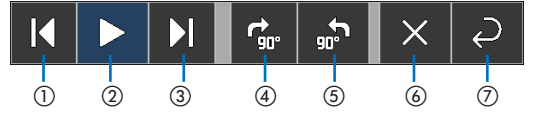

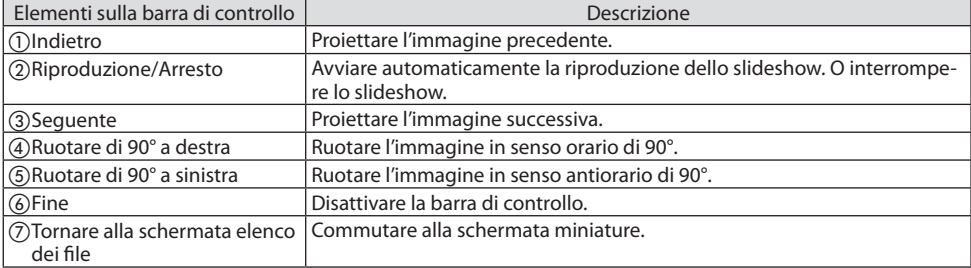

## 6-4. Operazioni della schermata elenco dei file

## Come visualizzare la schermata elenco dei file

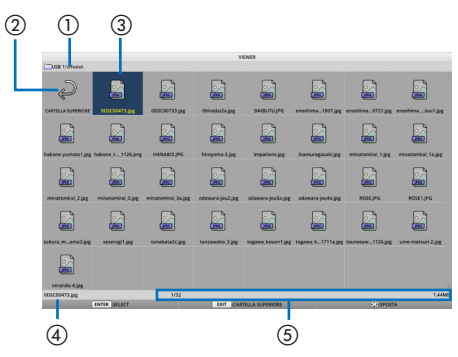

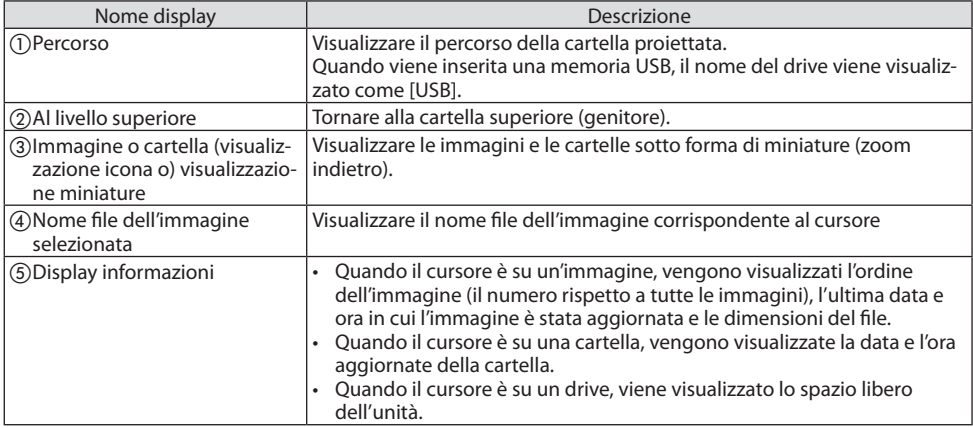

## Operazioni della schermata elenco dei file

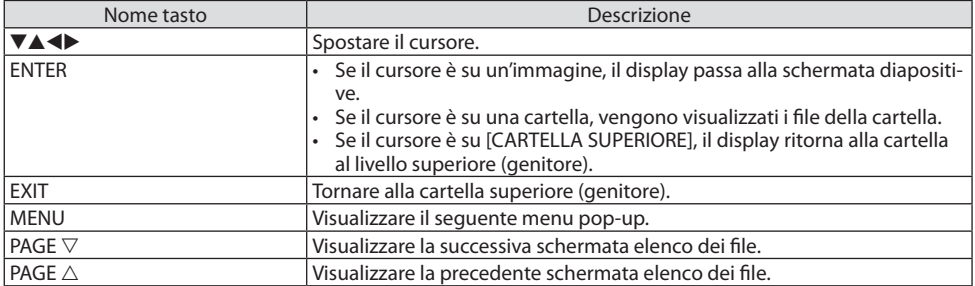

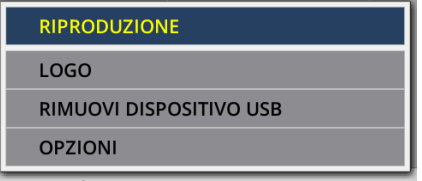

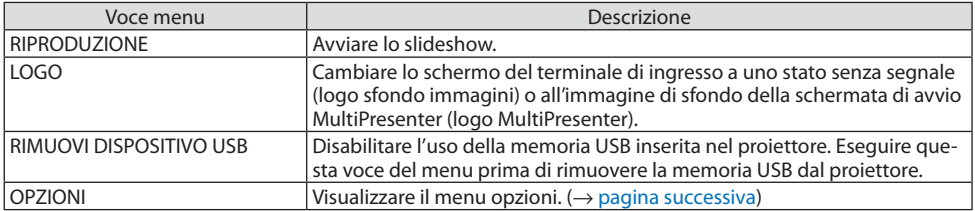

## <span id="page-127-0"></span>6-5. Menu opzioni

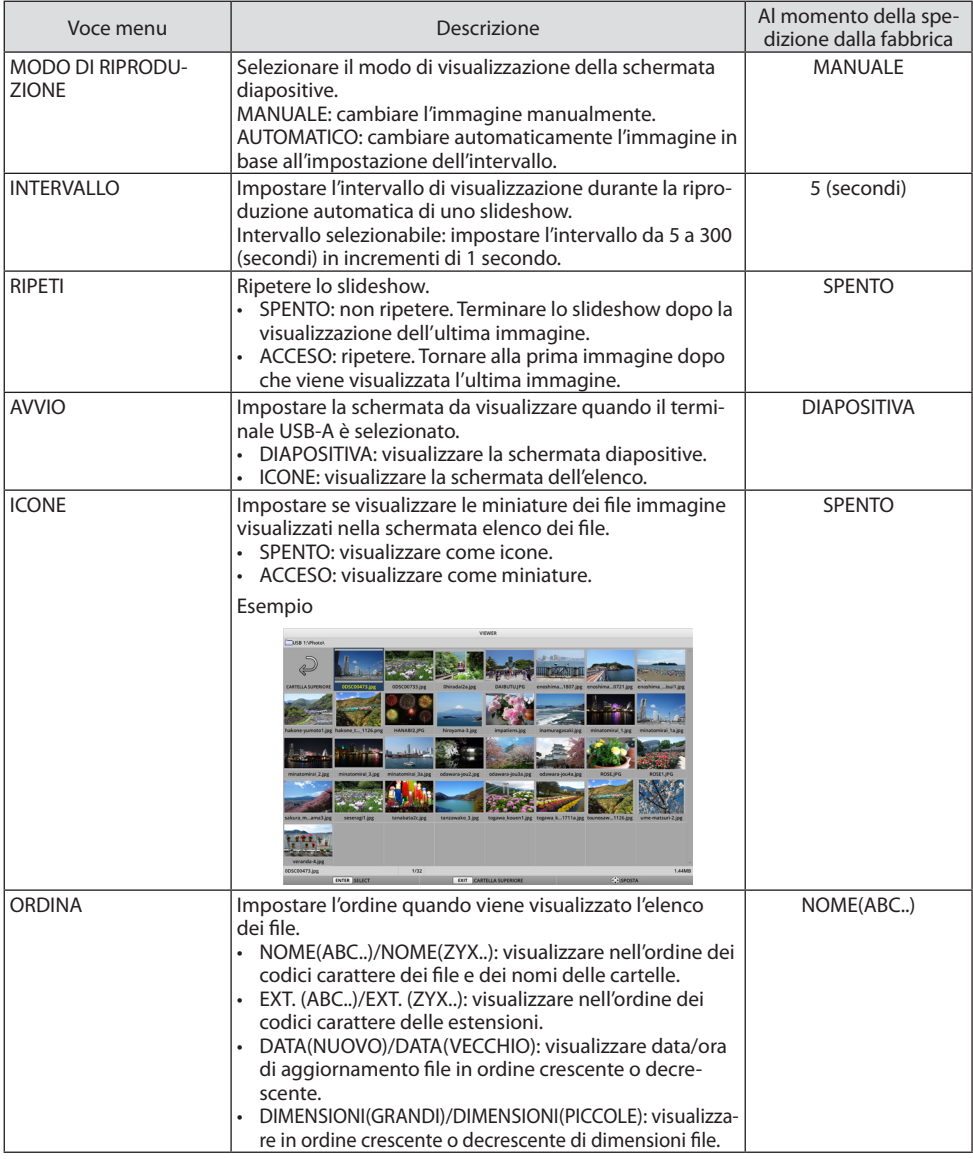

SUGGERIMENTO:

• Informazioni su "Save Setting"

Consente di salvare ciascuna impostazione subito dopo aver premuto il tasto di conferma. Tuttavia, il valore impostato in [ORDINA] viene mantenuto fino allo spegnimento dell'alimentazione e ritorna a [NOME(ABC..)] la volta successiva in cui l'alimentazione viene

<u>. . . . . . . . . . . .</u>

accesa.

## <span id="page-128-0"></span>6-6. Modifica dei dati del logo (immagine di sfondo)

- È possibile cambiare lo schermo del terminale di ingresso a uno stato senza segnale (logo sfondo immagini) o all'immagine di sfondo della schermata di avvio MultiPresenter (logo MultiPresenter).
- È anche possibile impostare una password per impedire a terzi di modificare le immagini.
- È possibile impostare delle immagini che soddisfino tutte le seguenti condizioni.

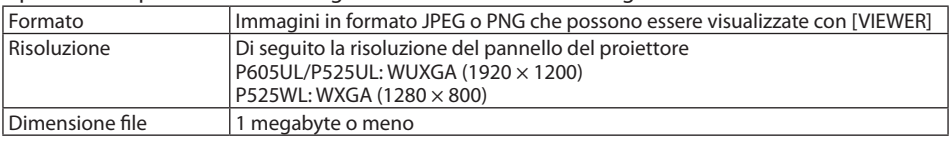

- **1. Visualizzare la schermata elenco dei file.**
- **2. Spostare il cursore sull'immagine da impostare nel logo sfondo immagini o nel logo MultiPresenter e premere il tasto MENU.**

Sarà visualizzato il menu pop-up.

**3. Spostare il cursore su [LOGO] e premere il tasto ENTER.**

Verrà visualizzato il menu secondario.

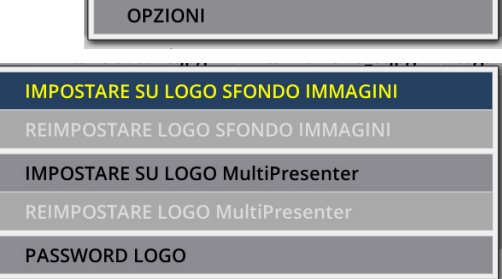

**RIMUOVI DISPOSITIVO USB** 

**RIPRODUZIONE** 

LOGO

### ① Impostazione del logo sfondo immagini o del logo MultiPresenter

- **1. Spostare il cursore su [IMPOSTARE SU LOGO SFONDO IMMAGINI] o [IMPOSTARE SU LOGO MultiPresenter] nel menu secondario e premere il tasto ENTER.**
	- Se una [PASSWORD LOGO] è stata impostata, immettere la [PASSWORD LOGO] quando viene visualizzata la schermata di immissione [PASSWORD LOGO].
	- Viene visualizzata una schermata per confermare se cambiare o meno il logo.
- **2. Spostare il cursore su [SÌ] e premere il tasto ENTER.**
- ② Inizializzazione del logo sfondo immagini o del logo MultiPresenter
- **1. Spostare il cursore su [REIMPOSTARE LOGO SFONDO IMMAGINI] o [REIMPOSTARE LOGO MultiPresenter] e premere il tasto ENTER.**
	- Se una [PASSWORD LOGO] è stata impostata, immettere la [PASSWORD LOGO] quando viene visualizzata la schermata di immissione [PASSWORD LOGO].
	- Viene visualizzata una schermata per confermare se inizializzare o meno il logo.
- **2. Spostare il cursore su [SÌ] e premere il tasto ENTER.**

### ③ Impostare una password in modo che il logo non venga modificato senza autorizzazione

Questa sezione spiega la procedura per l'impostazione della password per la prima volta.

**1. Spostare il cursore su [PASSWORD LOGO] nel menu secondario e premere il tasto ENTER.**

Viene visualizzata la schermata [IMPOSTAZIONI PASSWORD].

#### **2. Spostare il cursore su [NUOVA PASSWORD] e premere il tasto ENTER.**

- Viene visualizzata la schermata di immissione del carattere. Immettere la password usando i tasti ▲▼◀▶ e premere il tasto ENTER.
- Solo 1–10 caratteri alfanumerici possono essere utilizzati per la password.
- Quando la password è stata inserita, questo viene indicato da un asterisco nel campo di immissione.
- **3. Spostare il cursore su [CONFERMA NUOVA PASSWORD] e premere il tasto ENTER.**
	- Inserire di nuovo la stessa password.
- **4. Spostare il cursore su [OK] nella schermata di impostazione della password e premere il tasto ENTER.**

[PASSWORD LOGO] verrà impostato.

### SUGGERIMENTO:

- Come cancellare la [PASSWORD LOGO] impostata
	- ① Spostare il cursore su [PASSWORD LOGO] nel menu secondario e premere il tasto ENTER.
	- ② Premere il tasto ENTER nella schermata [INSERISCI PASSWORD].
	- ③ Inserire la password, spostare il cursore su [OK] e premere il tasto ENTER. Viene visualizzata la schermata [IMPOSTAZIONI PASSWORD].
	- ④ Spostare il cursore su [NUOVA PASSWORD] e premere il tasto ENTER.
		- Spostare il cursore su [OK] senza inserire alcun oggetto nella schermata di inserimento caratteri e premere il tasto ENTER.
	- ⑤ Spostare il cursore su [CONFERMA NUOVA PASSWORD] e premere il tasto ENTER.
		- Spostare il cursore su [OK] senza inserire alcun oggetto nella schermata di inserimento caratteri e premere il tasto ENTER.
	- ⑥ Spostare il cursore su [OK] nella schermata di impostazione della password e premere il tasto ENTER.
	- La [PASSWORD LOGO] impostata verrà ora eliminata.

# <span id="page-130-0"></span>7. Connessione a una rete

## 7-1. Operazioni possibili collegando il proiettore a una rete

• È possibile inviare le immagini sullo schermo tramite una LAN cablata/LAN senza fili da un terminale installato con la nostra app MultiPresenter al proiettore e proiettarle su uno schermo. Vedere il sito internet della nostra azienda per ulteriori dettagli su MultiPresenter.

<https://www.nec-display.com/dl/en/soft/multipresenter/index.html>

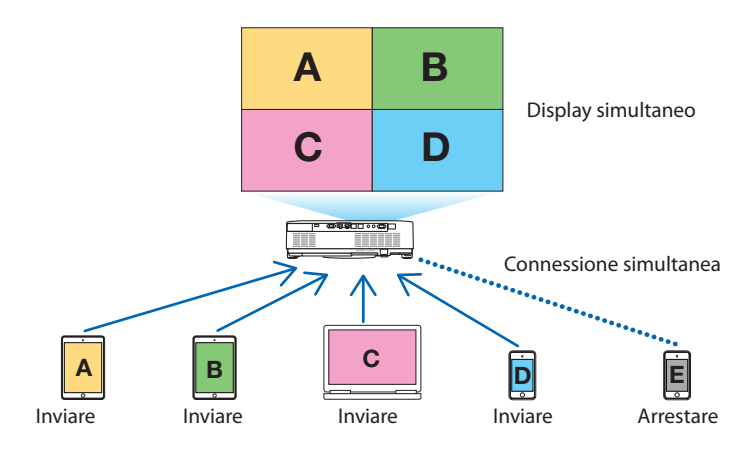

• Quando si effettua il collegamento del proiettore tramite una LAN senza fili, è possibile impostare i seguenti 3 profili in [IMPOSTAZIONI DI RETE] nel menu.

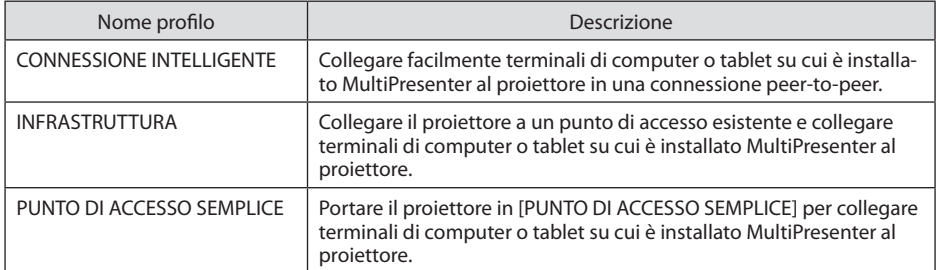

- Più terminali di computer o tablet possono essere connessi allo stesso tempo. Un massimo di 16 unità possono essere connesse in modalità [LIBERO] e un massimo di 50 unità possono essere connesse in modalità [GESTITO].
- Utilizzando il browser web di un terminale di computer e di tablet connesso a una LAN cablata/ LAN senza fili, è possibile stabilire la connessione con il server HTTP del proiettore per controllare il proiettore o configurare le [IMPOSTAZIONI DI RETE].
- Configurando le impostazioni per il servizio di rete del proiettore, AMX beacon, Extron XTP, password di accesso HTTP, PJLink, AVVISO POSTA, CRESTRON, ecc. possono essere utilizzati.

## 7-2. Collegamento a MultiPresenter

### **Preparazioni:**

- Quando si collega il proiettore a una LAN cablata, collegare il cavo LAN all'unità. ( $\rightarrow$  pagina [91\)](#page-110-0)
- Quando si collega il proiettore a una LAN senza fili, installare un'unità LAN venduta separatamente nell'unità. ( $\rightarrow$  pagina [93](#page-112-0))
- Configurare [IMPOSTAZIONI DI RETE] del proiettore.  $(\rightarrow)$  pagina [114\)](#page-133-0)
- Installare l'app MultiPresenter nel terminale di computer o tablet.

<https://www.nec-display.com/dl/en/soft/multipresenter/index.html>

La procedura è descritta qui per ciascun profilo di LAN senza fili [CONNESSIONE INTELLIGENTE], [INFRASTRUTTURA] e [PUNTO DI ACCESSO SEMPLICE].

### ① Quando si effettua il collegamento con una [CONNESSIONE INTELLIGENTE]

#### **1. Accendere il proiettore e premere il tasto APPS sul telecomando.**

Viene visualizzata la schermata di avvio di MultiPresenter.

**2. Avviare MultiPresenter.**

Viene visualizzata la schermata del dispositivo di destinazione.

**3. Immettere il codice PIN a 4 cifre visualizzato nella schermata di avvio nella schermata del dispositivo di destinazione.**

Quando la connessione con il proiettore è completa, la schermata del terminale di computer o tablet viene proiettata sullo schermo.

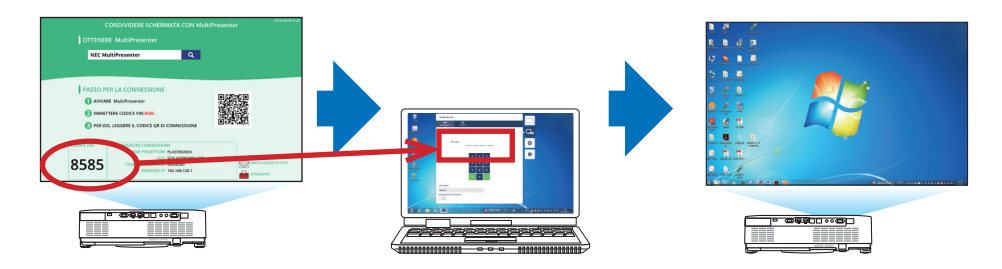

### ② Quando si effettua il collegamento con [INFRASTRUTTURA]

#### **1. Accendere il proiettore e premere il tasto APPS sul telecomando.**

Viene visualizzata la schermata di avvio di MultiPresenter.

#### **2. Collegare il proiettore e il terminale di computer o tablet alla stessa rete.**

NOTA:

• Controllare con l'amministratore di rete per le "informazioni di connessione" della rete da collegare.

#### **3. Avviare MultiPresenter.**

Viene visualizzata la schermata del dispositivo di destinazione.

**4. Immettere il codice PIN a 4 cifre visualizzato nella schermata di avvio nella schermata del dispositivo di destinazione.**

Quando la connessione con il proiettore è completa, la schermata del terminale di computer o tablet viene proiettata sullo schermo.

### ③ Quando si effettua il collegamento con un [PUNTO DI ACCESSO SEMPLICE]

#### **1. Accendere il proiettore e premere il tasto APPS sul telecomando.**

Viene visualizzata la schermata di avvio di MultiPresenter.

- **2. Collegare il terminale di computer o tablet al punto di accesso corrispondente a "SSID" visualizzato nella schermata di avvio.**
- **3. Avviare MultiPresenter.**

Viene visualizzata la schermata del dispositivo di destinazione.

**4. Immettere il codice PIN a 4 cifre visualizzato nella schermata di avvio nella schermata del dispositivo di destinazione.**

Quando la connessione con il proiettore è completa, la schermata del terminale di computer o tablet viene proiettata sullo schermo.

## <span id="page-133-0"></span>7-3. IMPOSTAZIONI DI RETE

Spostare il cursore su [  $\frac{1}{200}$  IMPOSTAZIONI DI RETE] nella parte inferiore destra della schermata di avvio e premere il tasto ENTER per visualizzare la schermata [IMPOSTAZIONI DI RETE].

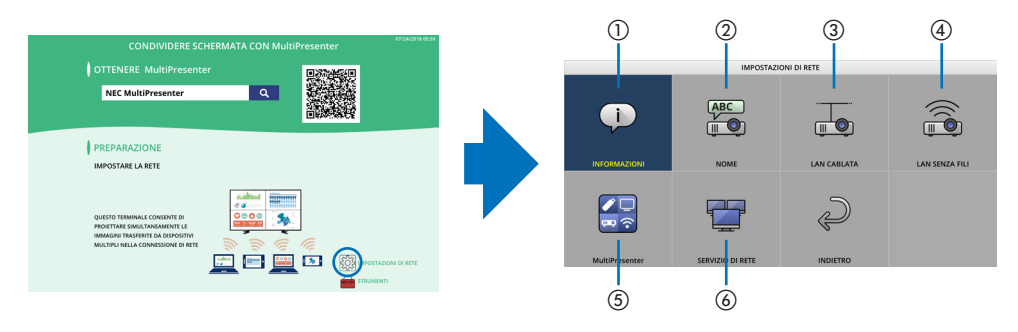

## ① INFORMAZIONI

Visualizza informazioni relative alla LAN cablata e alla LAN senza fili del proiettore.

• Per tornare alla schermata [IMPOSTAZIONI DI RETE], premere il tasto EXIT.

## ② NOME

Imposta [NOME PROIETTORE] e [NOME HOST].

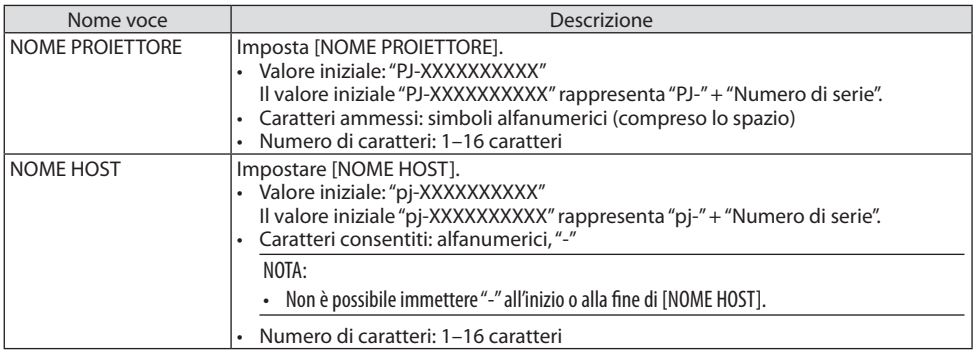

## ③ LAN CABLATA

Configurare il profilo di LAN cablata, DHCP, indirizzo IP, subnet mask, gateway, DNS e così via.

- Quando si usa una LAN cablata, impostare il profilo su [ABILITA] e configurare le impostazioni necessarie.
- Se non si usa una LAN cablata, impostare il profilo su [DISABILITA].
- Una volta configurate le impostazioni, spostare il cursore su [OK] e premere il tasto ENTER.

### ④ LAN SENZA FILI

Configurare le impostazioni della LAN senza fili.

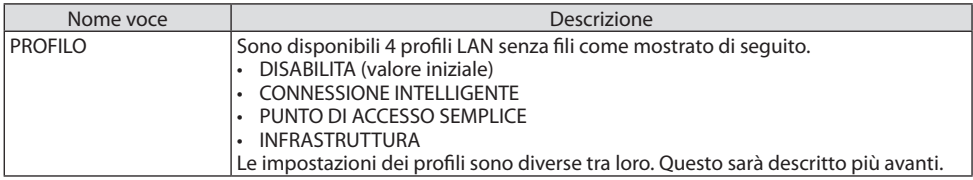

### **[DISABILITA]**

Disabilitare la [LAN SENZA FILI] del proiettore.

### **[CONNESSIONE INTELLIGENTE]**

Rispetto al collegamento con [INFRASTRUTTURA] o [PUNTO DI ACCESSO SEMPLICE], è più facile collegare terminali di computer o tablet su cui è installato MultiPresenter al proiettore.

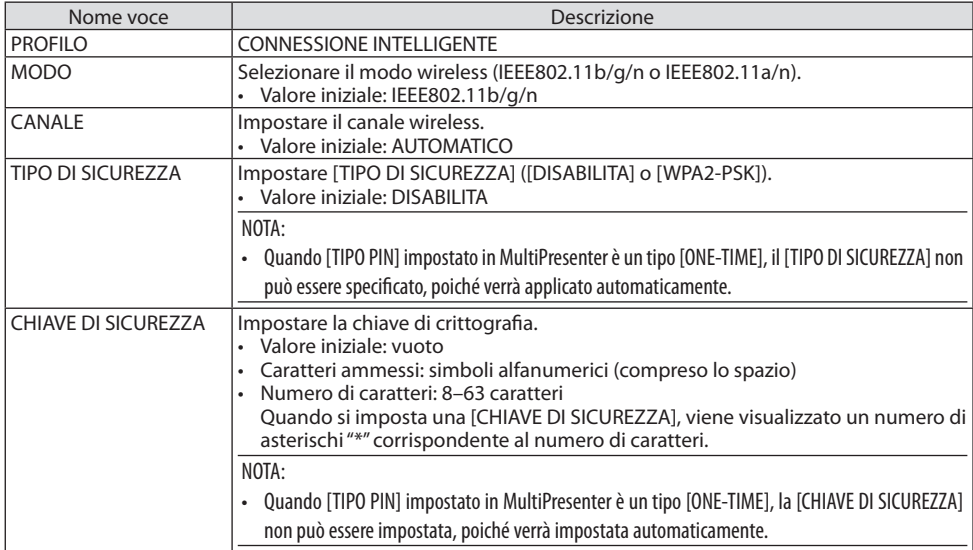

## **[PUNTO DI ACCESSO SEMPLICE]**

Portare il proiettore in [PUNTO DI ACCESSO SEMPLICE] per collegare terminali di computer o tablet su cui è installato MultiPresenter al proiettore.

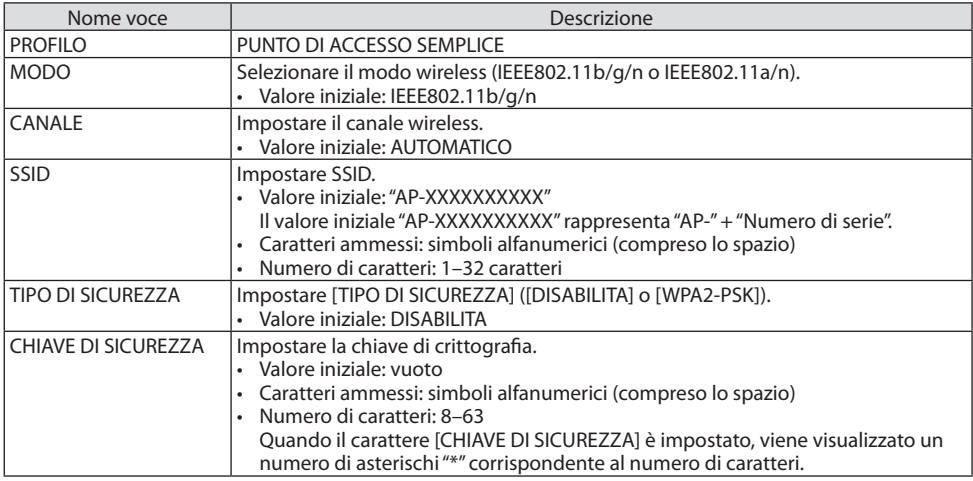

### **[INFRASTRUTTURA]**

Collegare il proiettore a un punto di accesso esistente.

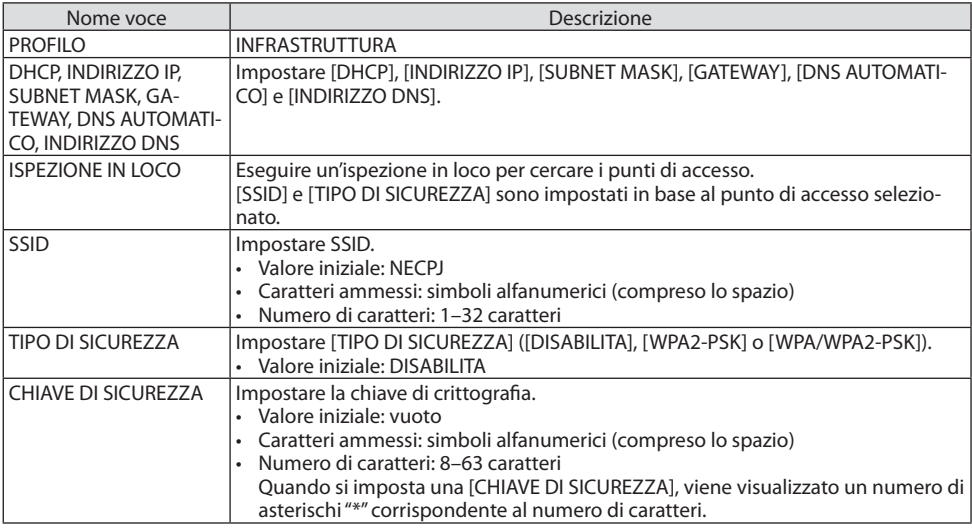

## ⑤ MultiPresenter

Impostare il funzionamento MultiPresenter.

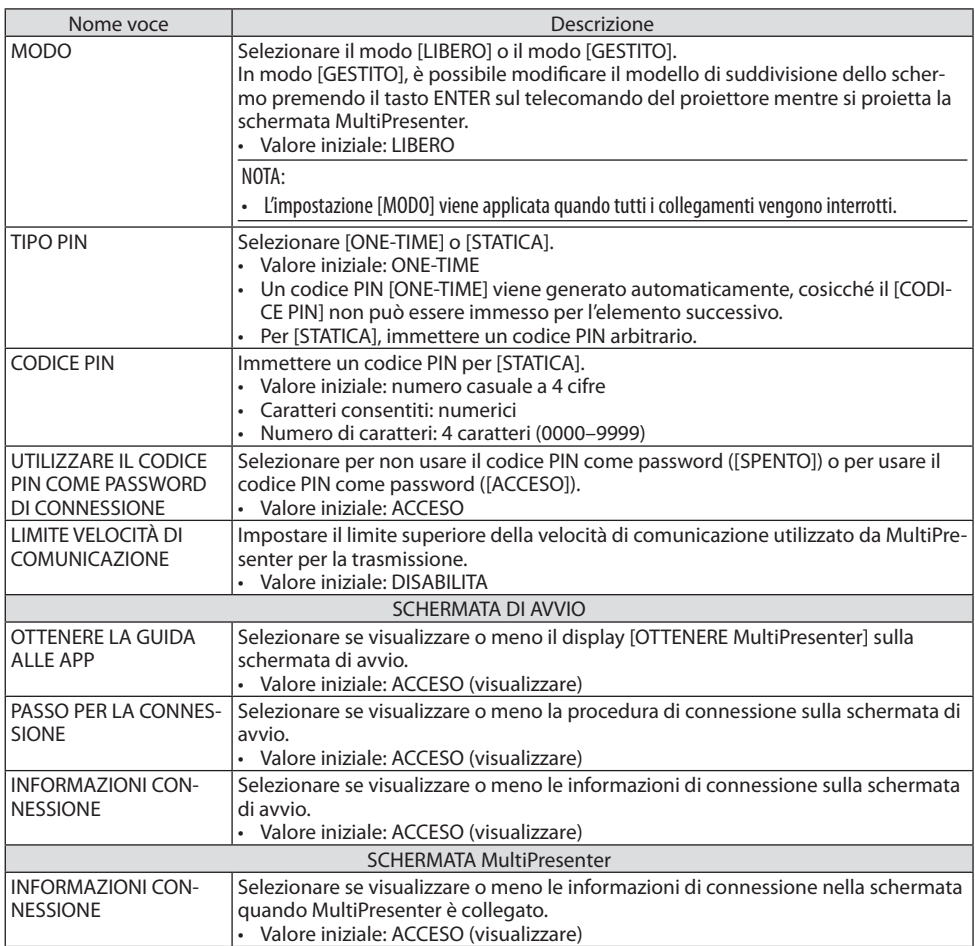

## ⑥ SERVIZIO DI RETE

Configurare [BEACON AMX], [Extron XTP], [SERVER HTTP], [PJLink], [AVVISO POSTA], [CRESTRON] e altre impostazioni.

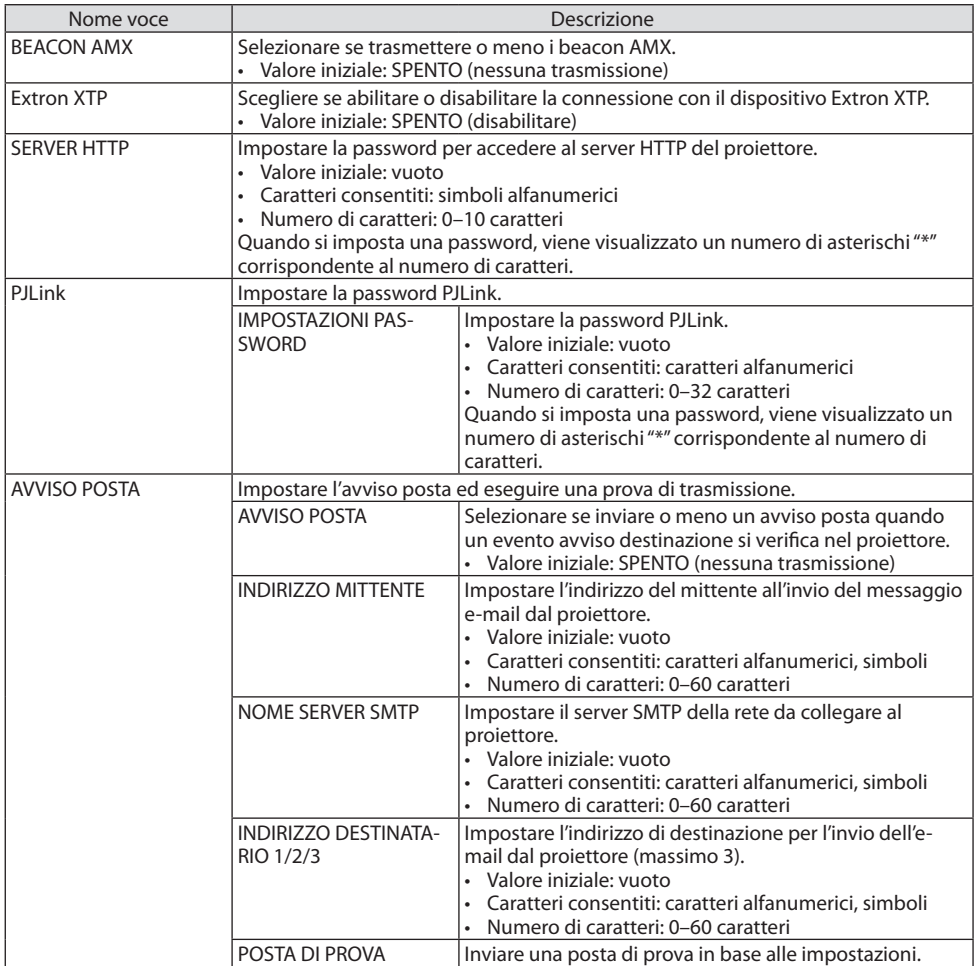

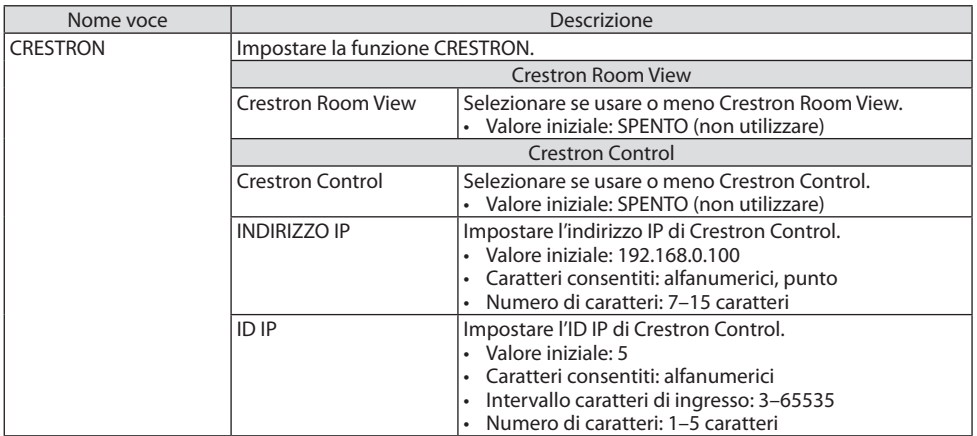

## 7-4. Funzione server HTTP

### Panoramica

La funzione server HTTP fornisce impostazioni e operazioni per:

• Impostazione di rete cablata/senza fili (IMPOSTAZIONI DI RETE)

Per la connessione LAN senza fili, è necessaria l'unità LAN senza fili USB opzionale. (→ pagina [93\)](#page-112-0)

Per usare la connessione LAN cablata/senza fili, collegare il proiettore al computer tramite un cavo LAN disponibile in commercio. ( $\rightarrow$  pagina [91](#page-110-0))

• Impostazione avviso posta (AVVISO POSTA)

Quando il proiettore è connesso a una rete cablata/senza fili, il tempo di utilizzo della fonte luminosa o i messaggi di errore verranno inviati tramite e-mail.

• Funzionamento del proiettore

Sono possibili accensione/spegnimento, selezione dell'ingresso, controllo del volume e regolazione immagine.

• Configurare [BEACON AMX], [Extron XTP], [SERVER HTTP], [PJLink], [AVVISO POSTA], [CRESTRON] e altre impostazioni.

### **Come accedere al server HTTP:**

**• Avviare il browser web del computer attraverso la rete collegata al proiettore e immettere l'URL seguente:**

#### **http://<indirizzo IP del proiettore>/index.html**

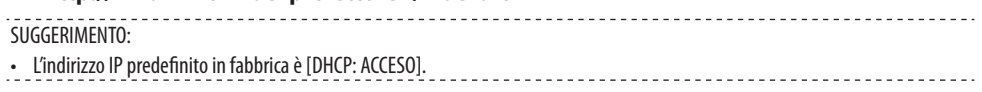

#### NOTA:

- Per usare il proiettore in una rete, consultare il proprio amministratore di rete a proposito delle impostazioni di rete.
- La risposta dei display o dei tasti può essere rallentata, oppure potrebbe non essere possibile eseguire determinate operazioni, a seconda delle impostazioni di rete.

In tal caso, rivolgersi all'amministratore di rete. Il proiettore potrebbe non rispondere se i tasti vengono premuti ripetutamente a intervalli rapidi. In tal caso, attendere qualche istante e ripetere l'operazione. Se non si ottiene ancora alcuna risposta, spegnere e riaccendere il proiettore.

- Se la schermata [IMPOSTAZIONI DI RETE] non appare nel browser web, premere i tasti Ctrl+F5 per aggiornare il browser web (o svuotare la cache).
- Questo dispositivo utilizza "JavaScript" e "Cookies" e il browser deve essere impostato per accettare queste funzioni. Il metodo di impostazione varia a seconda della versione del browser. Fare riferimento ai file della guida e alle altre informazioni fornite nel software.

### Preparazione prima dell'uso

Prima di iniziare le operazioni sul browser, connettere il proiettore a un cavo LAN reperibile in commercio. ( $\rightarrow$  pagina [91\)](#page-110-0)

Potrebbe non essere possibile eseguire operazioni con un browser che utilizza un server proxy, a seconda del tipo di server proxy e del metodo di impostazione utilizzato. Sebbene il tipo di server proxy sia un fattore importante, è possibile che alcune voci impostate non vengano visualizzate a causa dell'efficacia della memoria cache, e i contenuti impostati dal browser potrebbero non essere riflessi nell'operazione. Si consiglia di non utilizzare un server proxy a meno che ciò non sia inevitabile.

### Gestione dell'indirizzo per l'utilizzo tramite un browser

Per quanto riguarda l'indirizzo reale immesso per l'indirizzo oppure inserito nella colonna dell'URL quando il proiettore viene utilizzato tramite un browser, il nome host può essere utilizzato così com'è quando il nome host corrispondente all'indirizzo IP del proiettore è stato registrato nel server del nome dominio da un amministratore di rete oppure il nome host corrispondente all'indirizzo IP del proiettore è stato impostato nel file "HOSTS" del computer in uso.

Esempio 1: quando il nome host del proiettore viene impostato su "pj.nec.co.jp", si ottiene l'acces-

so all'impostazione di rete specificando

http://pj.nec.co.jp/index.html

come indirizzo o nella colonna di immissione dell'URL.

### Esempio 2: quando l'indirizzo IP del proiettore è "192.168.73.1", si ottiene l'accesso all'impostazio-

ne di rete specificando

http://192.168.73.1/index.html

come indirizzo o nella colonna di immissione dell'URL.

### PROJECTOR ADJUSTMENT

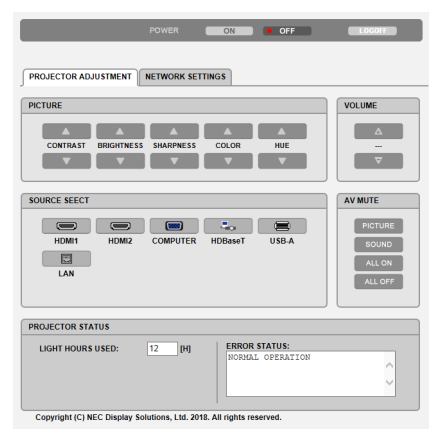

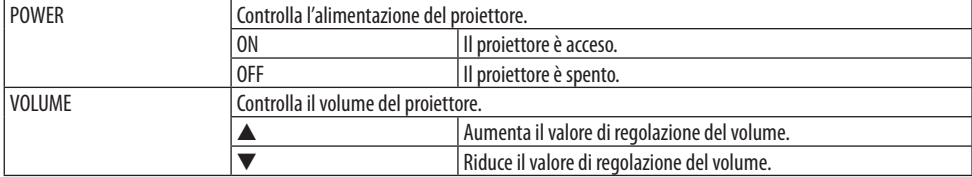

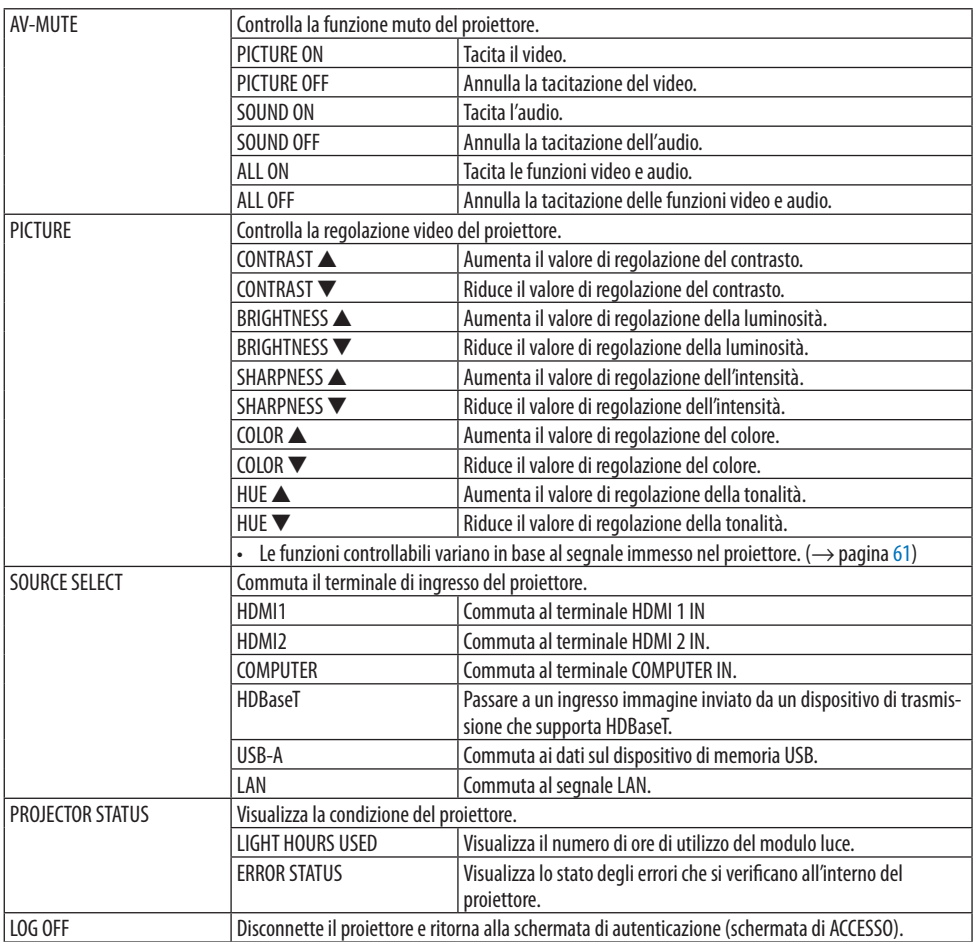

### NETWORK SETTINGS

Per i dettagli di tutte le [IMPOSTAZIONI DI RETE], vedere "7-3. IMPOSTAZIONI DI RETE" (→ pagina [114\)](#page-133-0).

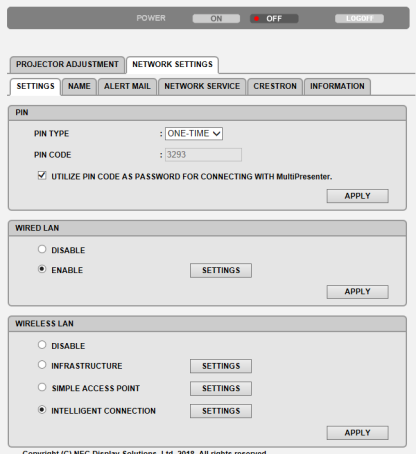

is, Ltd. 2018. All rights rese pyright (C) NEC E

# 8. Manutenzione

## 8-1. Pulizia dell'obiettivo

- Spegnere il proiettore prima di effettuare la pulizia.
- Il proiettore dispone di un obiettivo in plastica. Usare un detergente per obiettivi in plastica disponibile in commercio.
- Non graffiare o rovinare la superficie dell'obiettivo, poiché gli obiettivi in plastica sono facilmente soggetti a graffi.
- Non utilizzare mai alcool o detergenti per obiettivi in vetro, poiché così facendo si danneggia la superficie dell'obiettivo in plastica.

# **AVVERTENZA**

• Non usare uno spray contenente gas infiammabile per rimuovere la polvere attaccata all'obiettivo, ecc. Fare ciò potrebbe causare un incendio.

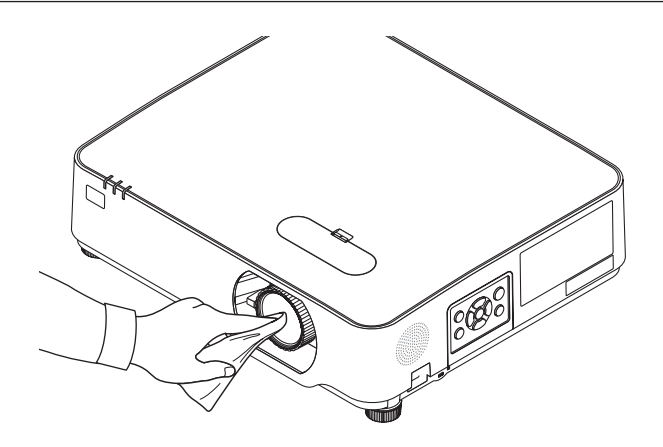
# 8-2. Pulizia dell'involucro

Spegnere e scollegare il proiettore prima di pulirlo.

- Usare un panno morbido e asciutto per rimuovere la polvere dal proiettore. Se è molto sporco, usare un detergente delicato.
- Non usare mai detergenti aggressivi o solventi come alcool o diluenti.
- Quando si effettua la pulizia delle fessure di ventilazione o dell'altoparlante usando un aspirapolvere, non forzare la spazzola dell'aspirapolvere all'interno delle fessure del proiettore.

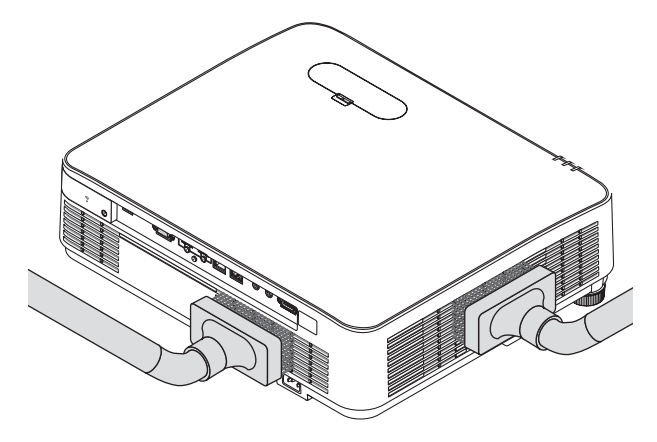

Aspirare la polvere dalle fessure di ventilazione o dall'altoparlante.

- La scarsa ventilazione causata dall'accumulo di polvere nelle fessure di ventilazione può causare surriscaldamento e malfunzionamento. Queste aree devono essere pulite regolarmente.
- Non graffiare o colpire il proiettore con le dita o con oggetti duri
- Rivolgersi al rivenditore per la pulizia all'interno del proiettore.

NOTA:

<sup>•</sup> Non applicare prodotti volatili come insetticidi sul proiettore, sull'obiettivo o sullo schermo. Non lasciare prodotti in gomma o in vinile a contatto prolungato con il proiettore. In caso contrario, la rifinitura della superficie si deteriorerà e il rivestimento potrebbe staccarsi.

# <span id="page-145-0"></span>9. Appendice

# 9-1. Configurazione dello schermo e del proiettore

Usare questo comando per avere un'idea generale di quali saranno le dimensioni dello schermo quando il proiettore è impostato in una determinata posizione, quale dimensione dello schermo sarà necessaria e quale distanza sarà necessaria per proiettare immagini della dimensione desiderata.

Il campo della distanza di proiezione in cui la messa a fuoco è possibile va da 0,78 m a 12,89 m. Installare all'interno di questo campo.

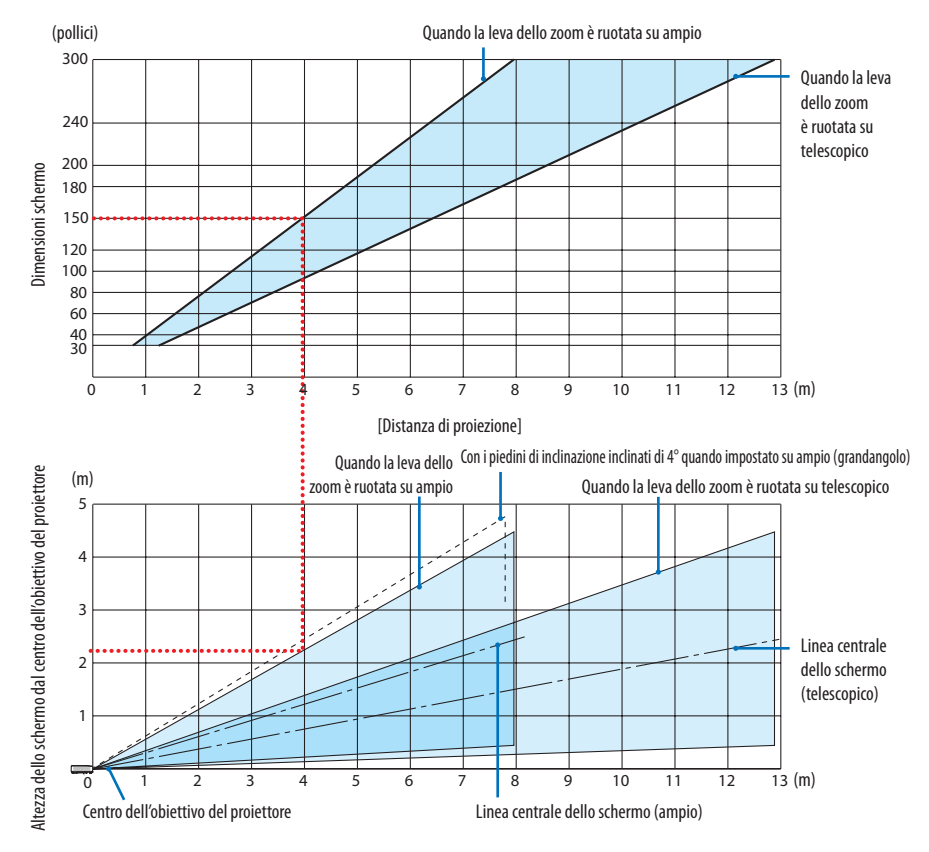

Le cifre indicate per "altezza dello schermo dal centro dell'obiettivo del proiettore" sulla tabella delle distanze di proiezione si riferiscono a uno spostamento obiettivo di 60% V.

# **Lettura della tabella**

Dalla tabella superiore in questa pagina, per proiettare immagini ampie su uno schermo 150, installare a circa 4,0 m dalla parte anteriore.

Inoltre, dalla tabella inferiore possiamo vedere che sono necessari circa 2,2 m dal centro dell'obiettivo del proiettore al bordo superiore dello schermo. Usare questo per vedere se può essere fornita o meno sufficiente altezza dal proiettore al soffitto e per l'installazione dello schermo. Il diagramma mostra la distanza di proiezione quando il proiettore è installato orizzontalmente. L'immagine proiettata può essere spostata in alto e in basso, a sinistra e a destra utilizzando la funzione di spostamento obiettivo. ( $\rightarrow$  pagina [23](#page-42-0))

# <span id="page-146-0"></span>Tabelle delle dimensioni schermo

Altezza dello schermo

Dimensioni dello schermo (diagonale)

Larghezza dello schermo

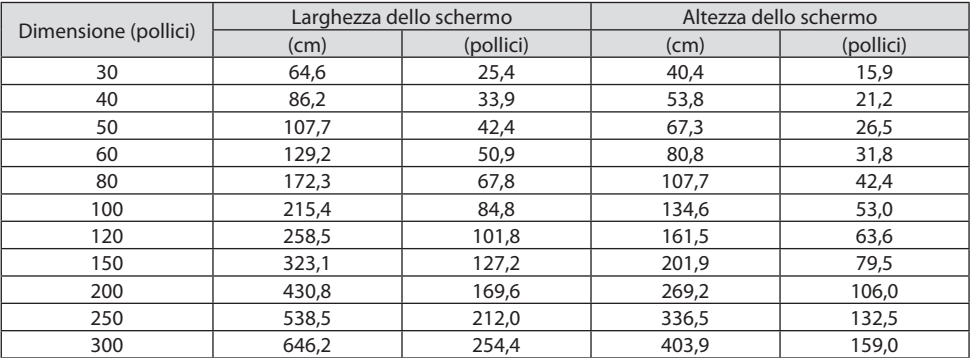

#### Esempio di installazione su una scrivania

Il diagramma qui sotto mostra un esempio quando il proiettore viene utilizzato su una scrivania. Posizione di proiezione orizzontale: distanza uguale a sinistra e a destra dal centro dell'obiettivo Posizione di proiezione verticale: (vedere la tabella di seguito)

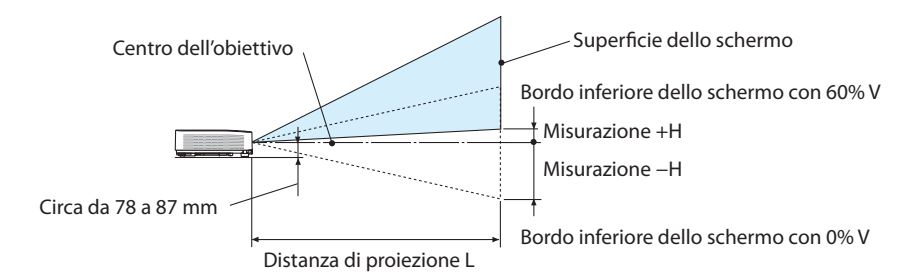

(NOTA) Altezza dal centro dell'obiettivo al bordo inferiore dello schermo (con piedini di inclinazione avvitati)

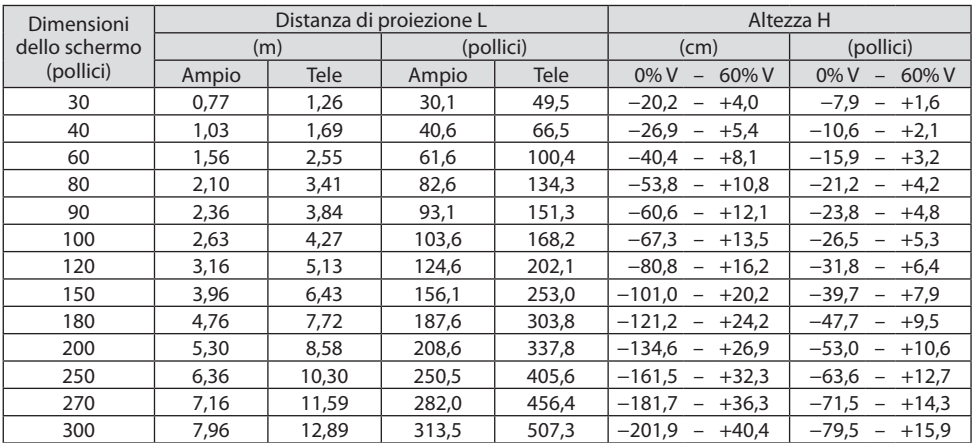

#### <span id="page-148-0"></span>Campo spostamento dell'obiettivo

Questo proiettore è munito di una funzione spostamento obiettivo ( $\rightarrow$  pagina [23](#page-42-0)) per regolare la posizione dell'immagine mediante le ghiere. Lo spostamento obiettivo è possibile all'interno del campo indicato di seguito.

NOTA:

• Nel caso che lo spostamento dell'obiettivo ecceda la gamma illustrata di seguito, potrebbero apparire sfocature e ombre intorno alle estremità dell'immagine proiettata.

Legenda: V "Verticale" si riferisce all'altezza dello schermo e H "Orizzontale" si riferisce alla larghezza dello schermo. Il campo di spostamento obiettivo è espresso come un rapporto di altezza e larghezza, rispettivamente.

Campo spostamento dell'obiettivo: Direzione verticale: +60%, −0% Direzione orizzontale: ±29%

## **SCRIVANIA ANTERIORE, SCRIVANIA POSTERIORE**

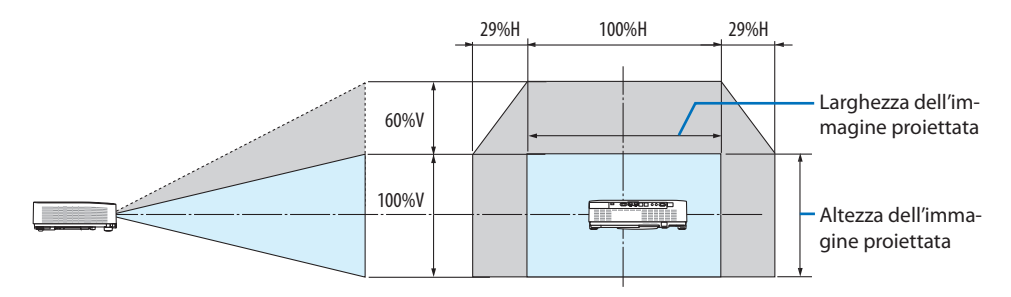

#### **SOFFITTO ANTERIORE, SOFFITTO POSTERIORE**

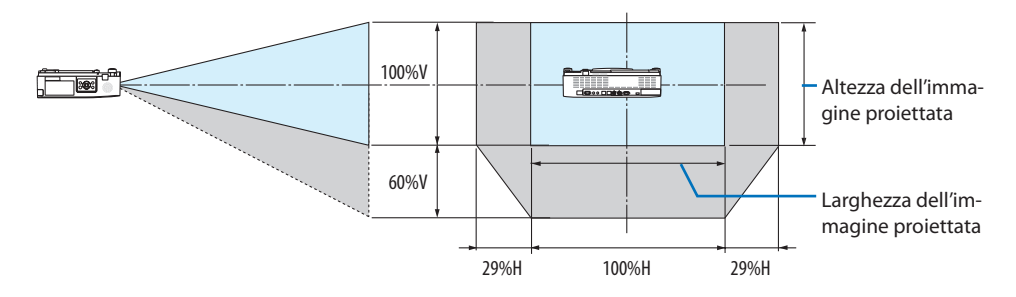

(Esempio) Quando si utilizza per proiettare su uno schermo da 150"

Secondo la "Tabella delle dimensioni dello schermo" ( $\rightarrow$  pagina [127\)](#page-146-0), H = 127,2"/323,1 cm, V = 79,5"/201,9 cm.

Campo di regolazione in direzione verticale: l'immagine proiettata può essere spostata in alto di  $0.60 \times 79.5''/201.9$  cm  $\approx 47.7''/121$  cm (quando l'obiettivo è in posizione centrale).

Campo di regolazione in direzione orizzontale: l'immagine proiettata può essere spostata a sinistra di 0,29 × 127,2"/323,1 cm ≈ 36,9"/94 cm, a destra di circa 36,9"/94 cm.

\* I numeri differiscono di diversi punti % perché il calcolo è approssimativo.

# <span id="page-149-0"></span>9-2. Elenco dei segnali di ingresso compatibili

# **RGB analogico**

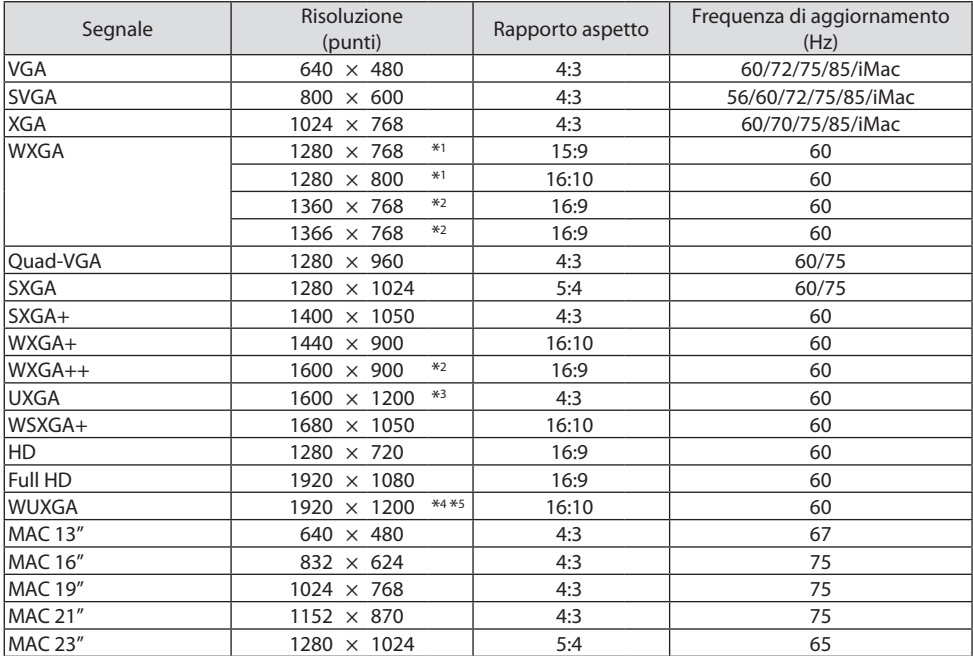

#### **Component**

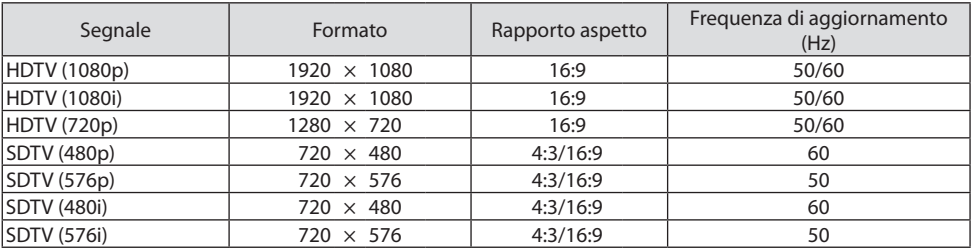

**HDMI**

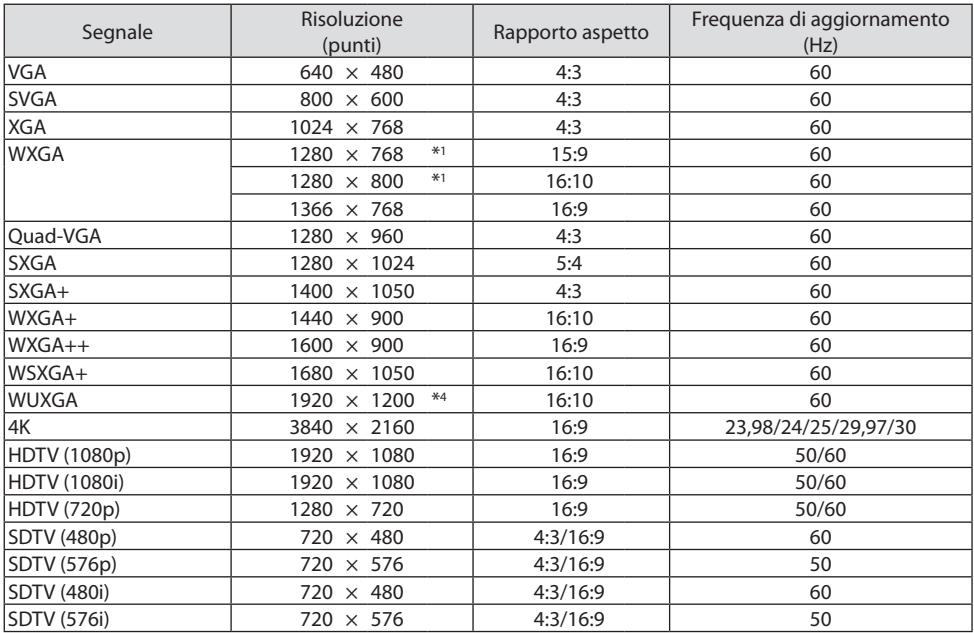

\*1 Risoluzione originale su P525WL

\*2 Il proiettore potrebbe non riuscire a visualizzare correttamente questi segnali quando è selezionato [AUTO] per [RAPPORTO ASPETTO] nel menu sullo schermo.

L'impostazione predefinita di fabbrica è [AUTO] per [RAPPORTO ASPETTO]. Per visualizzare questi segnali, selezionare [16:9] per [RAPPORTO ASPETTO].

- \*3 MODO WXGA: SPENTO
- \*4 Risoluzione originale su P605UL/P525UL
- \*5 MODO WXGA: ACCESO

A seconda del proprio lettore o disco, l'immagine proiettata potrebbe non essere visualizzata correttamente.

Il proiettore non supporta HDCP 2.2, 4K/60p o HDR.

# 9-3. Specifiche

Questa sezione fornisce informazioni tecniche sulle prestazioni del proiettore.

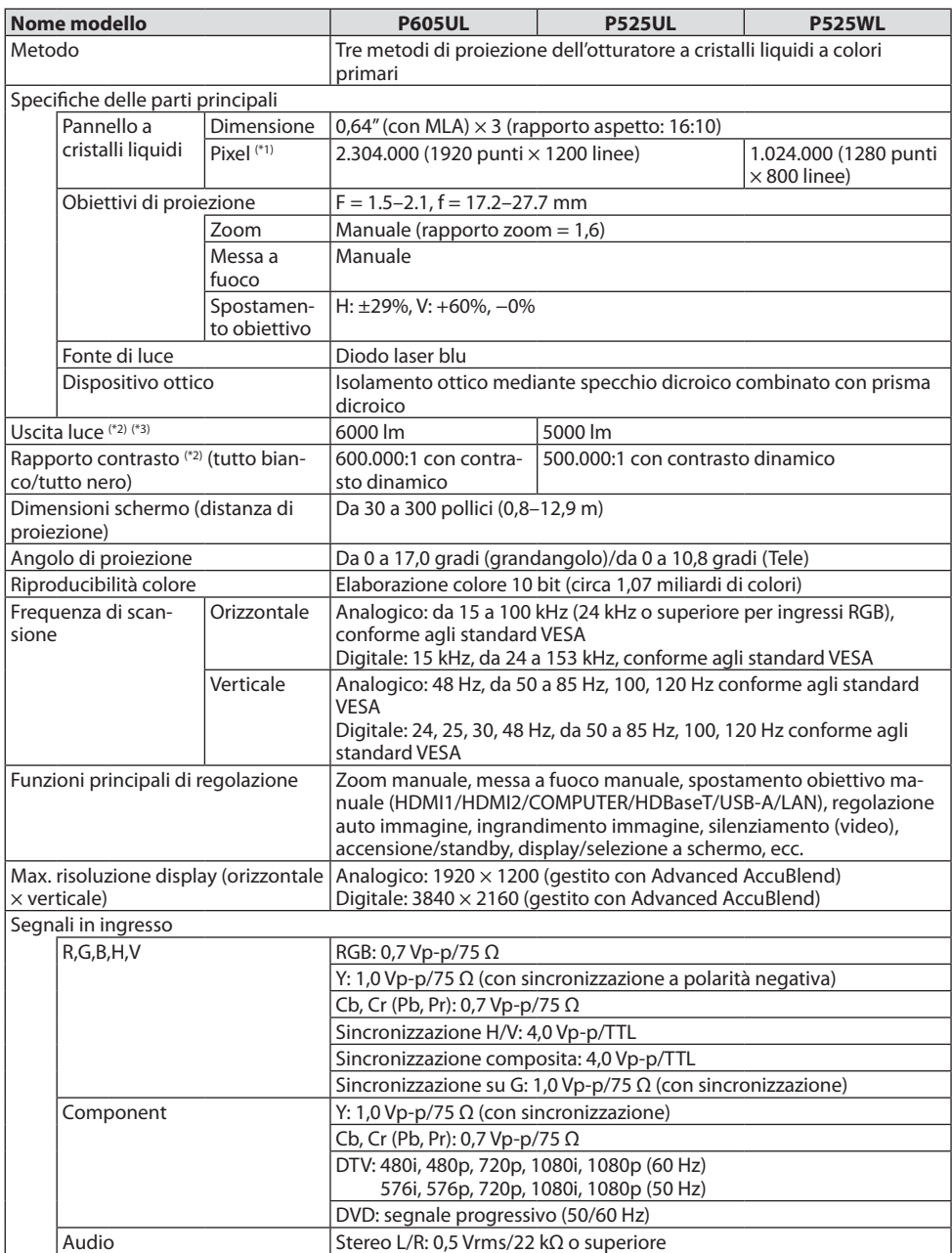

#### 9. Appendice

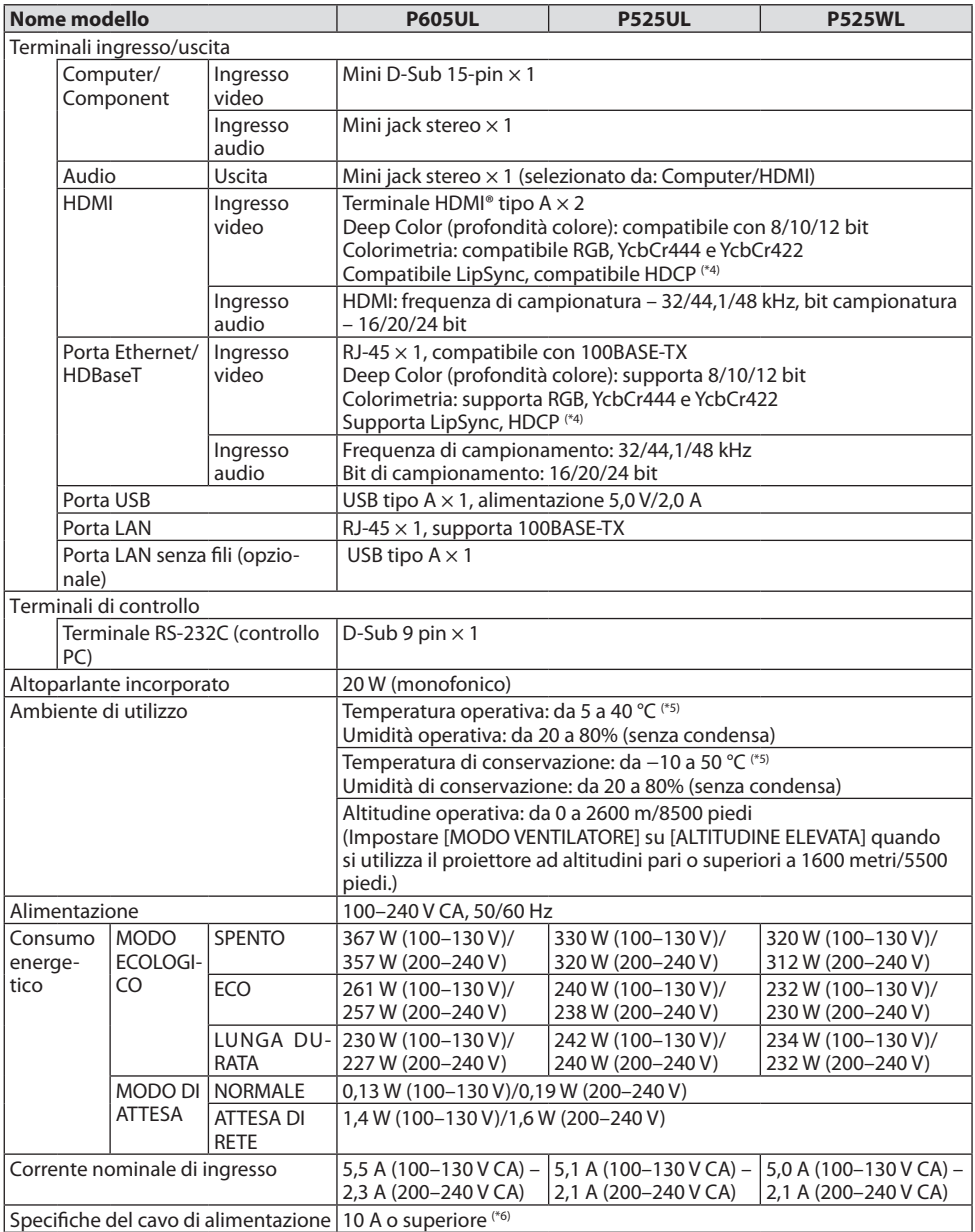

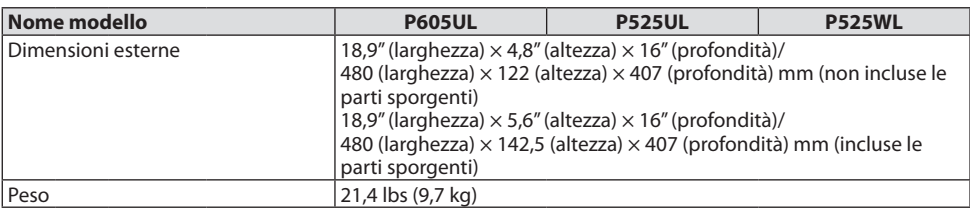

\*1 I pixel effettivi sono più del 99,99%.

- \*2 Conformità a ISO21118-2012
- \*3 Questo è il valore di uscita luce (lumen) quando il [MODO ECOLOGICO] è impostato su [SPENTO] e [PRESE-LEZIONARE] è impostato su [ALTA LUMIN.]. La luminosità diminuisce quando [MODO ECOLOGICO] è impostato su [ECO] o [LUNGA DURATA] ([ECO]: circa 60%, [LUNGA DURATA]: circa 50%). Se viene impostata come [PRESELEZIONARE] una qualsiasi altra modalità, il valore di uscita luce potrebbe diminuire leggermente.
- \*4 Se non è possibile visualizzare il materiale tramite gli ingressi HDMI e HDBaseT, ciò non significa necessariamente che il proiettore non funzioni correttamente. Con l'implementazione della tecnologia HDCP, può succedere che alcuni contenuti siano protetti con HDCP e non vengano visualizzati a causa della decisione/ intenzione della comunità HDCP (Digital Content Protection, LLC).

Video: Deep Color; 8/10/12 bit, LipSync

Audio: LPCM; fino a 2 canali, frequenza di campionamento 32/44,1/48 KHz, bit di campionamento; 16/20/24 bit

HDMI: supporta HDCP 1.4

HDBaseT: supporta HDCP 1.4

- \*5 33 °C o più "Modo ecologico forzato"
- \*6 Nel Regno Unito, utilizzare un cavo di alimentazione approvato BS con spina modellata dotato di un fusibile nero (13 A) installato per l'uso con questo proiettore.
- Le specifiche e il design del prodotto sono soggetti a modifiche senza preavviso.

Per ulteriori informazioni, visitare:

USA: <https://www.necdisplay.com/> Europa: <https://www.nec-display-solutions.com/> Globale:<https://www.nec-display.com/global/index.html>

Per informazioni riguardo gli accessori opzionali, visitare il nostro sito web o consultare la nostra brochure.

Le specifiche sono soggette a modifiche senza preavviso.

# 9-4. Dimensioni del proiettore

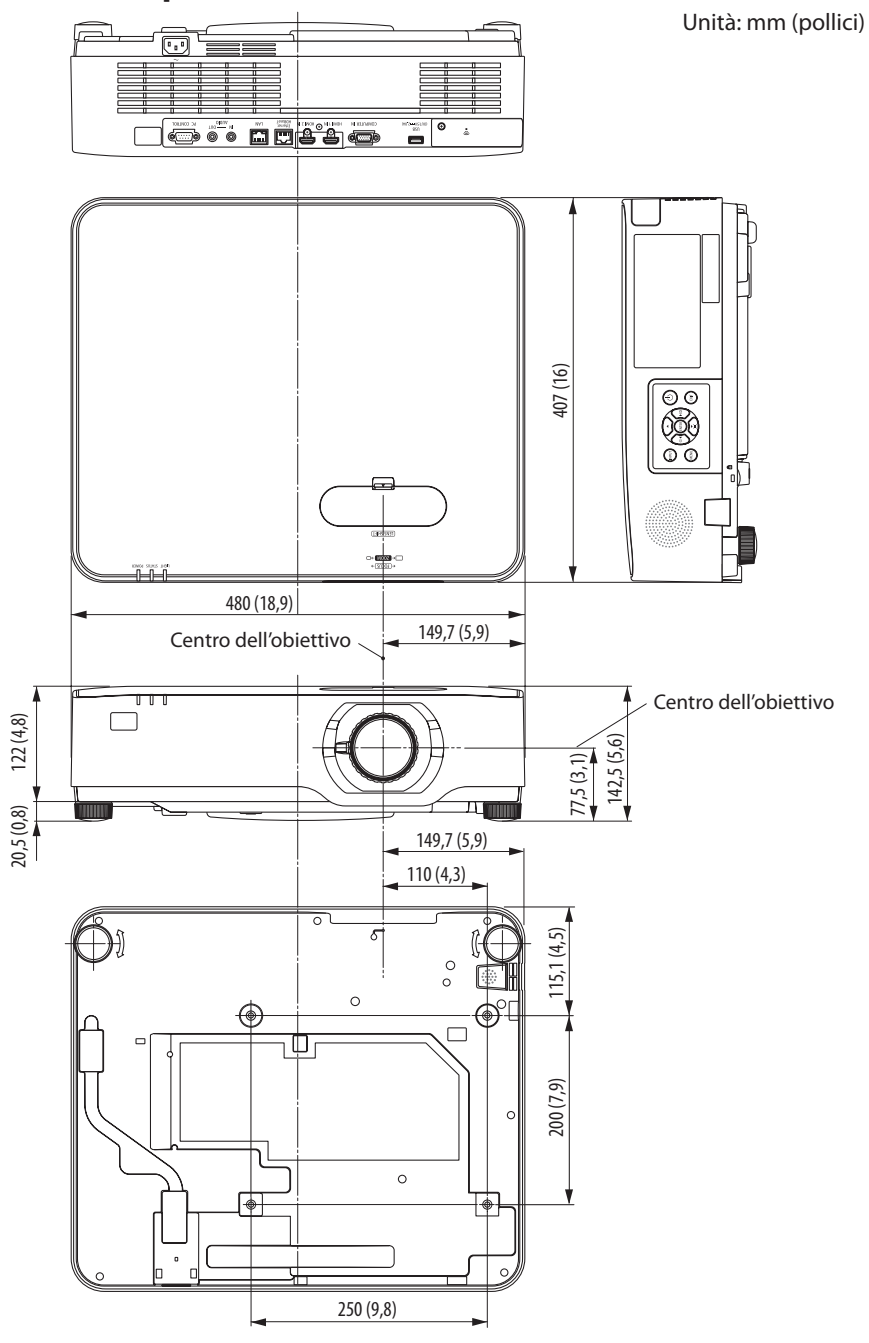

# 9-5. Assegnazioni pin e nomi segnale dei terminali principali

## Terminale COMPUTER IN (Mini D-Sub 15 Pin)

#### **Collegamento e livello segnale di ciascun pin**

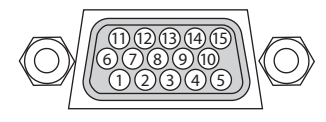

#### **Livello segnale**

Segnale video: 0,7 Vp-p (analogico) Segnale di sincronizzazione: livello TTL

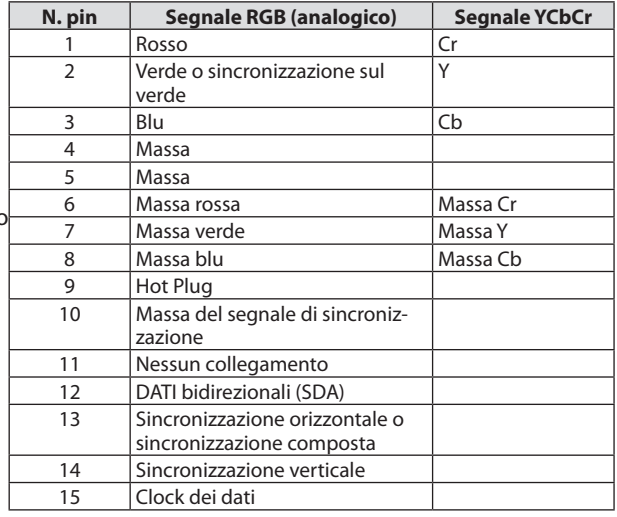

# Terminale HDMI 1 IN/HDMI 2 IN (Tipo A)

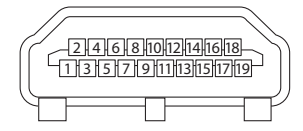

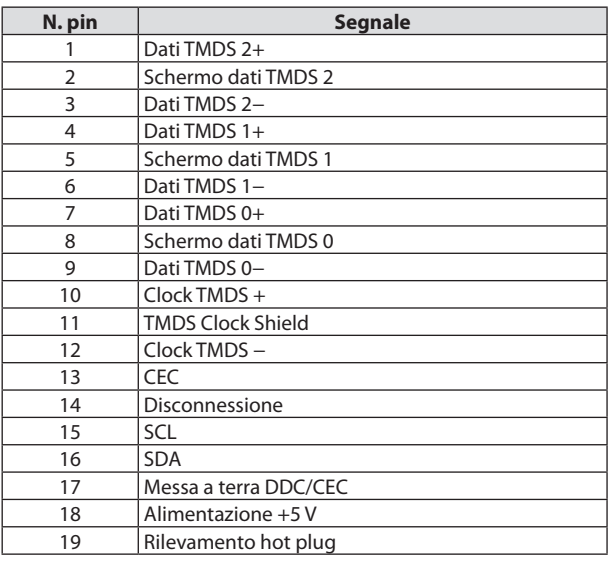

# Porta Ethernet/HDBaseT/LAN (RJ-45)

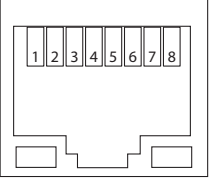

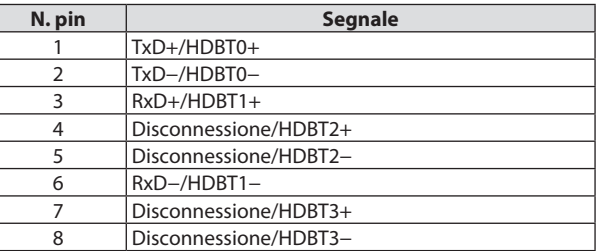

#### Porta USB (Tipo A)

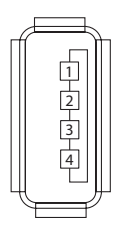

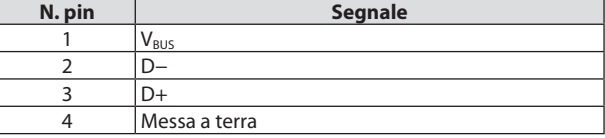

# Porta PC CONTROL (D-Sub a 9 pin)

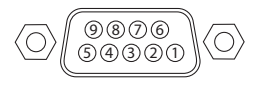

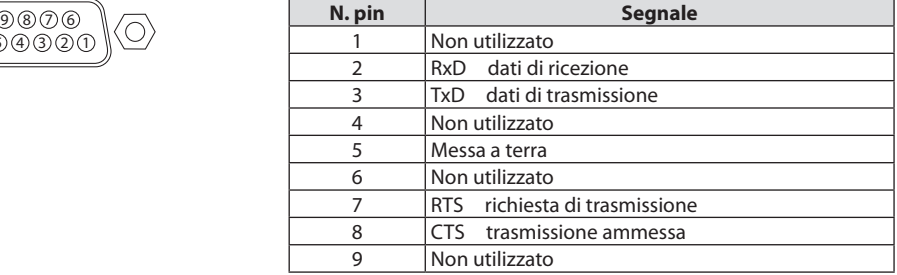

# 9-6. Codici di controllo PC e collegamento dei cavi

## Codici di controllo del PC

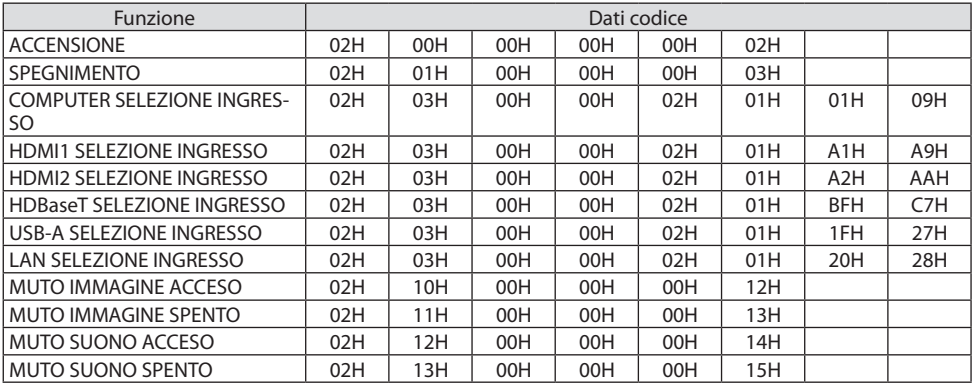

NOTA:

• Rivolgersi al rivenditore locale per richiedere un elenco completo dei codici di controllo del PC, se necessario.

#### Collegamento dei cavi

Protocollo di comunicazione

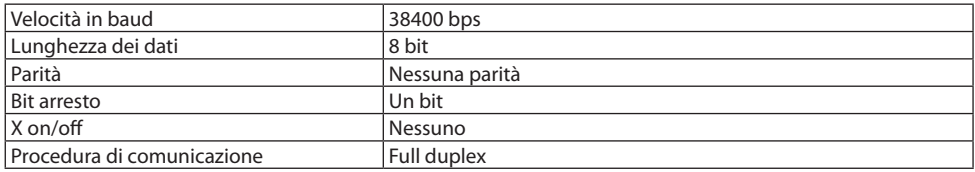

NOTA:

• A seconda dell'apparecchiatura, è consigliabile utilizzare una velocità in baud inferiore per i cavi lunghi.

#### Terminale di controllo PC (D-Sub-9P)

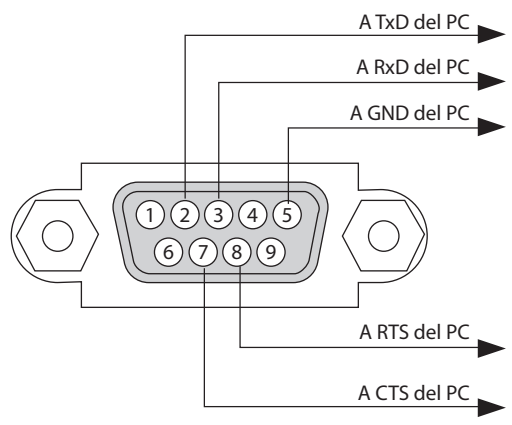

NOTA:

- Non sono usati i pin 1, 4, 6 e 9.
- I jumper "Request to Send" (Richiesta trasmissione) e "Clear to Send" (Pronta per la trasmissione) sono collegati alle estremità del cavo per semplificare il collegamento del cavo.
- Per i cavi lunghi, si consiglia di impostare la velocità di comunicazione su 9600 bps dal menu del proiettore.

## 9-7. Informazioni sul comando di controllo ASCII

Questo dispositivo supporta il comando di controllo ASCII comune per controllare il proiettore e il monitor.

Visitare il nostro sito web per informazioni dettagliate sul comando.

[https://www.nec-display.com/dl/en/pj\\_manual/lineup.html](https://www.nec-display.com/dl/en/pj_manual/lineup.html)

#### Metodo di connessione con un dispositivo esterno

Esistono due metodi per collegare il proiettore con un dispositivo esterno, per esempio un computer.

1. Connessione attraverso la porta seriale.

Collega il proiettore a un computer tramite un cavo seriale (un cavo incrociato).

2. Connessione tramite rete (LAN)

Collega il proiettore al computer con il cavo LAN.

Per quanto riguarda il tipo di cavo LAN, rivolgersi all'amministratore di rete.

#### Esempio di connessione

1. Connessione attraverso la porta seriale.

Protocollo di comunicazione

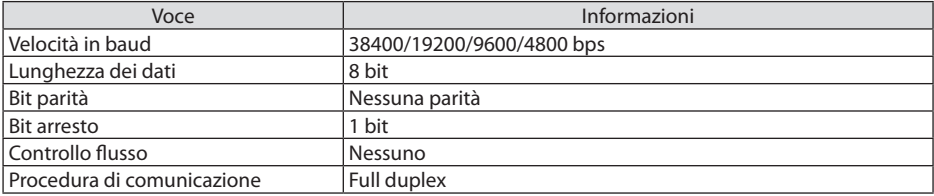

2. Connessione tramite rete

Protocollo di comunicazione (connessione tramite LAN)

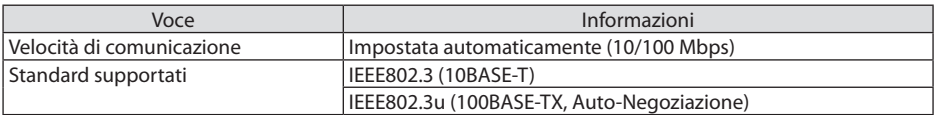

Utilizzare la porta TCP numero 7142 per la trasmissione e la ricezione dei comandi.

#### Parametri per questo dispositivo

#### **Comando di ingresso**

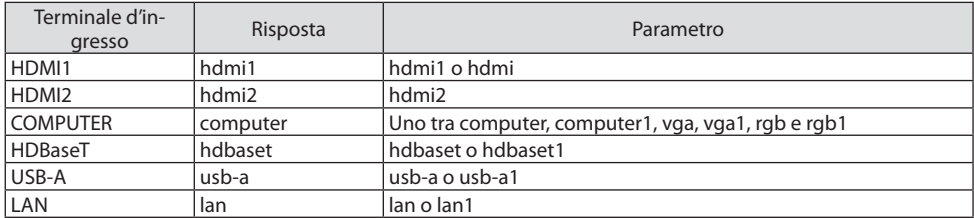

# **Comando di stato**

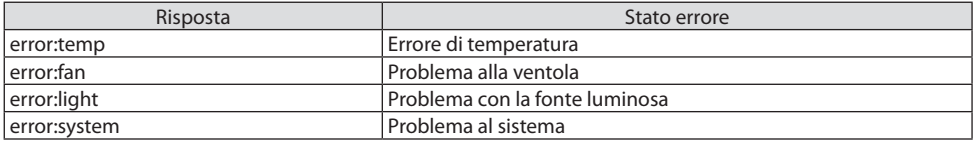

# 9-8. Risoluzione dei problemi

Questa sezione aiuta a risolvere eventuali problemi che sorgono durante l'impostazione o l'utilizzo del proiettore.

# Problemi comuni e soluzioni

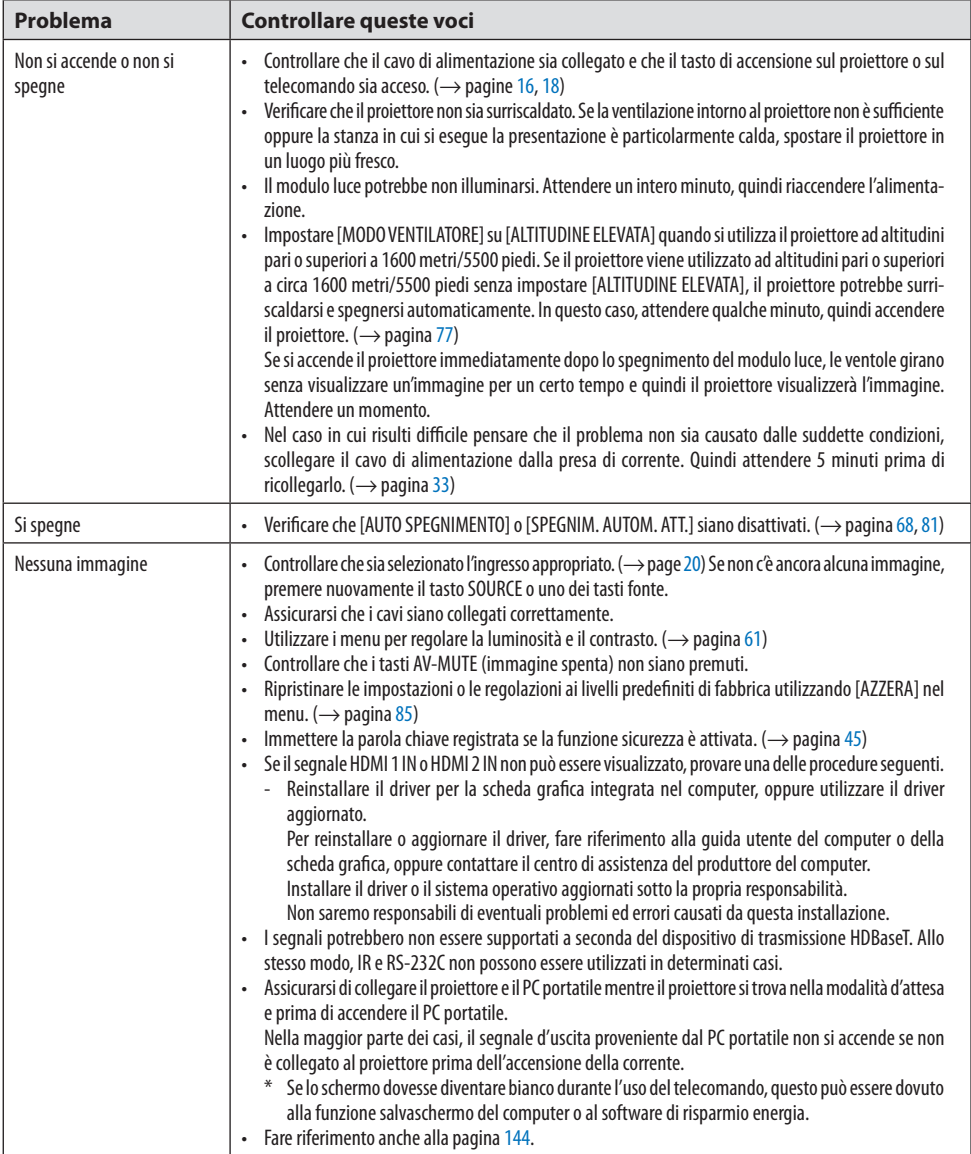

# 9. Appendice

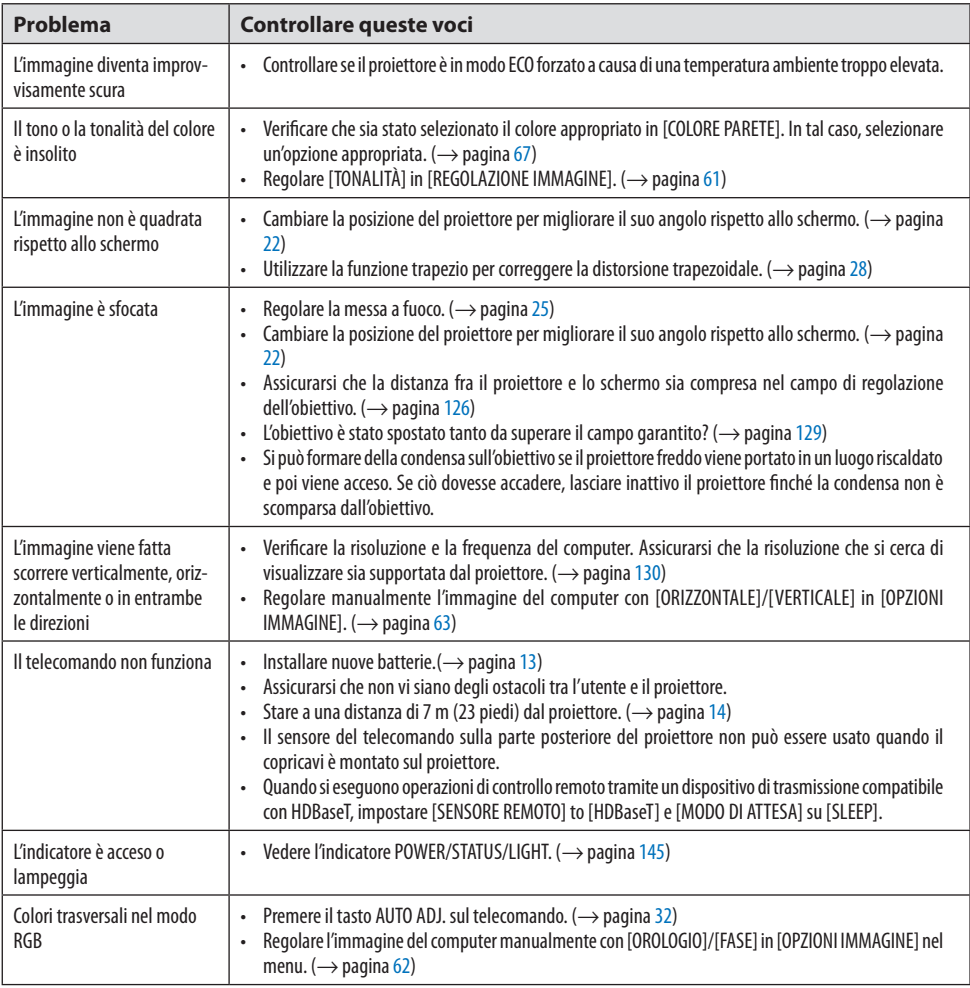

Per ulteriori informazioni, rivolgersi al rivenditore.

#### <span id="page-163-0"></span>Se non è presente alcuna immagine o se l'immagine non è visualizzata correttamente.

• Procedura di accensione del proiettore e del PC.

Assicurarsi di collegare il proiettore e il PC portatile mentre il proiettore si trova nella modalità d'attesa e prima di accendere il PC portatile.

Nella maggior parte dei casi, il segnale d'uscita proveniente dal PC portatile non si accende se non è collegato al proiettore prima dell'accensione della corrente.

NOTA:

- Si può controllare la frequenza orizzontale del segnale corrente nel menu del proiettore in Informazioni. Se il valore è "0kHz", non vi sono segnali emessi dal computer.  $(\rightarrow)$  pagina [83](#page-102-0) o procedere al passaggio successivo)
- Attivazione del display esterno del computer. La visualizzazione di un'immagine sullo schermo del PC portatile non significa necessariamente che venga emesso un segnale al proiettore. Quando si utilizza un PC portatile compatibile, una combinazione di tasti funzione consentirà di attivare/disattivare il display esterno. In genere, la combinazione del tasto "Fn" insieme a uno dei 12 tasti funzione consente di attivare/disattivare il display esterno. Per esempio, i computer portatili NEC utilizzano la combinazione di tasti Fn + F3, mentre i portatili Dell utilizzano Fn + F8 per commutare tra le selezioni del display esterno.
- Segnale non standard emesso dal computer Se il segnale emesso dal PC portatile non è conforme agli standard industriali, l'immagine proiettata potrebbe non essere visualizzata correttamente. In tal caso, disattivare lo schermo LCD del PC portatile quando il display del proiettore è in uso. Ciascun PC portatile disattiva/riattiva gli schermi LCD locali in modo diverso come descritto al passaggio precedente. Per ulteriori informazioni, fare riferimento alla documentazione del computer.
- L'immagine è visualizzata in modo errato quando si utilizza un Mac

Quando si utilizza un Mac con il proiettore, impostare l'interruttore DIP dell'adattatore Mac (non in dotazione con il proiettore) in base alla risoluzione. Al termine dell'impostazione, riavviare il Mac per rendere attive le modifiche.

Per le modalità di visualizzazione di impostazioni diverse da quelle supportate dal Mac e dal proiettore, cambiare l'interruttore DIP sull'adattatore Mac potrebbe far sì che l'immagine si ripeta leggermente o che non venga visualizzata. In tal caso, impostare l'interruttore DIP sul modo fisso a 13 pollici, quindi riavviare il Mac. Dopodiché, ripristinare gli interruttori DIP a una modalità visualizzabile, quindi riavviare nuovamente il Mac.

NOTA:

- Per un MacBook che non dispone di un terminale mini D-Sub a 15 pin, è necessario un cavo adattatore video prodotto da Apple Inc.
- Mirroring su un MacBook
	- \* Quando si utilizza il proiettore con un MacBook, potrebbe non essere possibile impostare l'uscita sulla risoluzione del display del proiettore a meno che il "mirroring" non sia disattivato sul MacBook. Per ulteriori informazioni sul mirroring, fare riferimento al manuale dell'utente in dotazione con il computer Mac.
- Le cartelle o le icone sono nascoste sullo schermo del Mac Le cartelle o le icone potrebbero non essere visualizzate sullo schermo. In tal caso, selezionare [Visualizza] → [Disponi] dal menu Apple e ordinare le icone.

# <span id="page-164-0"></span>9-9. Messaggio dell'indicatore

#### Funzione di ciascun indicatore

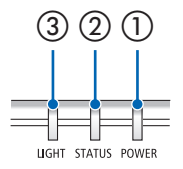

③ ② ① ① Indicatore POWER

Questo indicatore informa sullo stato di alimentazione del proiettore.

② Indicatore STATUS

Si accende/lampeggia quando viene premuto un tasto con [BLOCCO PANN. CONTR.] abilitato, o quando si verifica un errore nel proiettore.

③ Indicatore LIGHT

Questo indicatore informa sullo stato e sul tempo di utilizzo della fonte luminosa.

#### Messaggio indicatore (Messaggio di stato)

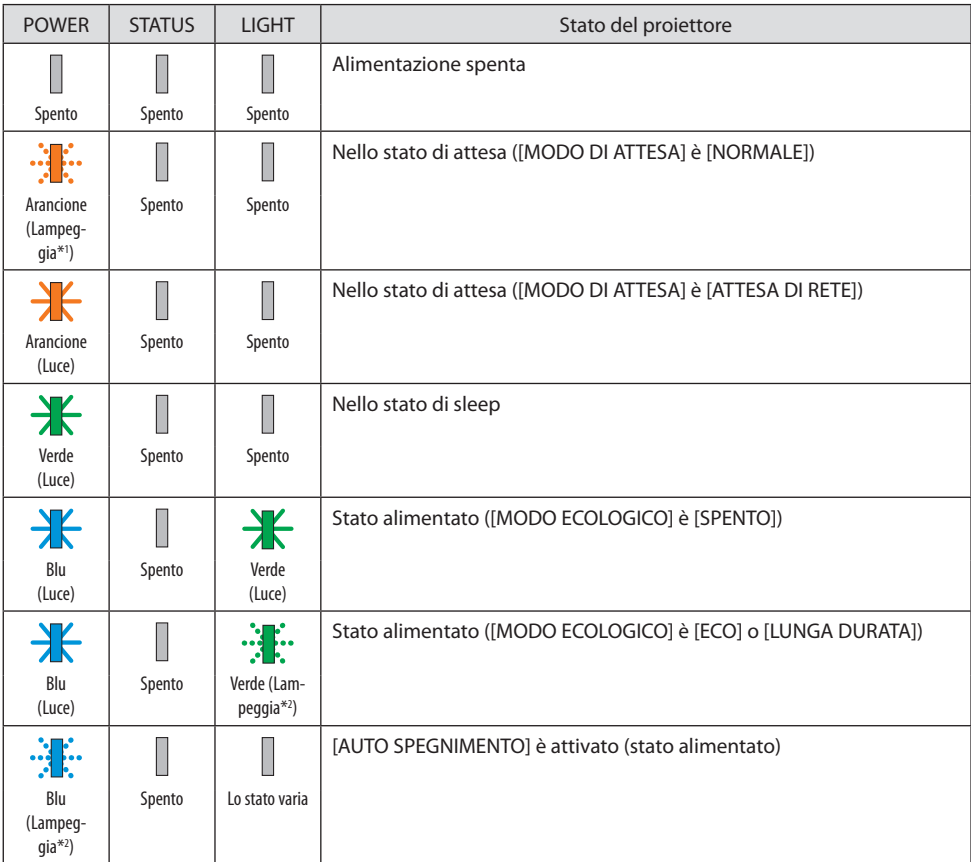

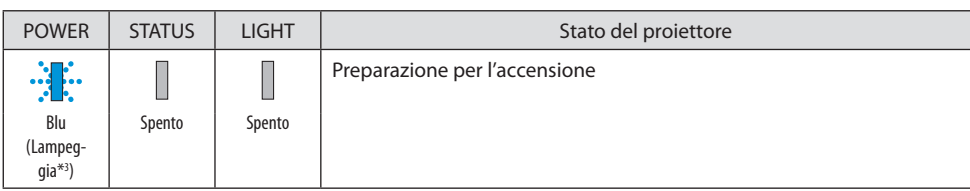

\*1 Luce accesa per 1,5 secondi/spenta per 7,5 secondi

\*2 Luce accesa per 2,5 secondi/spenta per 0,5 secondi

\*3 Luce accesa per 0,5 secondi/spenta per 0,5 secondi

# Messaggio indicatore (Messaggio di errore)

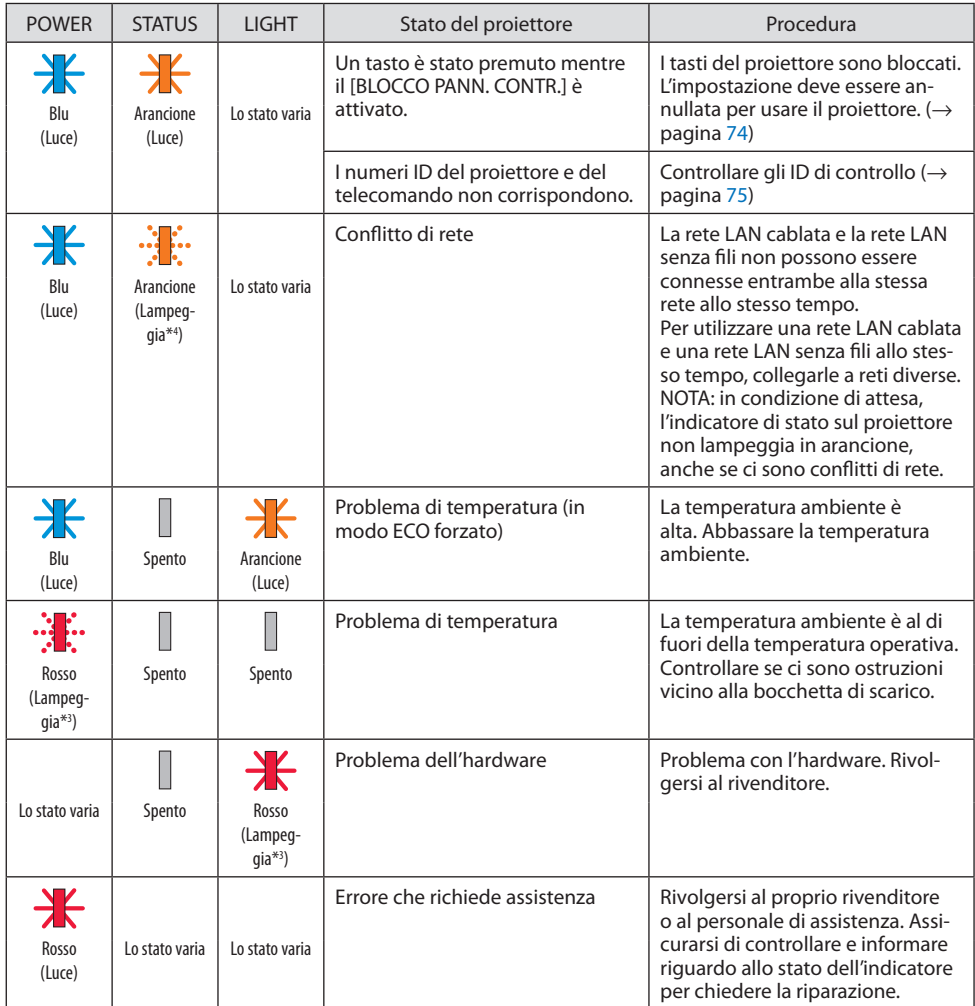

\*3 Luce accesa per 0,5 secondi/spenta per 0,5 secondi

\*4 Luce accesa per 0,5 secondi/spenta per 2,5 secondi

#### **Quando la protezione termica è attivata:**

Quando la temperatura all'interno del proiettore diventa troppo alta o troppo bassa, l'indicatore POWER inizia a lampeggiare in rosso in un ciclo breve. Se questo accade, la protezione termica si attiva e il proiettore potrebbe spegnersi.

In questo caso, attenersi a quanto riportato di seguito:

- Estrarre la spina di alimentazione dalla presa a muro.
- Posizionare il proiettore in un luogo fresco se si trovava in un luogo con alta temperatura ambiente.
- Pulire la bocchetta di scarico se si è accumulata della polvere.
- Lasciare a riposo il proiettore per circa un'ora finché la temperatura all'interno non si abbassa.

## 9-10. Impostazione di data e ora del proiettore

Impostare data e ora correnti e l'ora legale del proiettore. Quando impostate, data e ora vengono visualizzate nell'angolo in alto a destra della schermata di avvio di MultiPresenter.

Ci sono 2 modi di visualizzazione della schermata per [IMPOSTAZIONI DATA E ORA], come mostrato di seguito.

1. Visualizzare il menu sullo schermo e selezionare [IMPOST.] → [GENERALE] → [IMPOSTAZIONI DATA E ORA]. (NOTA: a questo punto, il terminale di ingresso passa a [LAN]. )

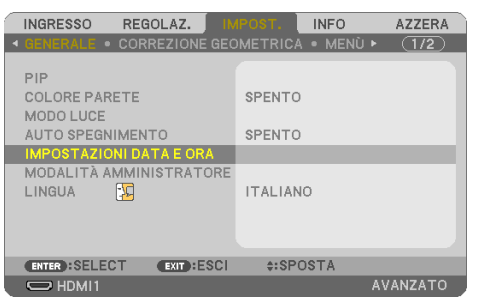

2. Commutare il terminale di ingresso a [LAN], visualizzare la "schermata di avvio di MultiPresenter" e selezionare [STRUMENTI] → [DATA E ORA].

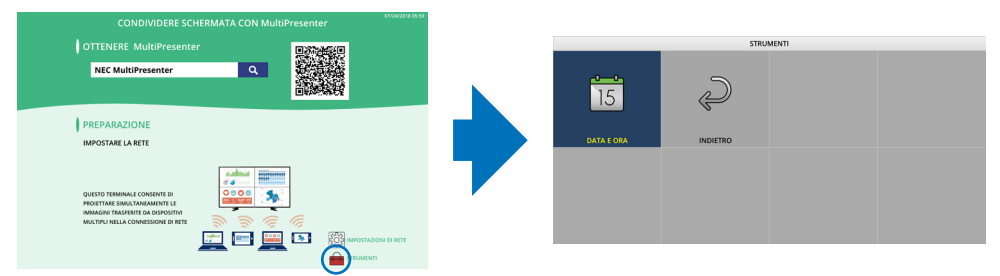

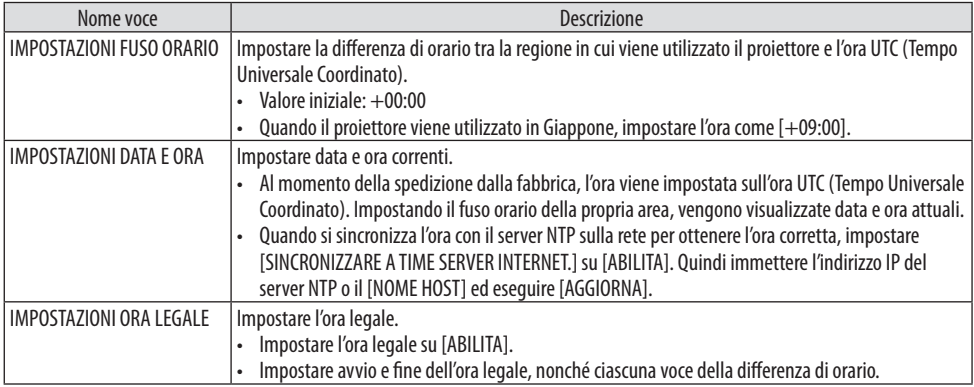

Importante:

• Quando è trascorso circa un mese o più dallo scollegamento del cavo di alimentazione del proiettore, l'ora viene inizializzata e l'orologio si arresta. Quando viene inizializzata, la data diventa [01/01/2018] e l'ora diventa [00:00]. Se la funzione orologio si è arrestata, configurare nuovamente [IMPOSTAZIONI DATA E ORA].

NOTA:

- Per modificare la data e l'ora immettendole direttamente, eliminare i numeri attualmente visualizzati e quindi immettere i nuovi numeri (la sovrascrittura non è possibile).
- Quando [IMPOSTAZIONI ORA LEGALE] è attivato, la stessa data di avvio o fine specificata per l'ora legale non può essere impostata per [IMPOSTAZIONI DATA E ORA].

# 9-11. Elenco di controllo per la risoluzione dei problemi

Prima di rivolgersi al rivenditore o al personale di assistenza, controllare il seguente elenco per accertarsi che è necessaria la riparazione, facendo inoltre riferimento alla sezione "Risoluzione dei problemi" del manuale dell'utente. L'elenco di controllo riportato di seguito contribuisce a risolvere i problemi in modo più efficace. \* Stampare questa pagina e la prossima come riferimento.

#### **Frequenza del problema:**

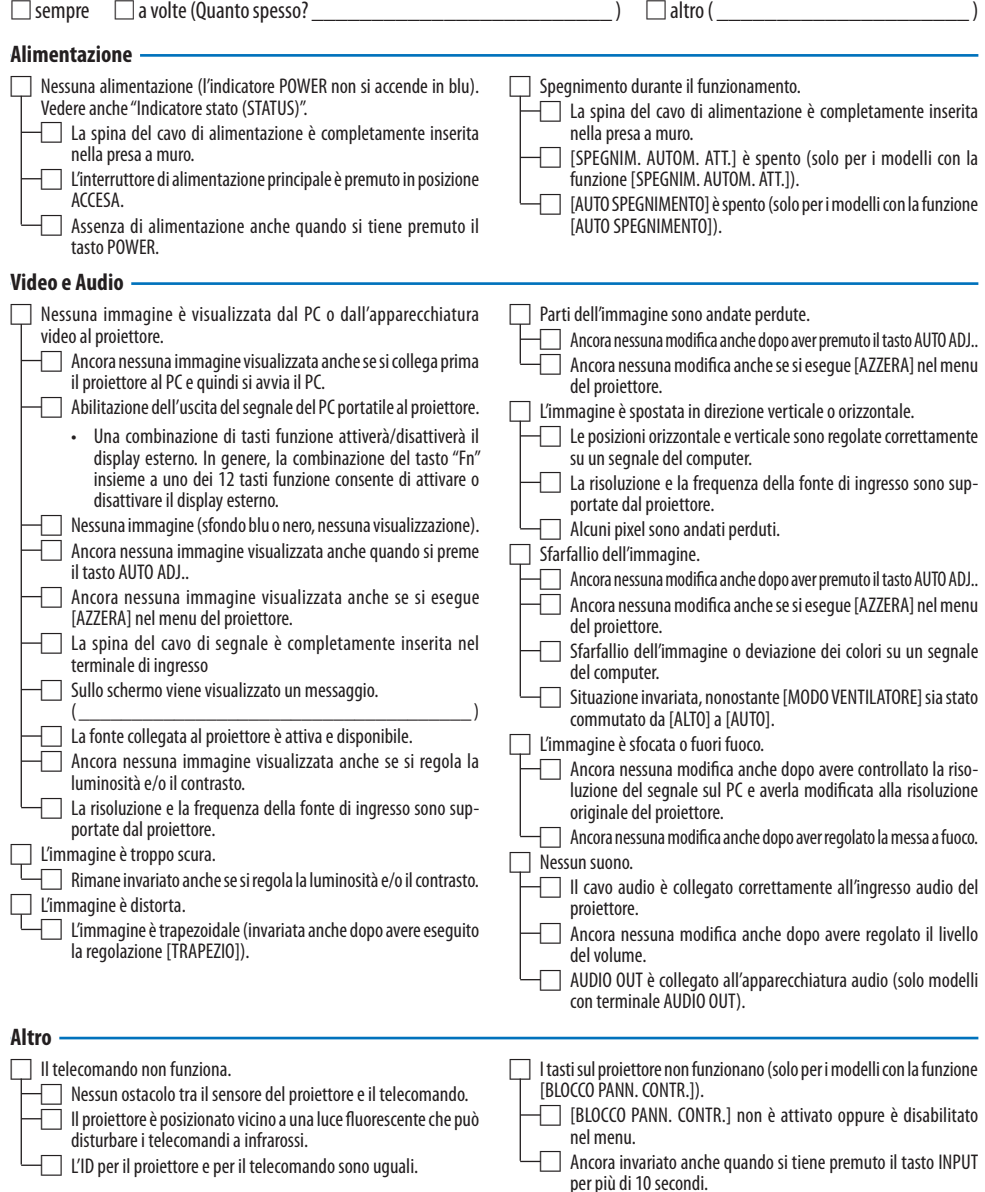

**Descrivere il problema in dettaglio nello spazio di seguito.**

#### **Informazioni sull'applicazione e l'ambiente in cui è utilizzato il proiettore**

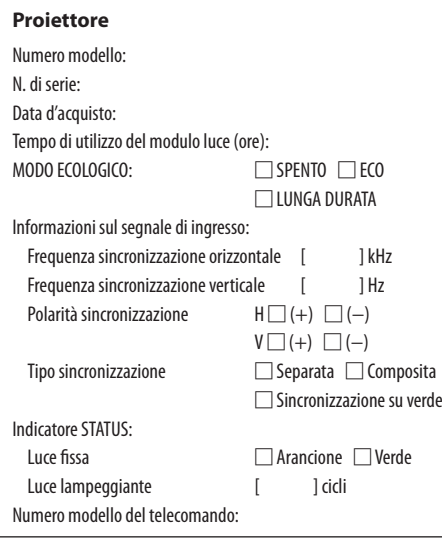

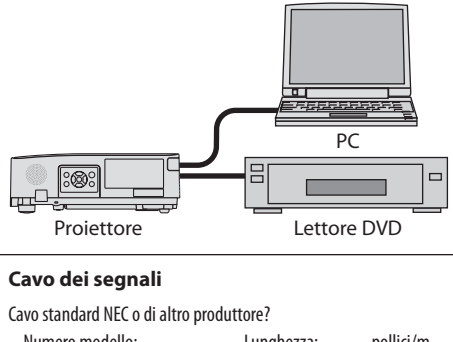

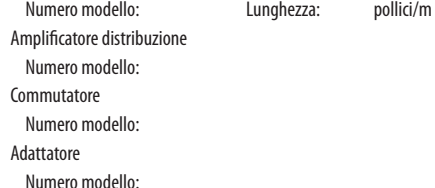

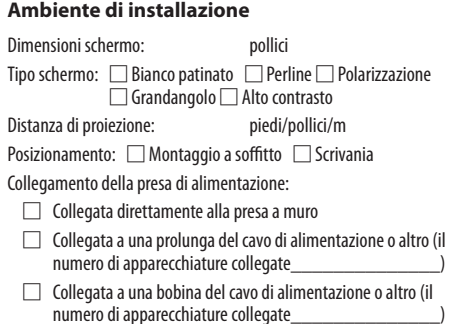

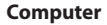

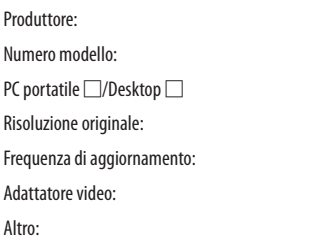

#### **Apparecchiatura video**

Videoregistratore, lettore DVD, videocamera, videogioco o altro

Produttore:

Numero modello:

# 9-12. REGISTRARE IL PROIETTORE! (per i residenti di Stati Uniti, Canada e Messico)

Approfittatene e registrate il vostro nuovo proiettore. Questo attiverà la garanzia limitata sui pezzi e sul lavoro nonché il programma di manutenzione InstaCare.

Visitare il nostro sito web all'indirizzo www.necdisplay.com, fare clic su centro di supporto/registra il prodotto e inviare il modulo compilato online.

Una volta ricevuto, invieremo una lettera di conferma con tutti i dettagli di cui si ha bisogno per trarre tutti i vantaggi di una garanzia rapida e affidabile nonché dei programmi di manutenzione forniti dal leader del settore, NEC Display Solutions of America, Inc.

# **NEC**